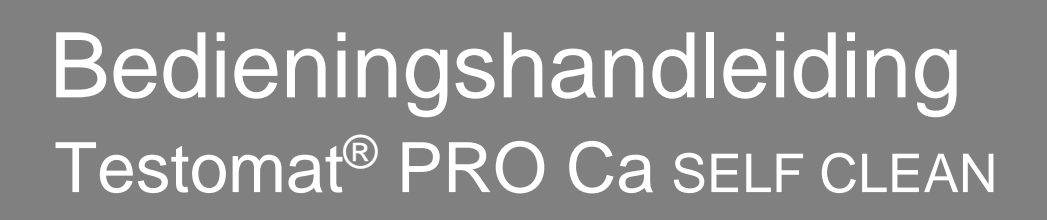

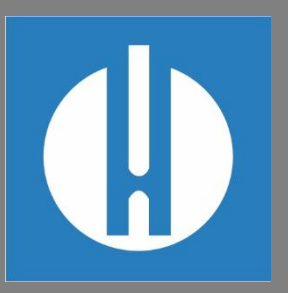

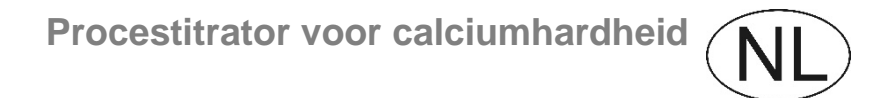

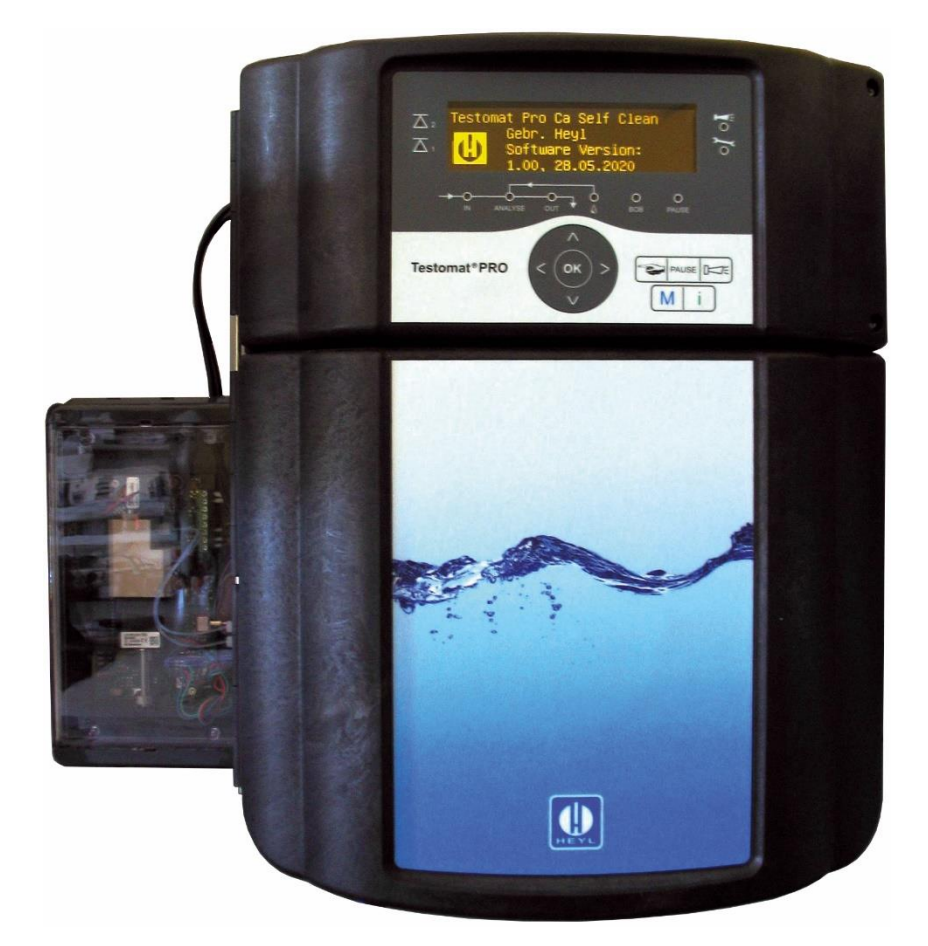

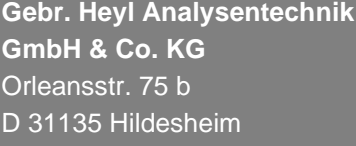

www.heylanalysis.de

Testomat\_Pro\_Ca\_SelfClean\_NL\_240205

Oorspronkelijke handleiding

# Inhoud

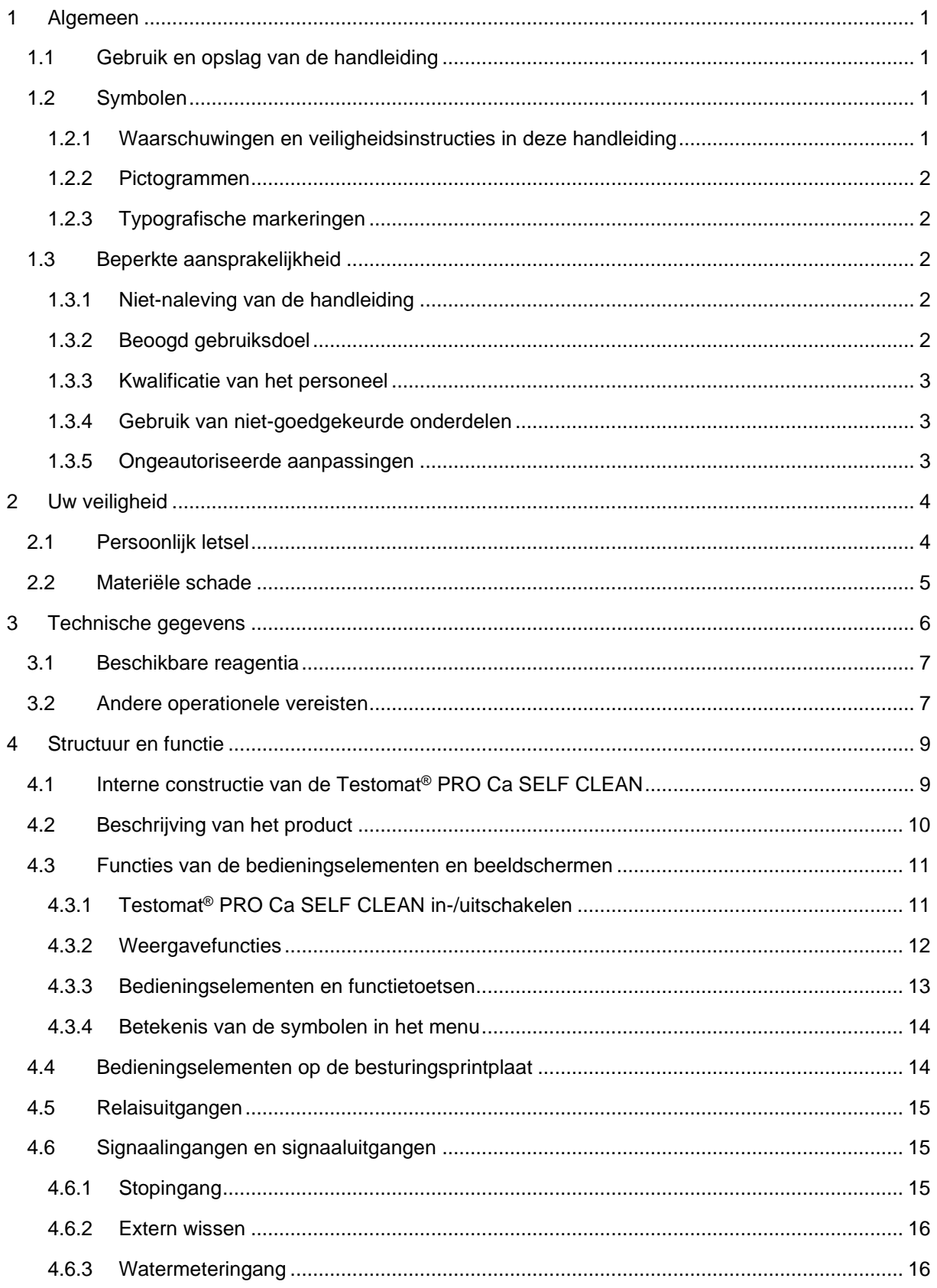

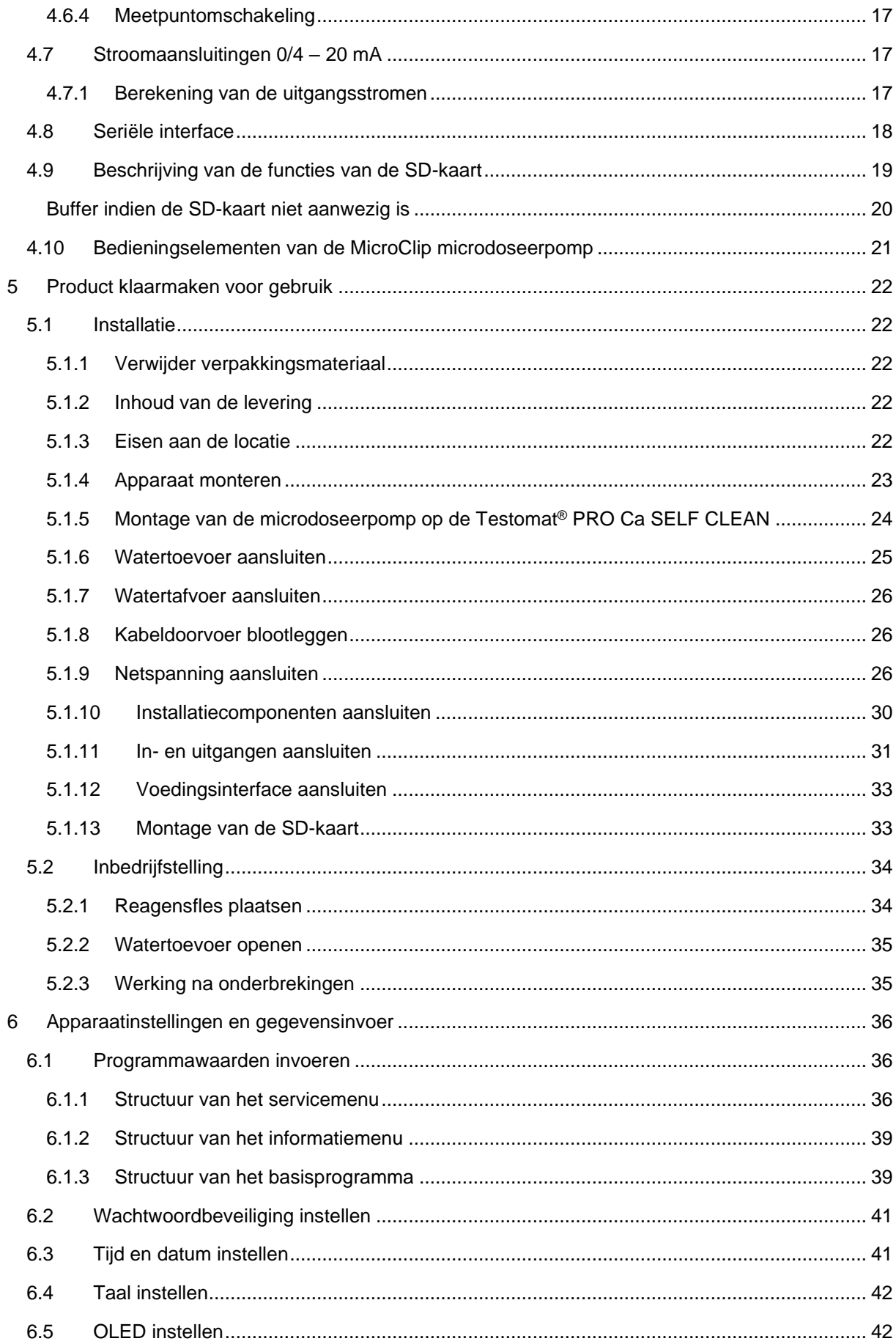

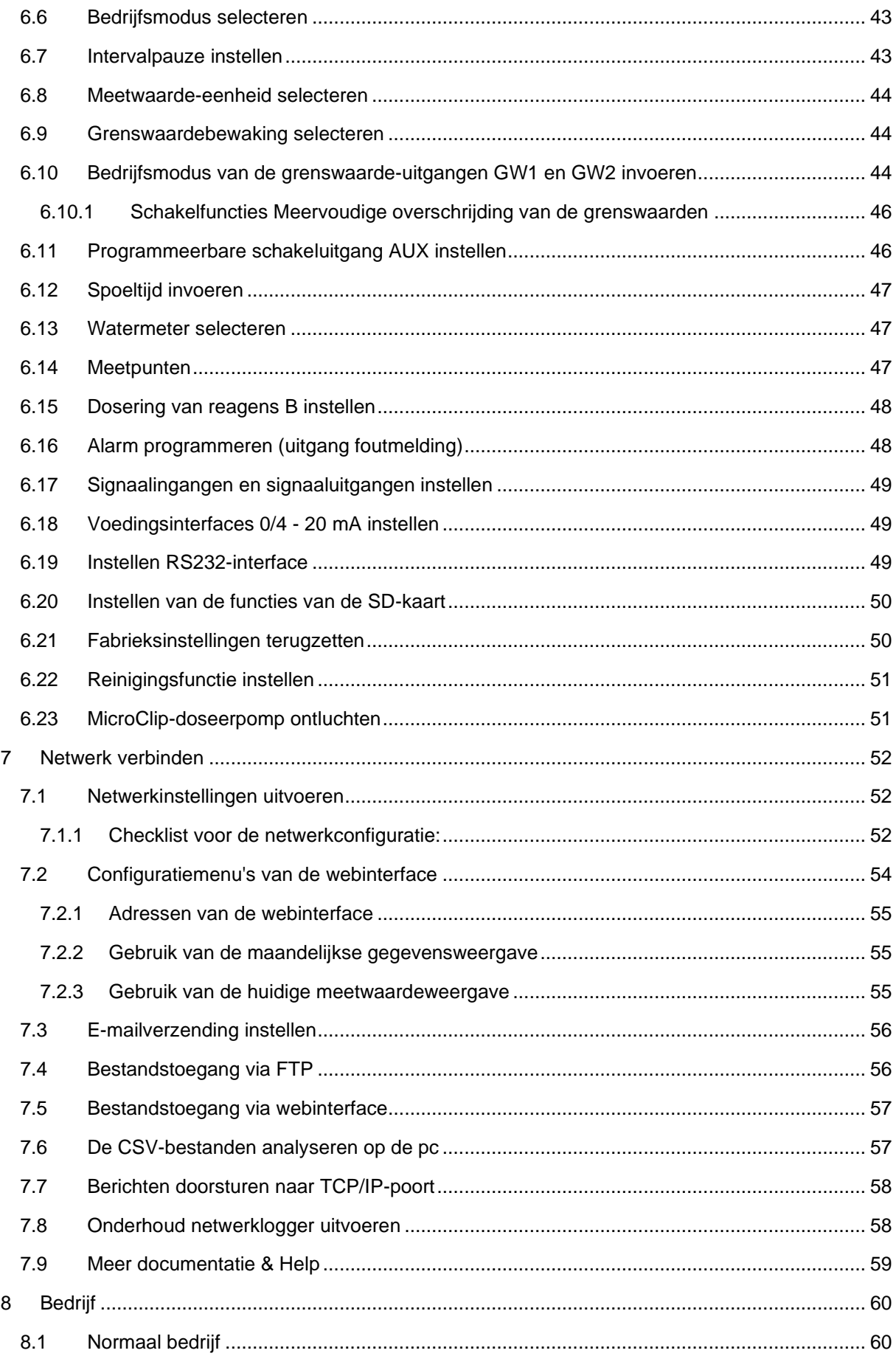

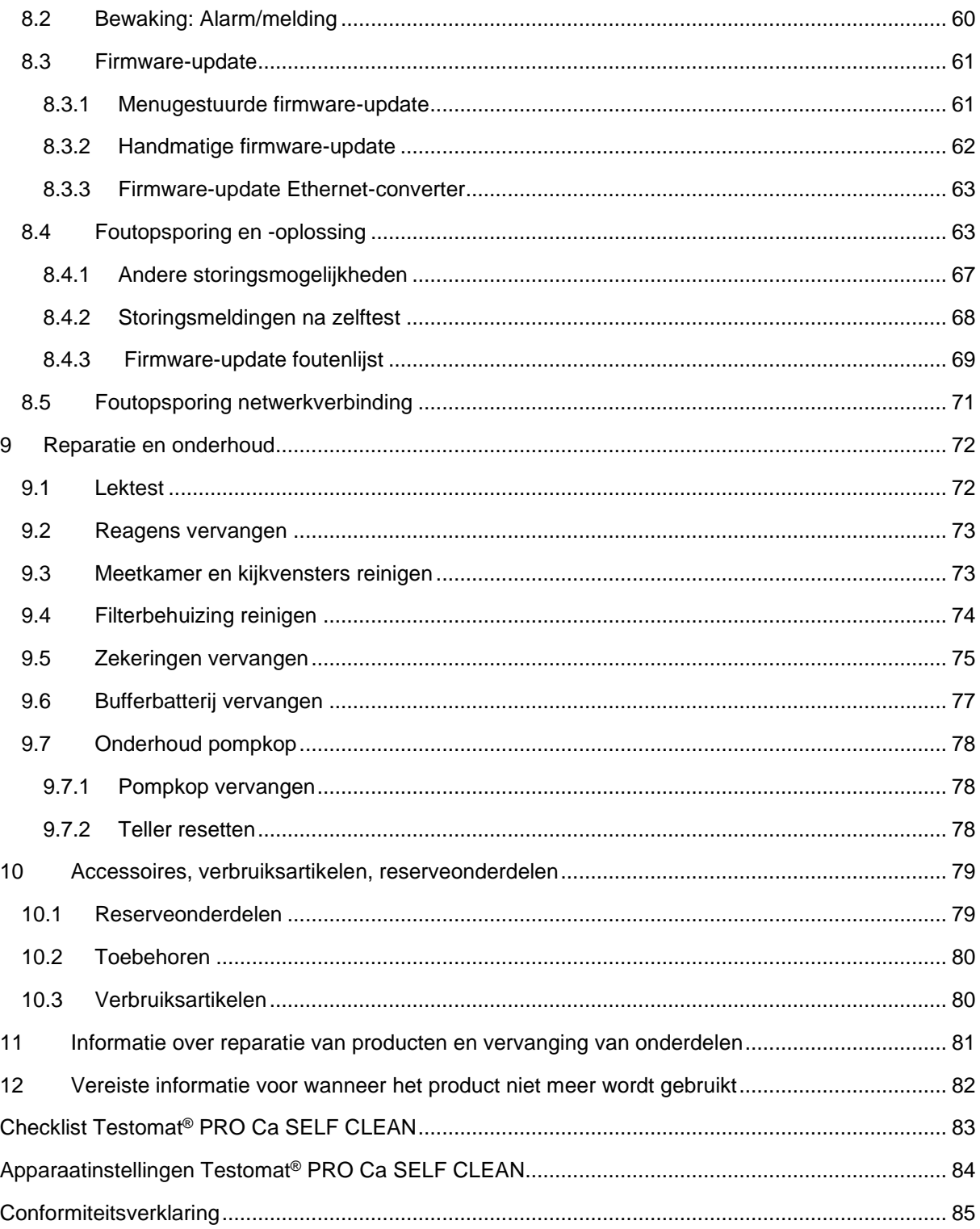

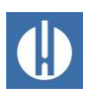

# <span id="page-5-0"></span>**1 Algemeen**

### <span id="page-5-1"></span>**1.1 Gebruik en opslag van de handleiding**

De bedieningshandleiding is onderdeel van het apparaat. Neem daarom de volgende uitgangspunten in acht:

Lees de bedieningshandleiding zorgvuldig en volledig door, voordat u met het apparaat gaat werken.

Zorg ervoor dat de bedieningshandleiding te allen tijde toegankelijk is voor alle gebruikers. Als het apparaat een SD-kaart bezit, kan deze bovendien als PDF op het apparaat worden opgeslagen.

Bewaar de gebruiksaanwijzing gedurende de gehele levensduur van het apparaat.

Draag het apparaat altijd samen met de bedieningshandleiding aan derden over.

Het apparaat is onderdeel van een installatie. Neem daarom ook de onderhoudshandleiding Testomat PRO® Ca SELF CLEAN en de installatiedocumentatie van de producent van de installatie in acht.

Met het oog op constante verbetering kunnen constructieve wijzigingen worden doorgevoerd!

Onze bedieningshandleidingen worden regelmatig bijgewerkt. Als u een oudere versie heeft (zie versie op achterblad van de handleiding), vindt u de actuele bedieningshandleiding op onze Homepage [www.heylanalysis.de](http://www.heylanalysis.de/) onder Download.

### <span id="page-5-2"></span>**1.2 Symbolen**

### <span id="page-5-3"></span>**1.2.1 Waarschuwingen en veiligheidsinstructies in deze handleiding**

In deze handleiding worden waarschuwingen en veiligheidsinstructies voor hoe te handelen in geval van gevaar voor persoonlijk letsel of materiële schade. Deze hebben de volgende structuur:

ASIGNAALWOORD

**Beschrijving van de aard resp. bron van het gevaar**

Beschrijving van de gevolgen als de instructies worden genegeerd

• Aanwijzingen ter vermijding van gevaar

De signaalwoorden geven de ernst van mogelijke verwondingen aan als het gevaar wordt genegeerd. In deze handleiding worden volgende signaalwoorden gebruikt:

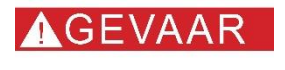

**WAARSCHUWING** 

*Gevaar* duidt op een acuut dreigend gevaar. Niet vermijden ervan heeft de dood of zeer ernstig letsel tot gevolg.

*Waarschuwing* duidt op een mogelijk dreigend gevaar. Niet vermijden ervan kan leiden tot de dood of zeer ernstig letsel.

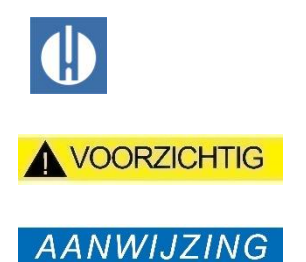

*Voorzichtig* duidt op een mogelijk dreigend gevaar. Niet vermijden ervan kan lichte verwondingen tot gevolg hebben.

*Aanwijzing* duidt op een mogelijk schadelijke situatie. Niet vermijden ervan kan schade toebrengen aan de installatie of iets in de omgeving.

### <span id="page-6-0"></span>**1.2.2 Pictogrammen**

In deze handleiding worden de volgende pictogrammen gebruikt:

*Gevaarsymbool voor componenten met ESD-risico:* Elektrostatische ontladingen (ESD, electrostatic discharge) zijn spanningsonderbrekingen als gevolg van grote potentiaalverschillen. Als dit symbool in de handleiding voorkomt, moeten ESD-beveiligingsmaatregelen in acht worden genomen.

### <span id="page-6-1"></span>**1.2.3 Typografische markeringen**

In deze handleiding worden de volgende typografische markeringen toegepast:

- vetgedrukt: functie van de toetsen
	- o Hand
	- o Alarm
	- o Pause
- o OK
- o pijlen **r/l/o/n**
- o M
- o I
- o Manual
- lettertype Courier New: softwaretekst
- blauw en onderstreept: hyperlink

### <span id="page-6-2"></span>**1.3 Beperkte aansprakelijkheid**

### <span id="page-6-3"></span>**1.3.1 Niet-naleving van de handleiding**

De fabrikant aanvaardt geen aansprakelijkheid voor schade die voortvloeit uit het niet in acht nemen van deze handleiding of uit oneigenlijk gebruik.

### <span id="page-6-4"></span>**1.3.2 Beoogd gebruiksdoel**

Het beoogde gebruiksdoel van de Testomat® PRO Ca SELF CLEAN is de automatische bepaling en bewaking van de Calciumhardheid in water.

- 1. Neem de in het hoofdstuk 3 [Technische gegevens](#page-9-1) op pagina [5](#page-9-1) genoemde grenswaarden in acht.
- 2. Let op de mogelijke toepassingsgebieden en -grenzen van de reagentia en de eisen aan het medium dat wordt gemeten.

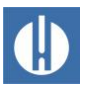

Voor het beoogde gebruiksdoel van het apparaat is het vereist dat u de handleiding en met name het hoofdstuk [2](#page-8-0) [Uw veiligheid](#page-8-0) op pagina [4](#page-8-0) hebt gelezen en begrepen.

Het geldt als oneigenlijk, niet-toegelaten gebruik, wanneer u het apparaat

- gebruikt buiten de toepassingen en gebruiksmogelijkheden die in deze handleiding worden genoemd,
- gebruikt onder bedrijfsomstandigheden die afwijken van de bereiken die in deze handleiding beschreven zijn.

### <span id="page-7-0"></span>**1.3.3 Kwalificatie van het personeel**

De montage en de inbedrijfstelling vereisen fundamentele elektrische kennis, kennis van procestechniek en van de bijbehorende vaktechnische termen. De montage en inbedrijfstelling mogen daarom alleen worden verricht door vakbekwaam personeel of door een geïnstrueerde persoon onder leiding en toezicht van een deskundige.

Als deskundige geldt een persoon die op grond van opleiding, kennis en ervaring, alsmede zijn kennis van de toepasselijke voorschriften, de hem opgedragen werkzaamheden kan beoordelen, mogelijke gevaren kan onderkennen en geschikte veiligheidsmaatregelen kan nemen. Een vakbekwaam persoon / deskundige dient zich aan de geldende, voor het vak specifieke voorschriften te houden.

### <span id="page-7-1"></span>**1.3.4 Gebruik van niet-goedgekeurde onderdelen**

Probleemloze werking van het apparaatwordt alleen gegarandeerd bij gebruik van originele onderdelen en reagentia van Heyl. Bij gebruik van andere reagentia of onderdelen vervalt de garantie op het apparaat.

### <span id="page-7-2"></span>**1.3.5 Ongeautoriseerde aanpassingen**

Verricht geen handelingen aan het apparaat die verder gaan dan de handelingen die in deze handleiding staan beschreven, omdat de garantie anders vervalt. Volg bij het uitvoeren van service- en onderhoudswerkzaamheden de beschrijvingen in de relevante hoofdstukken van de bedienings- en onderhoudsinstructies. Schakel bij een storing het Testomat® PRO Ca SELF CLEAN apparaat direct uit en neem contact op met het servicepersoneel. Probeer nooit zelf de Testomat® PRO Ca SELF CLEAN te repareren, hierdoor vervalt de garantie. Laat reparaties uitsluitend door bevoegd servicepersoneel uitvoeren.

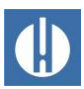

# <span id="page-8-0"></span>**2 Uw veiligheid**

De volgende veiligheidsinstructies zijn bedoeld als hulpmiddel bij het vermijden van gevaren voor uzelf en omstanders als het apparaat wordt gehanteerd. Ze dienen ook ter voorkoming van materiële schade aan het apparaat. De maatregelen ter vermijding van gevaren gelden altijd, ongeacht de aard van de handelingen.

Waarschuwingen ter vermijding van gevaren die zich tijdens een specifieke activiteit voordoen, die op onze website [www.heylanalysis.de](http://www.heylanalysis.de/) kunnen gedownload worden..

### <span id="page-8-1"></span>**2.1 Persoonlijk letsel**

#### **Levensgevaar door elektrische schok!**

Het apparaat werkt op elektrische stroom. Onjuiste omgang met het apparaat, de aansluitingen en/of de kabels kan de dood of ernstig letsel tot gevolg hebben.

- Sluit het apparaat alleen aan op een geaard stopcontact dat beveiligd is via een aardlekschakelaar.
- Vervang beschadigde kabels onmiddellijk.
- Gebruik geen verlengkabels.
- Leg kabels altijd vast ter voorkoming van beschadiging door andere apparaten.
- Voordat u het apparaat monteert of aansluit op de voeding, moet u het betreffende deel van de installatie loskoppelen van de voeding.
- Sluit het apparaat alleen aan op netspanning die voldoet aan de specificaties op het typeplaatje.
- Breng de aansluitingen voor netspanning en relaisuitgangen afzonderlijk tot stand.
- Gebruik het apparaat alleen wanneer de scheidingswanden en de klemmenruimtedeksel geïnstalleerd zijn.

#### **Risico op brandwonden en chemische brandwonden door reagentia!**

Contact met de gebruikte reagentia kan leiden tot brandwonden of chemische brandwonden.

• Neem altijd de veiligheidsinformatiebladen in acht! De veiligheidsinformatiebladen kunnen worden gedownload op de homepage [www.heylanalysis.de.](http://www.heylanalysis.de/)

#### **Oogletsel door led-straling!**

Als de meetkamer wordt verwijderd terwijl het apparaat in werking is, kunnen de ogen verblind worden door de intense led-straling.

• Schakel altijd de voeding uit voordat u aan het apparaat gaat werken.

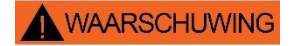

WAARSCHUWING

**AGEVAAR** 

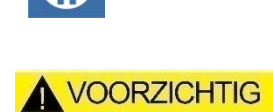

**AANWIJZING** 

**AANWIJZING** 

**Verhoogd risico op ongevallen door gebrekkig opgeleid personeel!** Het apparaat mag alleen worden geïnstalleerd en onderhouden door voldoende gekwalificeerd personeel. Onvoldoende kwalificatie verhoogt het risico op ongevallen.

- Zorg ervoor dat alle activiteiten uitsluitend door gekwalificeerd personeel worden uitgevoerd (zie hoofdstuk 1.3.3 [Kwalificatie](#page-7-0)  [van het personeel](#page-7-0) op pagina [3\)](#page-7-0).
- Voorkom dat onbevoegd personeel toegang tot het apparaat heeft.

### <span id="page-9-0"></span>**2.2 Materiële schade**

#### **Vermijden van stoorspanningen**

Het Testomat® PRO Ca SELF CLEAN-apparaat vereist een storingsvrije en stabiele voedingsspanning.

- Gebruik zo nodig een netfilter om stoorspanningen buiten te sluiten.
- Installeert aansluitkabels nooit parallel aan een hoogspanningslijn.

#### **Gevaar voor vernietiging of beschadiging van elektrische componenten door aanraking!**

Als u de deksel van het apparaat moet openen, kunnen elektrische onderdelen door elektrostatische ontlading beschadigd of vernietigd worden.

- Neem de nodige voorzorgsmaatregelen om elektrostatische ontlading te voorkomen (ESD-bescherming).
- Zorg ervoor dat u adequaat bent geaard voor u de behuizing opent.

#### **Meetfouten bij gebruik van reagentia van derden!**

<span id="page-9-1"></span>Het gebruik van reagentia van derden kan leiden tot grote meetafwijkingen of meetfouten. Schade veroorzaakt door vreemde deeltjes in het gebied van de doseerpompen, meetkamer of ventielen is ook mogelijk. Hierdoor kan de garantie komen te vervallen!

• Gebruik alleen originele Heyl-reagentia die speciaal zijn aangepast aan de eisen van de meettoestellen en zo perfecte meetresultaten garanderen.

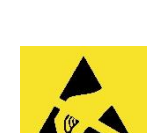

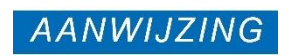

# <span id="page-10-0"></span>**3 Technische gegevens**

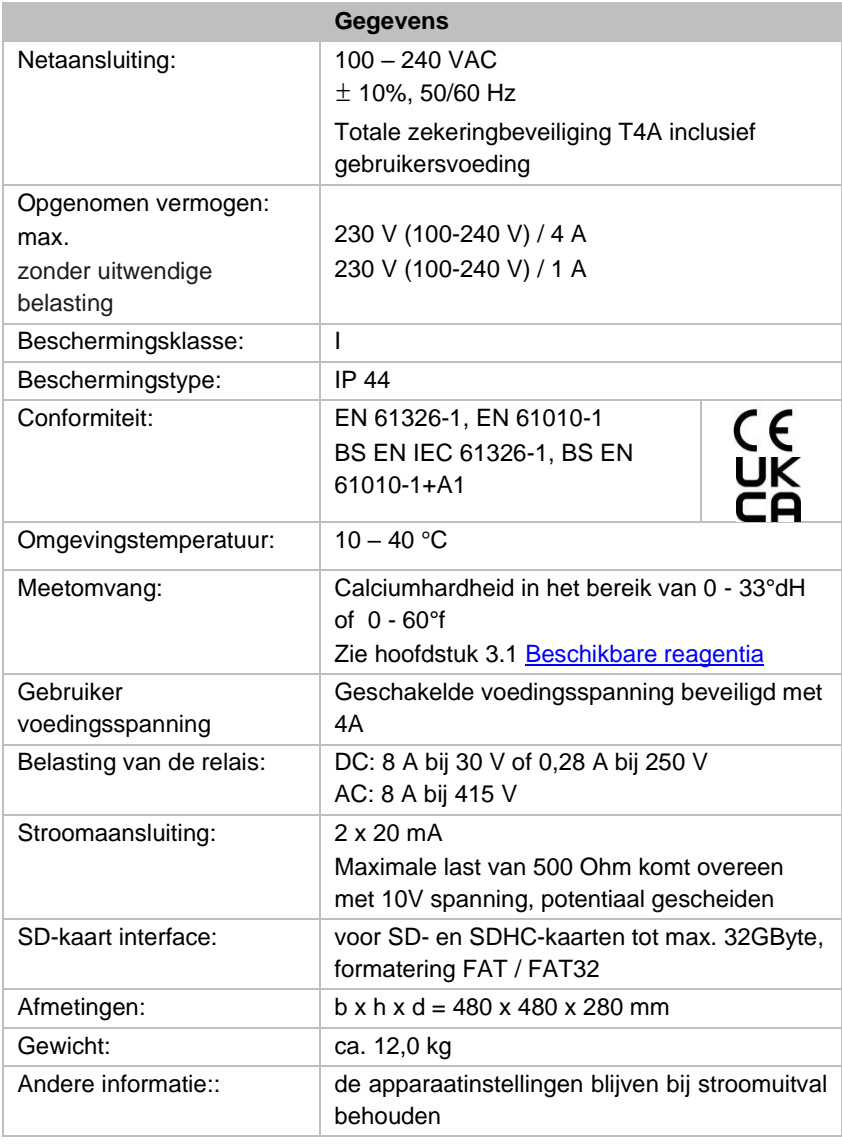

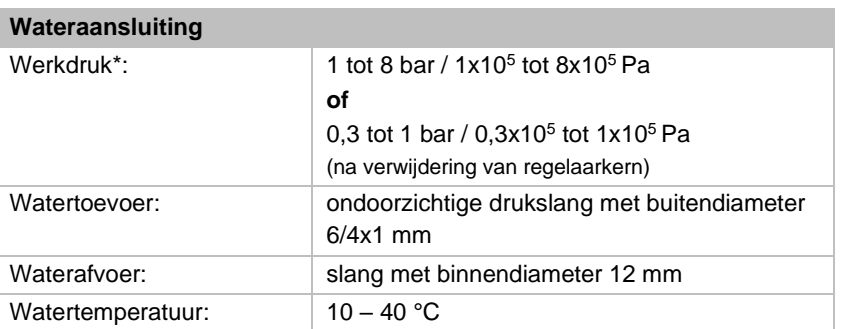

\* Bij de inzet van de Testomat® PRO Ca SELF CLEAN bij een voordruk van 0,3 bar moet ervoor worden gezorgd dat minstens een volume van 400 ml/min door de meetkamer kan stromen.

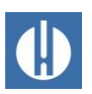

### <span id="page-11-0"></span>**3.1 Beschikbare reagentia**

De volgende reagentiaset is beschikbaar voor het bepalen van de calciumhardheid in het bereik van 0 - 33°dH of 0 - 60°f:

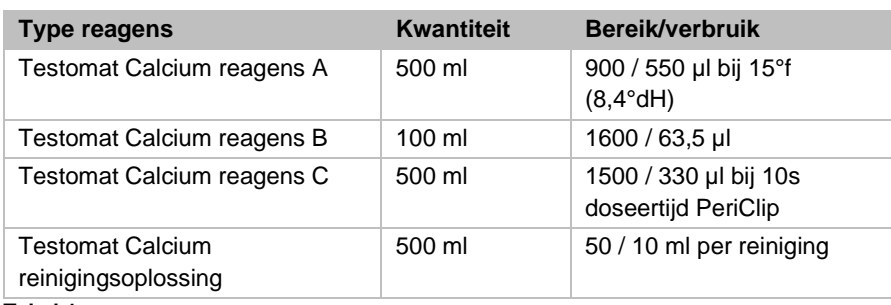

**Tabel 1**

### <span id="page-11-1"></span>**3.2 Andere operationele vereisten**

Voor een goede werking moet aan de volgende voorwaarden worden voldaan:

- Gebruik alleen Testomat®-reagentia.
- De pH moet tussen 4 en 10,5 liggen.
- Het te meten water moet helder zijn en mag geen bellen bevatten.
- Gebruik het apparaat alleen onder de in de hoofdstuk 3 [Technische gegevens](#page-9-1) op pagina [6](#page-10-0) aangegeven voorwaarden.
- Bij Testomat®-apparaten voor het controleren van de calciumhardheid kunnen de ionen aluminium, barium, lood, ijzer, koper, mangaan, strontium, zink en tin de bepaling verstoren doordat ze worden gedetecteerd tijdens de titratie of doordat ze de kleurverandering van de indicator vervagen
- Wanneer het watermonster meer dan 20 mg/I CO<sup>2</sup> (koolzuur) bevat, is een foute analyse niet uit te sluiten. Gebruik in dit geval een ontgasser (bijv. speciale toebehoren van de Fa. Heyl).
- De concentraties storende stoffen kunnen met de colorimetrische TESTOVAL®-testkit van de fa. Heyl worden bepaald.
- Onder de volgende omstandigheden kunnen onjuiste evaluaties optreden:
	- o een te hoge carbonaathardheid
	- o aanwezigheid van ontsmettingsmiddelen
	- o aanwezigheid van silicaat (wordt gebruikt ter bescherming van de leidingen) kan de meetkamer vervuilen en na verloop van tijd
- Zorgvuldige omgang met het apparaat verhoogt de bedrijfszekerheid en de levensduur! Voer daarom regelmatig als volgt een zichtcontrole uit aan het apparaat:
	- o Is de houdbaarheidsdatum van de indicator overschreden?
	- o Zijn de slangaansluitingen van de doseerpomp dicht?
	- o Bevindt zich lucht in de doseerslangen?
	- o Zijn alle wateraansluitingen dicht?

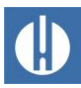

- o Is de deur van het apparaat goed gesloten?
- o Is het apparaat bovenmatig vervuild?
- o Zijn meetkamer en afvoerkanaal/afvoerslang schoon?
- Alleen bij regelmatig onderhoud werkt het apparaat storingsvrij! Aanwijzingen voor onderhoud en verzorging vindt u in het hoofdstuk 9 [Reparatie en onderhoud](#page-76-0) op pagina [72](#page-76-0)
- Aanwijzingen bij problemen vindt u in het hoofdstuk 8.4 [Foutopsporing en -oplossing](#page-67-0) op pagina [63.](#page-67-0)

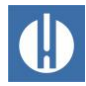

# <span id="page-13-0"></span>**4 Structuur en functie**

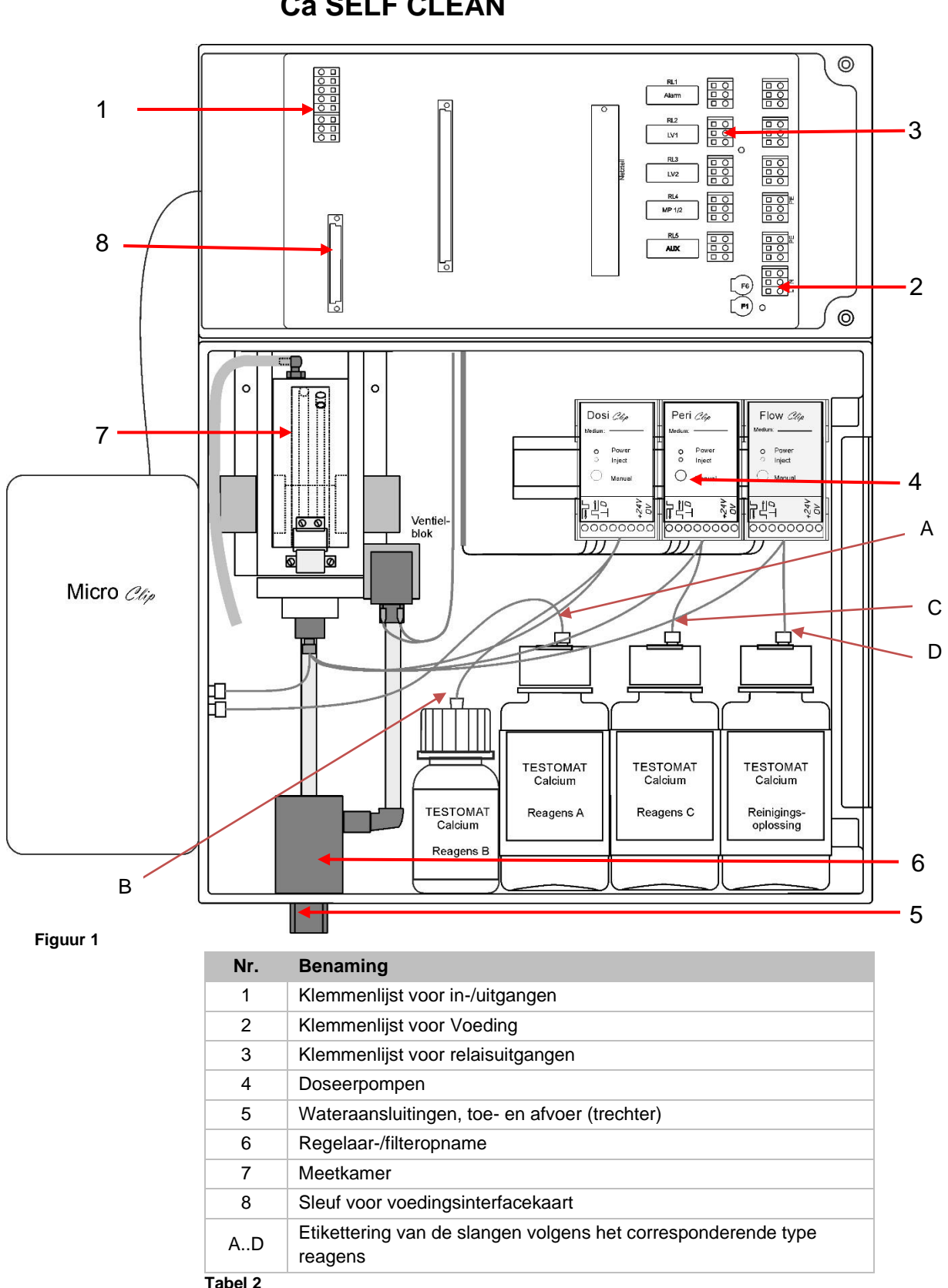

## <span id="page-13-1"></span>**4.1 Interne constructie van de Testomat® PRO Ca SELF CLEAN**

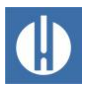

### <span id="page-14-0"></span>**4.2 Beschrijving van het product**

Het beoogde gebruiksdoel van de Testomat® PRO Ca SELF CLEAN is de automatische bepaling en controle van de Calciumhardheid in water.

- Zeer eenvoudige, menugestuurde bediening en programmering met Oled
- Vrije keuze van de hardheid-eenheden in °dH, °f, ppm of mmol/l.
- Analyseactivering:
	- o Automatische interval (intervalpauze instelbaar van 0-99 minuten)
	- o volumeafhankelijk via [contactwatermeter](#page-51-1) (zie pagina [47\)](#page-51-1)
	- o Externe onderbreking van de analyse en analysestart door gecombineerde start/stop-ingang
- Twee onafhankelijke grenswaarden instelbare schakelfuncties en schakelmogelijkheid volgens een instelbaar aantal slechte analyses (twee neutrale wisselcontacten)
- Registratie op SD-kaart voor meetgegevens en meldingen/alarmen met buffer voor 100 meetwaarden en 50 meldingen.
- Importeren en exporteren van instellingen (gegevens basisprogramma) met vrij te kiezen bestandsnamen
- Foutenhistorie voor 20 meldingen
- Firmware-update via SD-kaart
- Geïntegreerde zelftest met doorlopende controle
- Kenmerken voor de integratie in procesbesturingen:
	- o Uitgang voor storingsmelding (neutraal wisselcontact) met ingang voor annuleren (externe foutmelding)
	- o 2 Stroomaansluitingen 0/4 20 mA voor analoge overdracht van meetgegevens
	- o Seriële RS232 interface voor de overdracht van meetgegevens en meldingen/alarmen
	- o Ethernet-netwerkverbinding met webserver voor grafische weergave van meetwaarden en meldingen/alarmen. Heeft Auto-MDI-X, d.w.z. er is geen cross-overkabel nodig, zelfs niet bij rechtstreekse aansluiting op een pc-netwerkkaart.
	- o Melding per e-mail bij nieuwe meetwaarden, alarmen/meldingen en overschrijdingen van grenswaarden
	- o Bestanden downloaden via browser of FTP.
	- o Wachtwoordbeveiliging voor alle instellingen, FTP- en webtoegang mogelijk

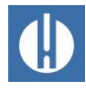

## <span id="page-15-0"></span>**4.3 Functies van de bedieningselementen en beeldschermen**

Het beeldscherm van de Testomat® PRO Ca SELF CLEAN toont de bedrijfsstatus en de meetwaarden. Onder het beeldscherm bevinden zich de invoertoetsen voor de programmering (pijltjestoetsen) en de functietoetsen.

### <span id="page-15-1"></span>**4.3.1 Testomat® PRO Ca SELF CLEAN in- /uitschakelen**

#### **Mogelijke storing!**

Bij een te korte wachttijd na uitschakeling gaat het apparaat niet helemaal uit, wat een storing kan veroorzaken.

• Wacht tussen het uit- en weer inschakelen minimaal 5 seconden.

Het Testomat® PRO Ca SELF CLEAN-apparaat kan via een externe netschakelaar worden in- of uitgeschakeld. Interne apparaatzekeringen beschermen het apparaat resp. de uitgangen tegen overbelasting en kortsluiting. De beschrijvingen van de zekeringen en de artikelnummers voor het nabestellen vindt u in hoofdstuk 9.2. [Zekeringen vervangen](#page-79-0) op pagina [75.](#page-79-0) De artikelnummers voor het nabestellen van zekeringen vindt u in hoofdstuk 10.1 [Reserveonderdelen](#page-83-1) op pagina [79.](#page-83-1)

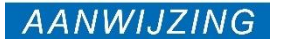

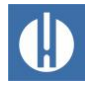

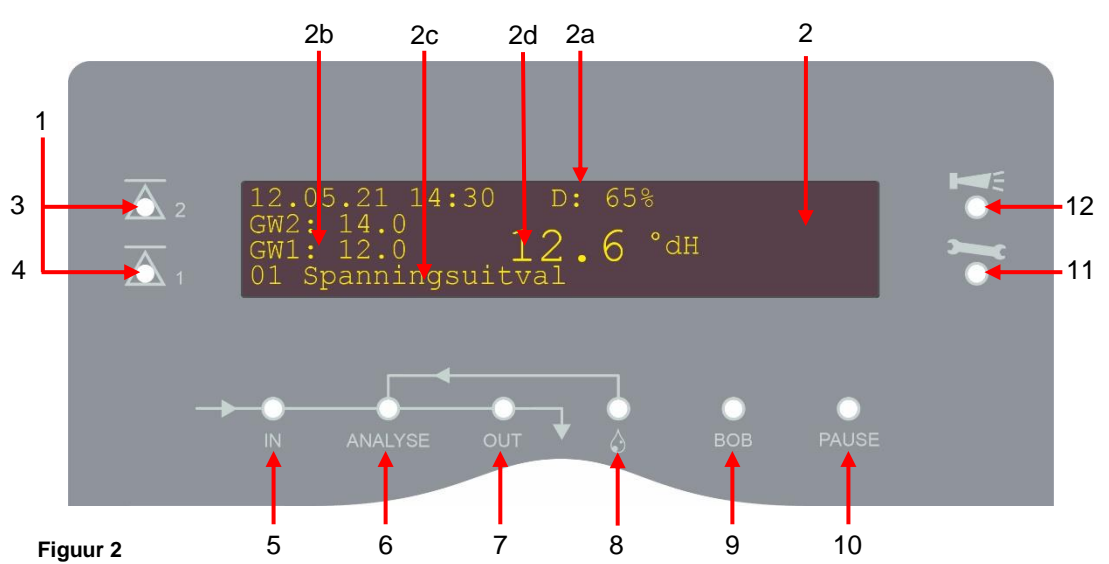

## <span id="page-16-0"></span>**4.3.2 Weergavefuncties**

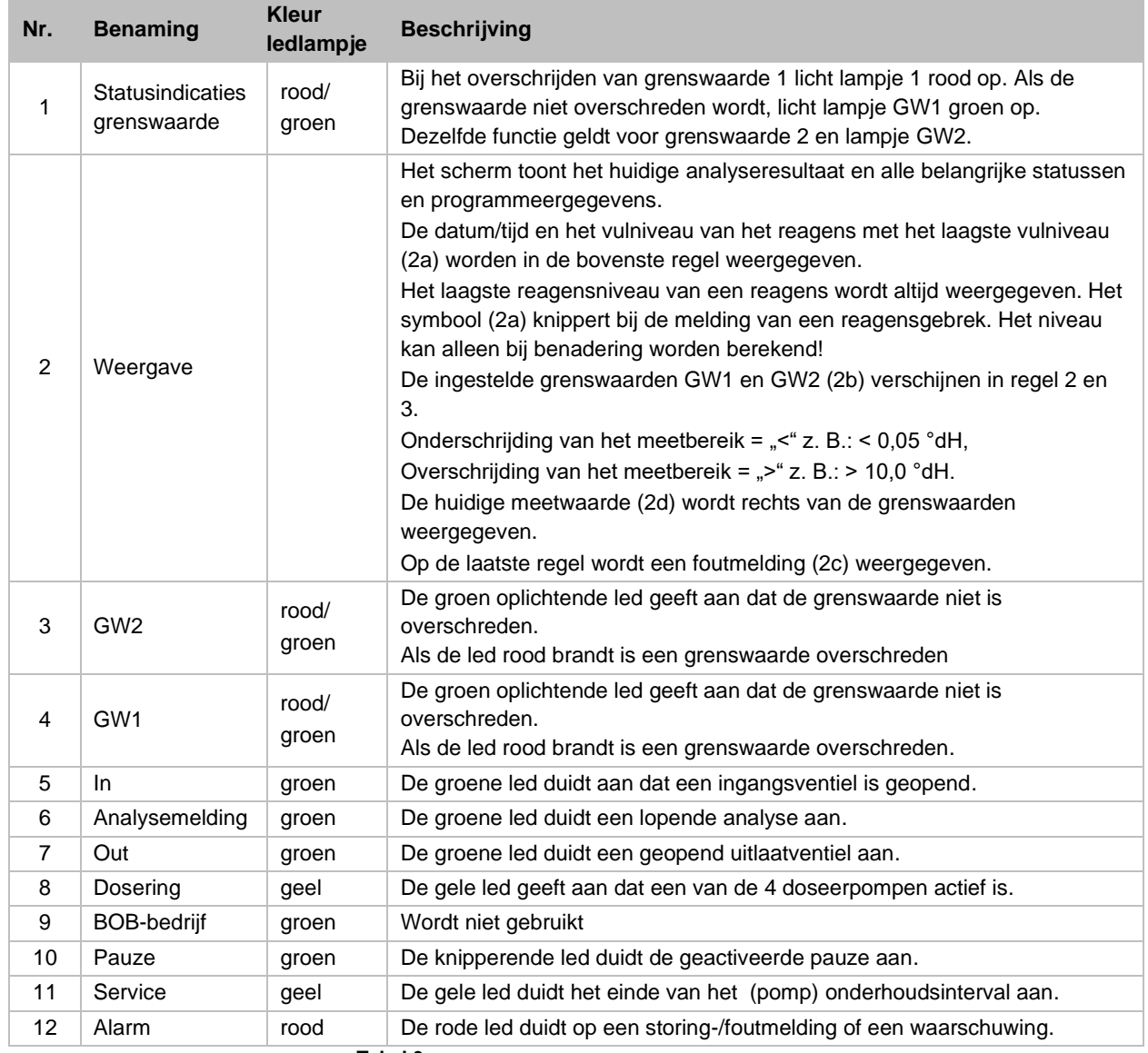

**Tabel 3**

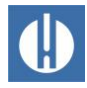

### <span id="page-17-0"></span>**4.3.3 Bedieningselementen en functietoetsen**

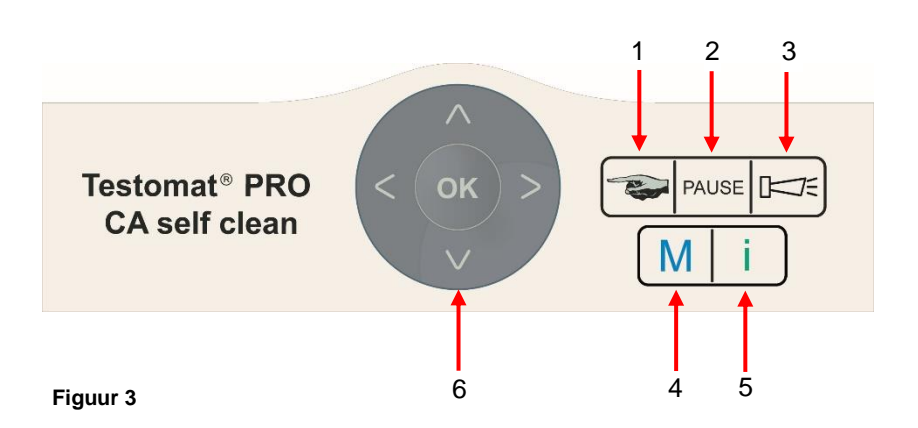

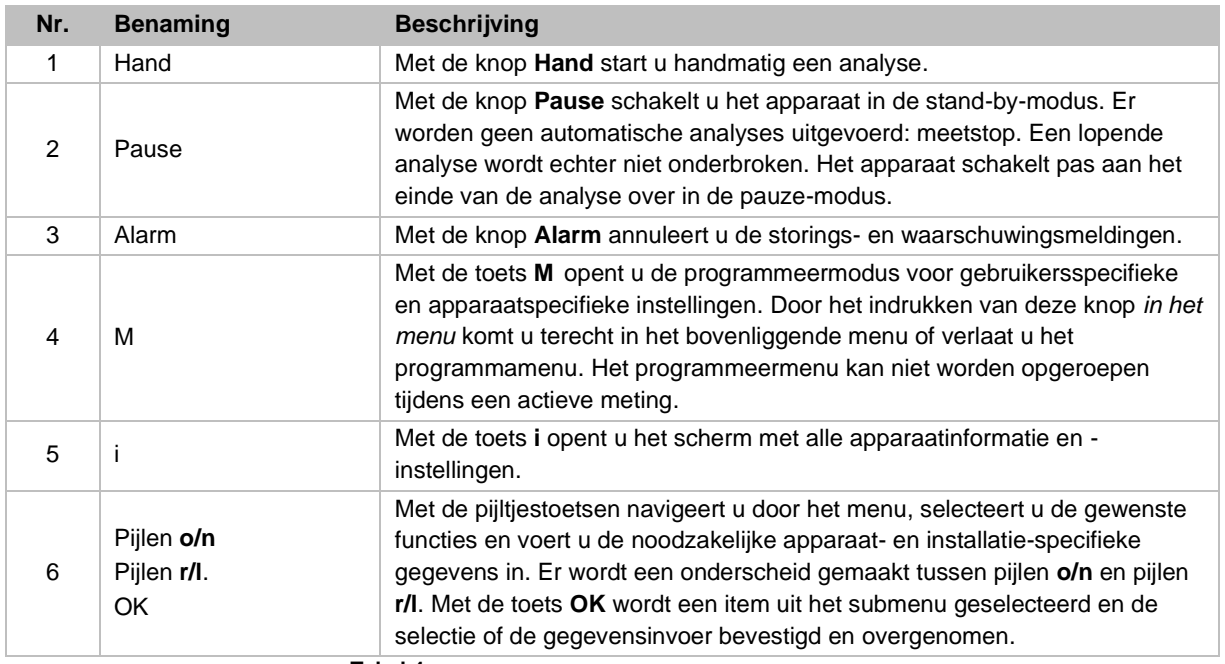

**Tabel 4**

#### Weergave van de gekozen instellingen

Indien in een menu slechts een item kan worden geselecteerd uit een reeks van verschillende items, staat er een \* achter het geselecteerde item. Bij alle andere invoeren wordt niets aangegeven. Voorbeeld: Indicator instellen. Indien in een menu meer dan één invoer mogelijk is, wordt voor elke actieve instelling een  $\sqrt{ }$  weergegeven, anders een –. Indien een getal kan worden ingevoerd, wordt met de pijltjestoetsen pijlen **o/n** of pijlen **r/l** de locatie en de waarde veranderd. Een invoer moet altijd met **OK** worden bevestigd om te worden overgenomen.

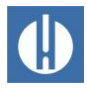

### <span id="page-18-0"></span>**4.3.4 Betekenis van de symbolen in het menu**

In het menu worden in de eerste regel aan de rechterkant tekens weergegeven. Dit zijn de functieknoppen die in dit menu kunnen worden gebruikt.

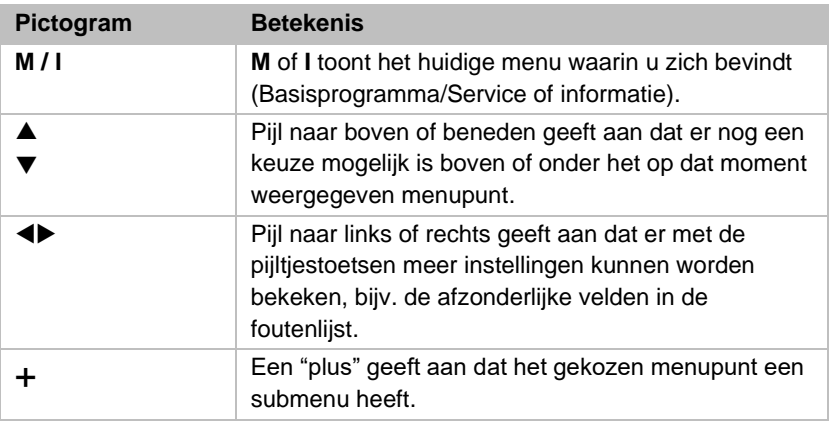

**Tabel 5**

### <span id="page-18-1"></span>**4.4 Bedieningselementen op de besturingsprintplaat**

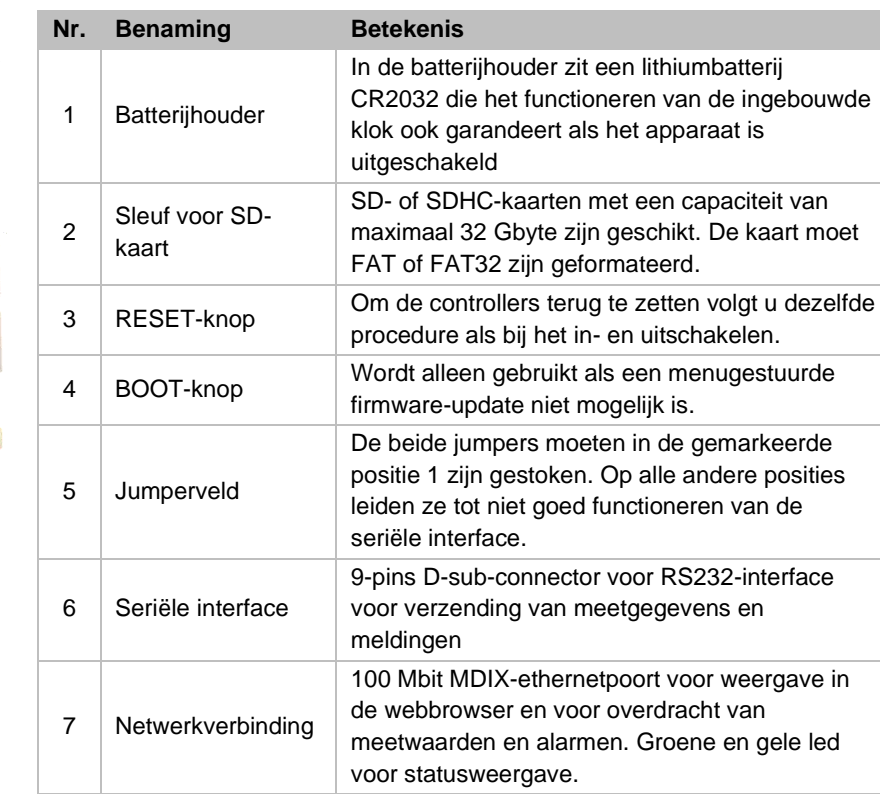

**Tabel 6**

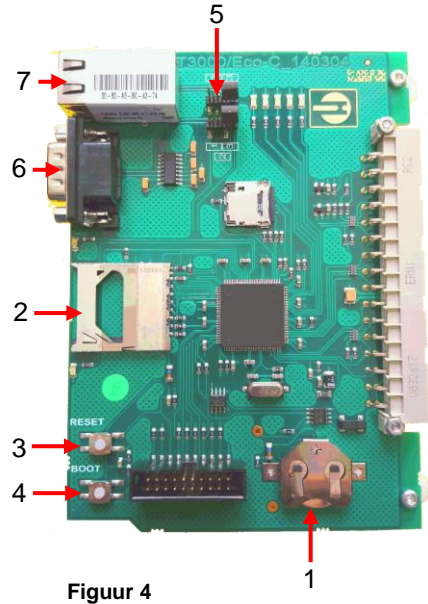

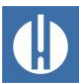

### <span id="page-19-0"></span>**4.5 Relaisuitgangen**

### **AANWIJZING**

**Gevaar voor vernieling door overmatige belasting!** De relaisuitgangen zijn ontworpen voor een gedefinieerde maximale belasting (zie hoofdstuk 3 [Technische gegevens](#page-9-1) op pagina [5\)](#page-9-1).

- Let op de belastbaarheid van de relaisuitgangen.
- Let op de totale belastbaarheid.

Alle relaisuitgangen zijn als neutrale contacten uitgevoerd. Daarmee staan u alle aansluitmogelijkheden ter beschikking. Hiermee kan het schakelen van de netspanning, vreemde spanning en het directe schakelen van ingangen, bijv. van een processturing worden gerealiseerd.

Zorg ervoor dat de toegestane belastbaarheid van de schakeluitgangen niet wordt overschreden, vooral bij inductieve belastingen. De voeding voor de gebruiker inclusief het apparaat is gezekerd met 4 A, d.w.z. de som van alle belastingen mag niet hoger zijn dan 4 A.

Zie hoofdstuk 5.1.14 [Relaisuitgangen aansluiten](#page-36-0) op pagina [32](#page-36-0) voor de aansluiting van de klemmen.

Meer informatie vindt u in het hoofdstuk [6.11](#page-50-1) [Programmeerbare](#page-50-1)  [schakeluitgang AUX instellen](#page-50-1) op pagina [46.](#page-50-1)

### <span id="page-19-1"></span>**4.6 Signaalingangen en signaaluitgangen**

**AANWIJZING** 

#### **Beschadiging van het apparaat door externe spanning!**

Het aansluiten van een externe spanning op de signaalingangen beschadigt het apparaat.

• Verbind de signaalingangen Stop, WM en Extern wissen alleen met potentiaalvrije contacten!

De volgende signaalingangen zijn beschikbaar:

- Stop-ingang
- Externe verwijdering
- Ingang watermeter
- **Meetpuntomschakeling**
- Microdoseerpomp

Deze kunnen afzonderlijk worden geactiveerd (zie hoofdstuk [6.17](#page-53-0) [Signaalingangen en signaaluitgangen instellen](#page-53-0) op pagina [49\)](#page-53-0).

### <span id="page-19-2"></span>**4.6.1 Stopingang**

De stopingang is bedoeld voor snelle onderbrekingen, bijv. voor de regeneratiefasen van een onthardingsinstallatie, omgekeerde osmose of andere waterbehandelingsinstallaties. Normaal gesproken wordt de installatie niet langer dan 6 uur onderbroken. De regeneratiefase van een onthardingsinstallatie duurt bijv. max. 3 uur.

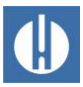

#### STOP: Klemmen 20, 21

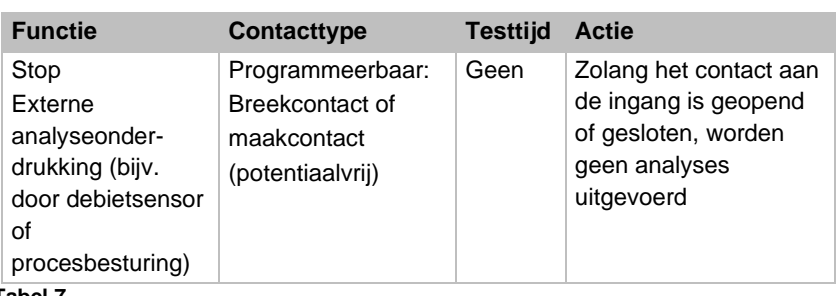

**Tabel 7**

Bij actieve stopingang wordt verhinderd dat een analyse bijv. door een afgelopen interval wordt gestart. Dit kan nodig zijn wanneer de installatie geen water levert. Een reeds lopende analyse wordt echter niet onderbroken. De analyse wordt afgerond en het apparaat schakelt over in pauze-toestand.

Een handmatige start heeft voorrang op de stopingang, d.w.z. bij actieve stopingang kan een analyse met de hand worden gestart. Zolang het stop-signaal actief is, wordt de meetwaarde op het scherm weergegeven en knippert de led pauze. Zodra het stop-signaal wordt gewist, begint direct een nieuwe analyse. Zo kan door een korte impuls op de stopingang vanaf een afstand een analyse worden geactiveerd.

### <span id="page-20-0"></span>**4.6.2 Extern wissen**

#### Ext. Ack.: Klemmen 16, 17

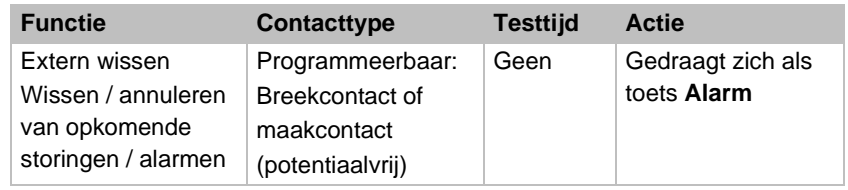

#### **Tabel 8**

Via deze klemmen kunnen alle storingsmeldingen op afstand worden geannuleerd. Het contacttype breekcontact of maakcontact is in te stellen in het menu Basisprogramma => Extern wissen.

### <span id="page-20-1"></span>**4.6.3 Watermeteringang**

#### WM: Klemmen 18, 19

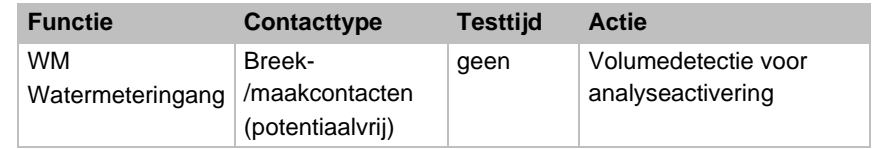

#### **Tabel 9**

De pulsfrequentie is in te stellen in het menu Basisprogramma => Watermeter

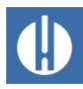

### <span id="page-21-0"></span>**4.6.4 Meetpuntomschakeling**

### M1/2: Klemmen 22, 23

De ingang MP "Measuring point" wordt alleen opgevraagd als Meetpunten de functie 2 Meetpunten via ingang is geactiveerd in het basisprogrammamenu (zie hoofdstuk 6.14 [Meetpunten](#page-51-2) op pagina [47\)](#page-51-2). Anders wordt de omschakeling geregeld via het menu.

Als de ingang actief is, wordt meetpunt 1 gemeten; als de ingang inactief is, wordt meetpunt 2 gemeten.

### <span id="page-21-1"></span>**4.7 Stroomaansluitingen 0/4 – 20 mA**

### AANWIJZING

#### **Beschadiging van het apparaat door overbelasting van de interfaces!**

Het apparaat kan beschadigd raken als de interfaces overbelast worden.

- Overschrijd de belasting van 500 ohm niet.
- Bij storingen en zeer lange leidingen (ca. 20 m) moet indien mogelijk een afgeschermde kabel worden gebruikt.

Voor de aansluiting, zie hoofdstuk 5.1.12 [Voedingsinterface aansluiten](#page-37-0) op pagina [33.](#page-37-0)

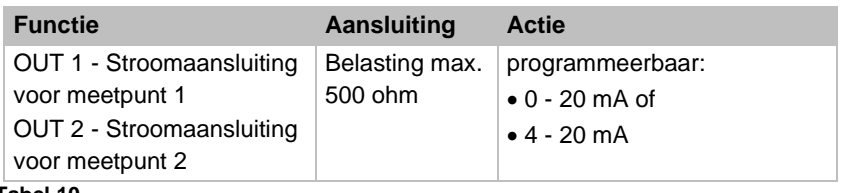

**Tabel 10**

### <span id="page-21-2"></span>**4.7.1 Berekening van de uitgangsstromen**

Afhankelijk van de functie staat hetzij het stroombereik van 0 – 20 mA hetzij van 4 – 20 mA ter beschikking. De hieruit resulterende stroom voor de diverse meetwaarden wordt weergegeven door de onderstaande formules.

#### **De stroom voor een specifieke meetwaarde wordt als volgt berekend:**

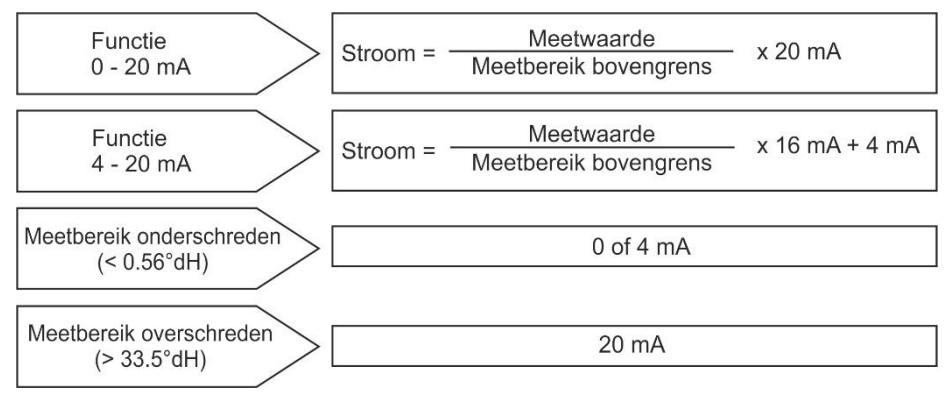

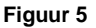

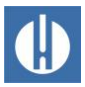

Meetwaarde = indicatiewaarde op het scherm in de geselecteerde hardheidseenheid

Maximale waarde = eindwaarde 33.5°dH.

#### Voorbeelden:

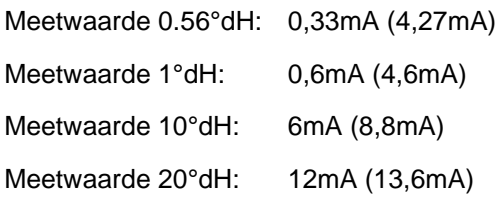

### <span id="page-22-0"></span>**4.8 Seriële interface**

De seriële interface verzendt de meetgegevens en alarmen/meldingen in gewone tekst/ASCII in CSV-opmaak. Hij is altijd actief. Via een jumper kan worden omgeschakeld naar RS232 of netwerk (zie hoofdstuk 7 [Netwerk verbinden](#page-56-0) op pagina [52\)](#page-56-0).

#### Instelling voor de jumpers:

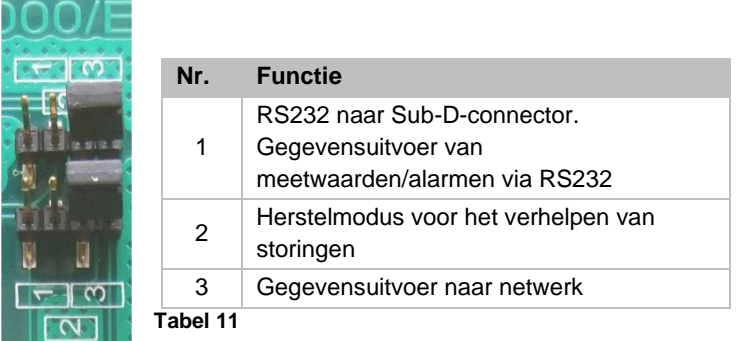

De herstelinstelling is alleen nodig als de Ethernet-converter niet toegankelijk is via het netwerk. In herstelmodus worden de instellingen uitgevoerd vanaf een pc via de RS232-aansluiting met behulp van de *DeviceInstaller*-software.

De standaardinstelling is RS232. De Ethernet-converter is inactief.

Er wordt geen pariteit verzonden via de seriële interface in 8-bits formaat, 1 stopbit.

Zodra een nieuwe meetwaarde is bepaald, wordt deze onmiddellijk verzonden.

De baudrate kan worden ingesteld op 2400, 9600, 19200, 38400 en 115200 baud. Voor Ethernet moet 9600 worden ingesteld!

Alarmen worden gesignaleerd via de seriële interface. Voor alarmen die niet kunnen worden bevestigd omdat het apparaat ze automatisch genereert, wordt het einde van het alarm ook gesignaleerd (alarm inactief). Dit zijn meldingen van de SD-kaart of de optiek. Zie ook hoofdstuk 8.4 [Foutopsporing en -oplossing](#page-67-0) op pagina [63.](#page-67-0)

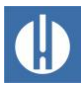

#### Aansluitingsbezetting seriële interface

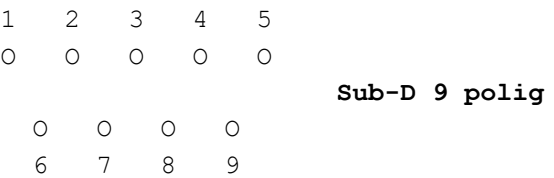

#### Modus RS232

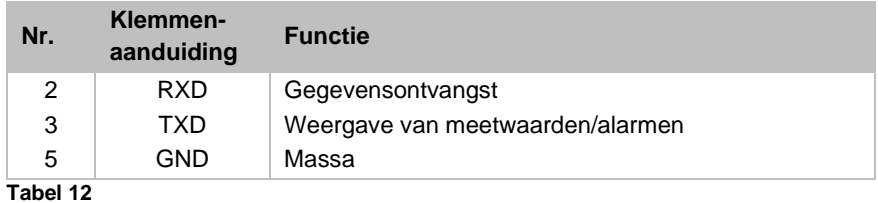

#### Indeling meldingen

De meldingen worden in een soortgelijke indeling verzonden als de gegevens die op de SD-kaart worden opgeslagen. Voor aansluiting op een PC via RS232 is een nulmodemkabel vereist. Het berichtsindeling is als volgt:

- De titelregels worden niet verzonden
- De velden worden gescheiden door een komma
- Het decimaalteken is een punt
- Elk record begint met de ASCII-tekens "02" <STX> en eindigt met "03" <ETX>.
- Meldingen en meetwaarden kunnen worden onderscheiden door te kijken naar de eerste tekens: "ME" betreft een meetwaarde, "AL" een alarm/een melding.
- Dit komt overeen met de indeling van de gegevens van de Testomat 2000® data logger.

#### **Voorbeelden voor meetwaarden:**

```
Meetkanaal 1:
<STX>ME,CA,16.08.22,11:48,M1,- ,3.000,°dH,,12.000,,14.
000\timesETX>Meetkanaal 2:
<STX>ME,CA,16.08.22,12:04,M1,-,14.800,°dH,limit 
val.1,12.000,limit val.2,14.000<ETX>
```
#### **Voorbeeld voor melding:**

<STX>AL,01 Spanningsuitval,31.08.22,14:24<ETX>

### <span id="page-23-0"></span>**4.9 Beschrijving van de functies van de SDkaart**

De SD-kaart kan worden gebruikt voor het registreren van meetwaarden en storingen, maar ook voor het importeren en exporteren van

apparaatinstellingen. Storings- en meetwaardebestanden worden in submappen naar jaar en maand gescheiden bewaard:

In de map van het jaar wordt per maand een bestand voor meetwaarden en een voor storingen aangemaakt.

De indeling van de bestandsnaam is: ME<Jaar><Maand>.csv voor meetwaarden en AL<Jaar><Maand>.csv voor storingen/alarmen.

In de map van het jaar worden indien nodig submappen voor de 12 maanden van het jaar aangemaakt. Deze submappen bevatten elk een bestand voor meetwaarden en storingen per dag.

De indeling van de bestandsnaam is ME<Jaar><Maand><Dag>.csv voor meetwaarden en AL<Jaar><Maand><Dag>.csv voor storingen/alarmen.

Gegevens worden in een "Comma-Separated-Value" indeling opgeslagen, zodat ze eenvoudig in een tabellen van calculatieprogramma's en gegevensbanken kunnen worden geïmporteerd.

Om te zorgen dat de naamgeving en datum- en tijdvermelding van de bestanden correct zijn, moet de klok functioneren. Indien de batterij leeg is, wordt de datum automatisch op 1-1-2011, 12:00 uur gezet en worden de gegevens opgeslagen. De gegevens gaan niet verloren, omdat nieuwe meetwaarden en storingen aan de bestaande bestanden worden toegevoegd. Er wordt dan echter slechts een bestand gemaakt, omdat er geen wisseling is van maand en dag.

#### <span id="page-24-0"></span>Buffer indien de SD-kaart niet aanwezig is

Zelfs als er tijdelijk geen SD-kaart is geplaatst, gaan er geen meetwaarden en storingen verloren. De laatste niet weggeschreven storingen en meetwaarden worden op een interne buffer (ringbuffer) opgeslagen. De capaciteit van deze buffer bedraagt 50 storingen en 100 meetwaarden. Daarna worden de oudste waarden overschreven.

Zodra een SD-kaart wordt geplaatst, worden de gegevens uit de buffer overgezet.

#### Capaciteit van de SD-kaart

Voor 10000 meetwaarden is ongeveer 1MByte opslagruimte nodig. Als bij 1 % van de meetwaarden een fout optreedt, kan bijv. een 2GB SD-kaart ca. 19 miljoen meetwaarden en storingen opslaan.

#### Basisprogrammeergegevens op de SD-kaart

U kunt de apparaatinstellingen opslaan als een bestand op de SD-kaart. Deze functie is handig:

- voor het opslaan van meerdere configuratieprofielen voor een apparaat
- voor het overzetten van de instellingen op andere apparaten
- om meerdere apparaten te voorzien van identieke instellingen
- voor onderhoud op afstand / support door middel van bestandstransfer van de basisprogrammeerdata

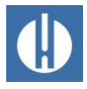

De bestandsnaam is vooraf ingesteld op "bdata00.ini" (voor "Basic data" / basisprogrammeerdata). De cijfers kunt u instellen, zodat er in totaal 100 verschillende bestanden van "bdata00.ini" tot aan "bdata99.ini" kunnen worden gekozen. De bestanden worden altijd in het stambestand van de SD-kaart opgeslagen.

De instellingen staan in tekstvorm in het bestand en kunnen op een pc worden bewerkt met o.a. het programma Kladblok.

Als bij het importeren een foutmelding optreedt, is de indeling van de gegevens foutief. Dit kan gebeuren als de bestanden worden aangepast. In dit geval worden geen instellingen veranderd. Gebruik voor het aanpassen een eenvoudige teksteditor (zoals WordPad) en geen tekstverwerkingsprogramma (zoals Word), omdat de formatering zou kunnen veranderen!

De volledige instellingen van het apparaat wordt geïmporteerd zonder

- taalinstelling
- bedrijfsurenmeter
- vulstand van de indicator
- wachtwoord

### <span id="page-25-0"></span>**4.10 Bedieningselementen van de MicroClip microdoseerpomp**

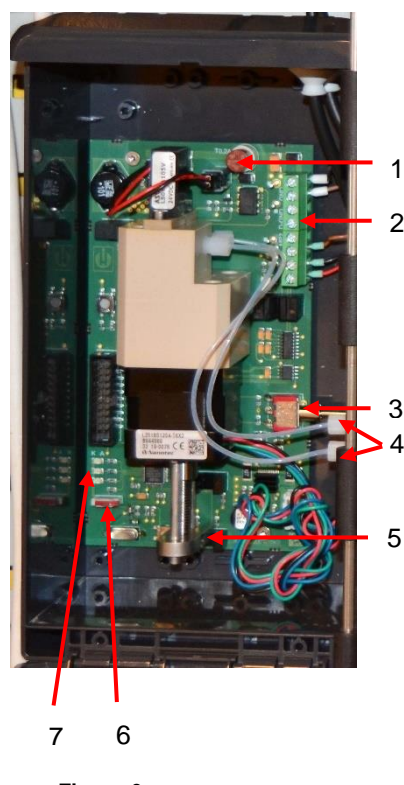

**Figuur 6**

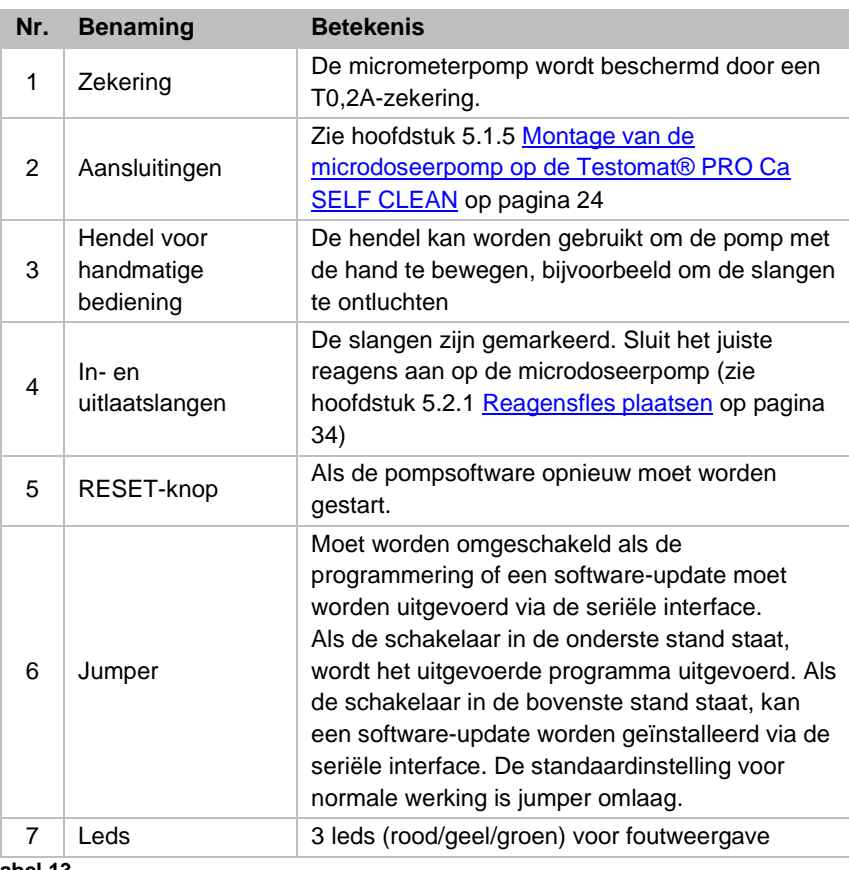

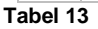

Handmatige bediening is niet mogelijk als de pomp op dat moment doseert.

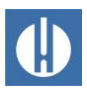

# <span id="page-26-0"></span>**5 Product klaarmaken voor gebruik**

### <span id="page-26-1"></span>**5.1 Installatie**

### <span id="page-26-2"></span>**5.1.1 Verwijder verpakkingsmateriaal**

Begin pas met de montage als al het verpakkingsmateriaal verwijderd is.

Scheid het verpakkingsmateriaal naar soort en grootte en stuur het op voor verder gebruik of recycling, tenzij er met uw distributeur andere afspraken zijn gemaakt.

### <span id="page-26-3"></span>**5.1.2 Inhoud van de levering**

1 Testomat® PRO Ca SELF CLEAN

4 schroefdoppen met opening en inzet voor de schroefdop van de reagensfles

1 afvoertrechter

1 bedieningshandleiding

### <span id="page-26-4"></span>**5.1.3 Eisen aan de locatie**

Let erop dat de locatie aan de volgende voorwaarden voldoet:

- Gebruik het apparaat alleen binnen.
- De omgevingstemperatuur ligt tussen 10 en 40 °C.
- De locatie ligt niet hoger dan 2000 m.
- De maximale relatieve luchtvochtigheid ligt op 80% bij temperaturen van maximaal 31 °C (lineair afnemend tot 50% relatieve luchtvochtigheid bij 40 °C).
- Bescherm het apparaat te allen tijde tegen water en vocht. Het apparaat mag onder geen enkele omstandigheid met spat- of condenswater in aanraking komen.
- Overspanningscategorie II
- Vervuilingsgraad II

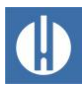

AANWIJZING

### <span id="page-27-0"></span>**5.1.4 Apparaat monteren**

#### **Verstoorde werking door foutieve montage!**

In geval van foutieve montage kan probleemloze werking niet worden gegarandeerd.

- Monteer het apparaat op een plaats waar het apparaat tegen opspattend water, stof en agressieve stoffen is beschermd.
- Monteer het apparaat verticaal.
- Monteer het apparaat zonder mechanische spanningen.
- Monteer het apparaat op een trillingsvrije locatie.
- Selecteer een montageplaats waar de watertoevoerslang zo kort mogelijk kan worden gehouden (max. 5 m).

#### **Aders blijven vastzitten als doorsnede verkeerd gekozen wordt! AANWIJZING**

Bij gebruik van aders met een verkeerde doorsnede, bestaat het risico dat ze vast blijven zitten wanneer zij van de klemmenlijst worden losgemaakt.

• Onze aanbeveling is: Gebruik alleen draden met een doorsnede van meer dan 0,5 mm².

#### **Risico op knikken en schuren van kabels!**

Als de verkeerde kabeldoorvoeren worden gebruikt, kunnen de kabels knikken of afschuren.

- Gebruik M16 kabeldoorvoeren.
- Gebruik kabeldoorvoeren met een gladde en afgeronde opening.
- Zorg ervoor dat de buigbescherming goed is bevestigd en dat deze 5 keer zo lang is als de maximale kabeldiameter.
- Gebruik een kabeldoorvoer met een trekontlasting die voorkomt dat de kabel gaat schuiven en die niet zonder gereedschap kan worden losgemaakt.
- Gebruik kabeldoorvoeren van een materiaal van ontvlambaarheidsklasse V1 of beter.

Kabeldoorvoeren zijn bij ons als reserveonderdeel beschikbaar (zie hoofdstuk 10.1 [Reserveonderdelen](#page-83-1) op pagina [79\)](#page-83-1).

Volg bij de montage en inbedrijfstelling de specifieke nationale en lokale voorschriften op.

Neem de voorschriften m.b.t. ongevallenpreventie en milieubescherming in het betreffende land en op de locatie van de installatie in acht.

Ga bij de montage van het apparaat als volgt te werk:

- 1. Zorg daarbij voor voldoende plaats aan de linkerzijde van het apparaat voor het openen van de deur.
- 2. Boor de bevestigingsgaten zoals aangegeven in afbeelding 7
- 3. Bevestig het apparaat met de drie meegeleverde schroeven op een geschikte plek in de schakelkast of aan de wand.

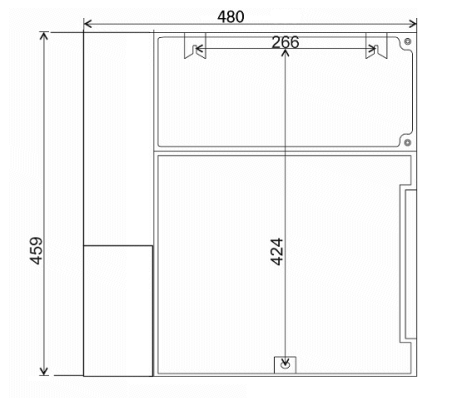

**Figuur 7**

### **AANWIJZING**

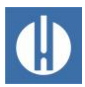

### <span id="page-28-0"></span>**5.1.5 Montage van de microdoseerpomp op de Testomat® PRO Ca SELF CLEAN**

### **AANWIJZING**

#### **Schade aan de pomp door stof!**

Omdat de draadstang van de microdoseerpomp gesmeerd is, mag er geen stof in de pomp komen.

• Houd de microdoseerpomp na de montage altijd gesloten.

De microdoseerpomp wordt voor verzending gedemonteerd om schade te voorkomen. Ze moet daarom op de Testomat® PRO Ca SELF CLEAN gemonteerd worden voor de inbedrijfstelling. Ga als volgt te werk:

- 1. Plaats de microdoseerpomp aan de linkerkant van de Testomat® PRO Ca SELF CLEAN zodat de schroefbouten en de slangschroefverbinding gemonteerd zijn.
- 2. Plaats de vleugelmoeren met de sluitringen op de schroefbouten en draai ze handvast aan.
- 3. Schroef de slangen in de slangschroefverbinding. Zorg ervoor dat slang "A" in de pomp, gemarkeerd met een kabelmarkering, op slang "A" in het apparaat wordt geschroefd.
- 4. Open het deksel en breng de kabels aan. Er zijn 2 kabels, een driepolige en een tweepolige (zie afbeelding 8).

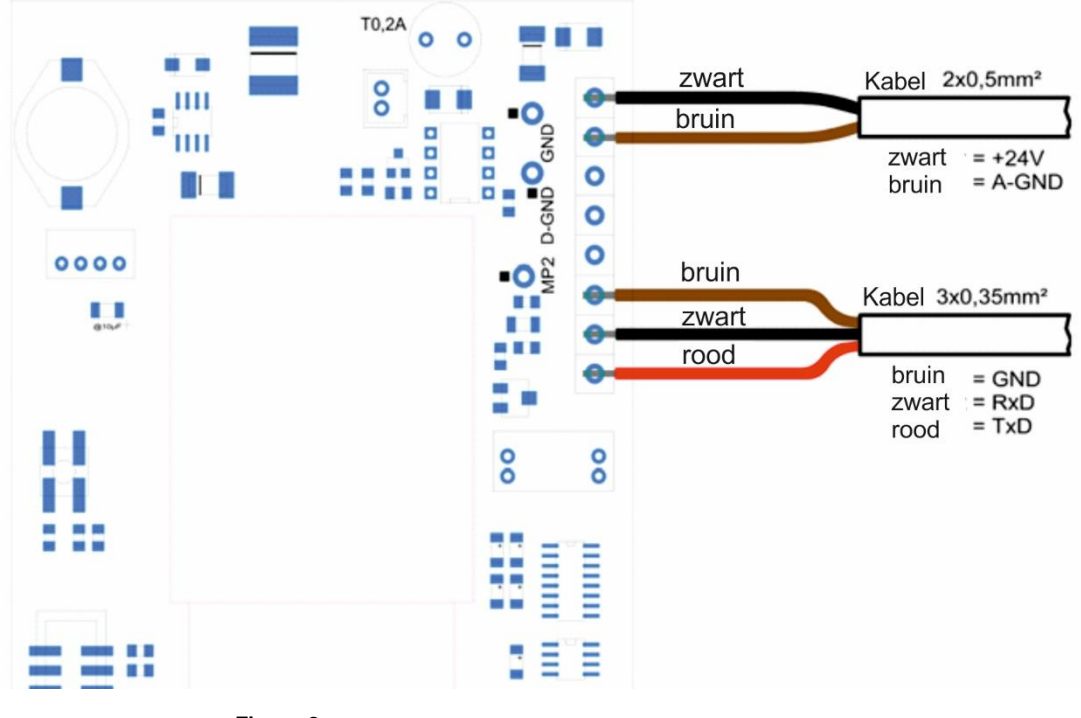

**Figuur 8**

De pomp is volledig gemonteerd.

Ontlucht de pomp zoals beschreven in hoofdstuk 6.23 [MicroClip](#page-55-1)[doseerpomp ontluchten](#page-55-1) op pagina [51.](#page-55-1)

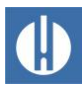

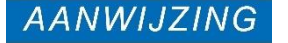

AANWIJZING

<span id="page-29-0"></span>**5.1.6 Watertoevoer aansluiten**

#### **Schade door te warm meetwater!**

Water boven 40°C kan verbrandingen en schade aan componenten van de Testomat® PRO veroorzaken.

- De meetwatertemperatuur moet tussen 10 °C en 40 °C liggen.
- Bij watertemperaturen boven 40 °C moet een koeler in de toevoer worden ingebouwd.

#### **Verstoorde werking bij onjuiste werkingsomstandigheden!**

Voor een probleemloze werking moet aan de volgende voorwaarden worden voldaan:

- De waterdruk moet tussen 0,3 bar tot 8 bar liggen.
- Voor het gebruik in het drukbereik van 0,3 tot 1 bar of toevoer via een drukpomp moet u de regelaarkern uit de regel- en filterbehuizing halen. De pomp moet een pompcapaciteit van 25 tot 35 liter/uur hebben en passend resistent zijn voor het te meten medium.
- Gebruik voor drukken onder 0,3 bar of bij aanzuiging uit een tank onze drukpomp MepuClip® (art. nr. 270410).
- Gebruik een drukregelaar bij werking boven 8 bar.
- Vermijd sterke drukschommelingen.
- We raden korte toevoerleidingen van minder dan 3 meter naar het apparaat aan. Indien de toevoerleidingen langer dan 3 m zijn, moeten de spoeltijden op meer dan 10 sec. worden afgesteld. Indien de toevoerleiding langer dan 5 - 10 m is, raden wij extern spoelen aan via de uitgang AUX

#### Gebruik in een drukbereik van 0,3 tot 1 bar

Bij levering is het Testomat®-apparaat geschikt voor een drukbereik van 1 tot 8 bar. Voor het gebruik van het apparaat in het drukbereik van 0,3 tot 1 bar moet de kern van de stromingsregelaar worden verwijderd. Ga hiervoor als volgt te werk. Gebruik afbeelding 9 als richtlijn.

- 1. Trek de borgpen (3) uit de regelaar-/filterhouder (4).
- 2. Trek de plug van de regelaar (1) op de metalen beugel uit het gat.
- 3. Verwijder de kern van de stroomregelaar (2).
- 4. Plaats de plug van de regelaar (1) weer terug.
- 5. Plaats de borgpen (3) weer terug.

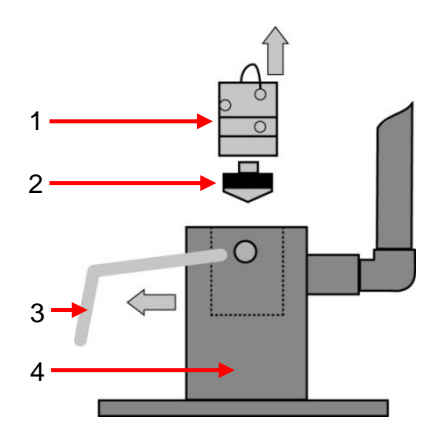

**Figuur 9**

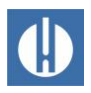

Het meetwater wordt onttrokken aan de testleiding van de waterbehandelingsinstallatie en richting de toevoerbuis van de Testomat® PRO Ca SELF CLEAN geleid. Het apparaat is standaard voorzien van een koppeling voor kunststofslangen 6/4 x 1 (buitendiameter 6 mm/ binnendiameter 4 mm, wanddikte 1 mm).

Sluit de watertoevoer als volgt aan:

- 1. Installeer de aansluiting voor de secundaire leiding voor de Testomat® PRO Ca SELF CLEAN direct aan de testleiding (1) na de waterbehandelingsinstallatie.
- 2. Zorg ervoor dat de aansluiting verticaal naar boven leidt, zodat vuildeeltjes uit de testleiding niet in het apparaat terecht komen.
- 3. Monteer in de toevoer naar de Testomat® PRO Ca SELF CLEAN een handmatige afsluitkraan (2).
- 4. Gebruik voor de watertoevoer (3) een ondoorzichtige kunststof drukslang 6/4 x 1 (max. lengte 5 m).
- 5. Spoel de toevoerleiding door om vuildeeltjes te verwijderen.

### <span id="page-30-0"></span>**5.1.7 Watertafvoer aansluiten**

Het toegevoerde water wordt door de meetkamer via een open trechter (6) en de daarop aangesloten afvoerslang in het riool afgevoerd.

Sluit de waterafvoer als volgt aan:

- 1. Neem de meegeleverde trechter (6) en steek deze aan de onderkant in de hiervoor bedoelde uitsparing in de behuizing.
- 2. Verbind de trechter van de Testomat® PRO Ca SELF CLEAN met een afvoerslang (4) (binnendiameter 12 mm/14 mm).
- 3. Voer deze slang zonder opstoppingen en zonder sifon-effect naar de afvoer (5).

### **5.1.8 Kabeldoorvoer blootleggen**

<span id="page-30-1"></span>Om de IP-bescherming te garanderen wordt het apparaat geleverd met kabeldoorvoeren en blinde stoppen. Als u een relaisuitgang wilt gebruiken, moet u een blinde stop verwijderen. Ga daarvoor als volgt te werk:

- 1. Maak de trekontlasting van de kabeldoorvoer (wartelmoer) los.
- 2. Verwijder de blinde stop (1) en voer de kabel in.
- 3. Breng de trekontlasting van de kabeldoorvoer weer tot stand.

### <span id="page-30-2"></span>**5.1.9 Netspanning aansluiten**

#### **Levensgevaar door ontbrekende noodstopschakelaar!**

Contact met een onder spanning staand onderdeel is levensgevaarlijk. Het apparaat wordt geleverd zonder netschakelaar om het snel van het net te kunnen loskoppelen.

- Voorzie de Testomat® PRO Ca SELF CLEAN van een schakelaar als scheidingssysteem voor de stroomtoevoer.
- Gebruik een toestelschakelaar of een vermogensschakelaar die voldoet aan de eisen van IEC 60947-1 en IEC 60947-3.

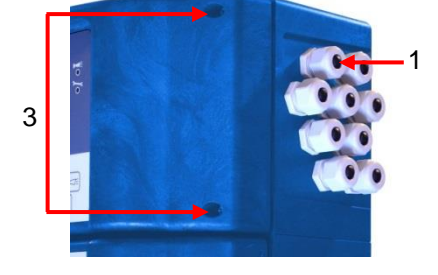

**Figuur 11**

1 2

3 6

4

5

**Figuur 10**

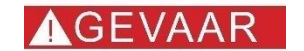

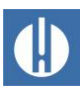

- De schakelaar moet goed bereikbaar zijn voor de gebruiker van het apparaat.
- De schakelaar moet gemarkeerd zijn als scheidingssysteem voor de Testomat® PRO Ca SELF CLEAN
- Voor het ontkoppelen kunt u ook een geaarde stekker in de buurt van het apparaat gebruiken, die duidelijk herkenbaar is gemarkeerd als ontkoppelvoorziening voor de Testomat® PRO Ca SELF CLEAN.
- Water geleidt elektriciteit en loopt naar beneden. Leg elektriciteitsleidingen daarom altijd hoger dan waterleidingen!

#### **Levensgevaar door elektrische schok!**

In het klemmencompartiment zijn kabels met gevaarlijke spanningen aangesloten, die bij aanraking een levensgevaarlijke elektrische schok geven.

• Zet na het aansluiten van de installatiecomponenten en de netspanning de klemmenruimtedeksel meteen terug.

#### **Gevaar op letsel bij montage onder spanning!**

Als u de voedingsspanning voor aanvang van de montage niet uitschakelt, kunt u gewond raken.

- Schakel de relevante installatiedelen spanningsvrij voordat u het Testomat® PRO Ca SELF CLEAN-apparaat monteert.
- Sluit alle kranen in de buurt van de Testomat PRO Ca SELF CLEAN en beveilig ze tegen onbedoeld openen. Vermijd ten allen tijde contact tussen elektriciteitskabels en water!

#### **Schade door montage onder spanning!**

Als u de voedingsspanning voor aanvang van de montage niet uitschakelt, kunt het product vernielen of delen van de installatie beschadigen.

• Schakel de relevante installatiedelen spanningsvrij voordat u het Testomat® PRO Ca SELF CLEAN-apparaat monteert.

#### **Mogelijke schade door gebruik van verkeerde kabels en leidingen!**

Gebruik alleen kabels die aan de volgende eisen voldoen:

- Di-elektrische sterkte 30 V ... 260 V, die overeenkomt met de nominale spanning van het apparaat, zie het typeschild.
- De door de Gebr. Heyl gebruikte kabeldoorgangen in het apparaat hebben een klembereik van 4,5 mm – 10 mm. Dat betekent dat de buitendiameter van de verlegde kabels tussen 4,5 mm – 10 mm moeten liggen.
- Als u andere doorgangen gebruikt moeten de kabeldiameters overeenkomen met de doorgangen.
- Voor de klemmenlijst op de printplaat moeten de aders, volgens de fabrikant, een doorsnede hebben tussen 0,08 mm<sup>2</sup> en 2,5 mm<sup>2</sup> . Dit geldt voor eendraads en voor soepele aders met adereindhulzen zonder kunststof kraag.
- Voor soepele aders met adereindhulzen met kunststof kraag mag de doorsnede maximaal 1,5 mm<sup>2</sup> zijn.

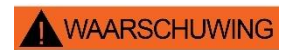

**AGEVAAR** 

### **AANWIJZING**

**AANWIJZING** 

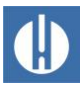

• Voor eendraads aders kan ook AWG28 – AWG12 worden gebruikt.

### **AANWIJZING**

**Gevaar van beschadiging door elektromagnetische velden!**

Wanneer u het Testomat® PRO Ca SELF CLEAN-apparaat of de aansluitkabels parallel aan netkabels of in de buurt van sterke elektromagnetische velden monteert, kan het apparaat beschadigd raken of kan de meting worden verstoord.

- Houd de aansluitkabels zo kort mogelijk.
- Installeer de aansluitkabels en netspanningsleidingen gescheiden van elkaar.
- Sluit het apparaat aan op de aardleiding (bij 230/100-240 VAC).
- Bescherm het Testomat® PRO Ca SELF CLEAN-apparaat tegen stoorspanning, bijv. door netfilters.
- Scherm het apparaat af van sterke elektromagnetische velden.

#### **Beschadiging aan kabels en beperkte functionaliteit van het apparaat!**

Als de kabels bij de montage van de klemmenruimtedeksel bekneld raken, kan de kabel schade oplopen waardoor de functionaliteit van het apparaat beperkt wordt.

• Klem de kabels niet vast bij het monteren van de klemmenruimtedeksel.

Sluit het apparaat alleen op de netspanning aan die op het typeplaatje vermeld staat. Informatie over de juiste voedingsspanning vindt u op het typeplaatje. Voor het aansluiten van de kabels gaat u als volgt te werk Gebruik afbeelding 12 als richtlijn.

- 1. Draai de twee bevestigingsschroeven (3) los.
- 2. Open het bovenste paneel.
- 3. Maak de bevestigingsschroef los van de klemmendeksel en haal deze eruit.
- 4. Leid de kabel door de hiervoor bestemde kabeldoorvoer (1).
- 5. Draai de wartel van de kabeldoorvoer aan en breng zo de snoerbevestiging tot stand.
- 6. Sluit de voedingsspanning aan op de klemmen PE,N,L of bij 24Vapparaten op de klemmen U,V.
- 7. Let erop dat de aders in de klemmen goed vastzitten.
- 8. Sluit de klemmenruimtedeksel.

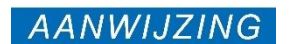

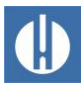

### Blokdiagram Testomat® PRO Ca SELF CLEAN

Schematische weergave relaisposities: Apparaat stroomloos, netspanning: 230 V

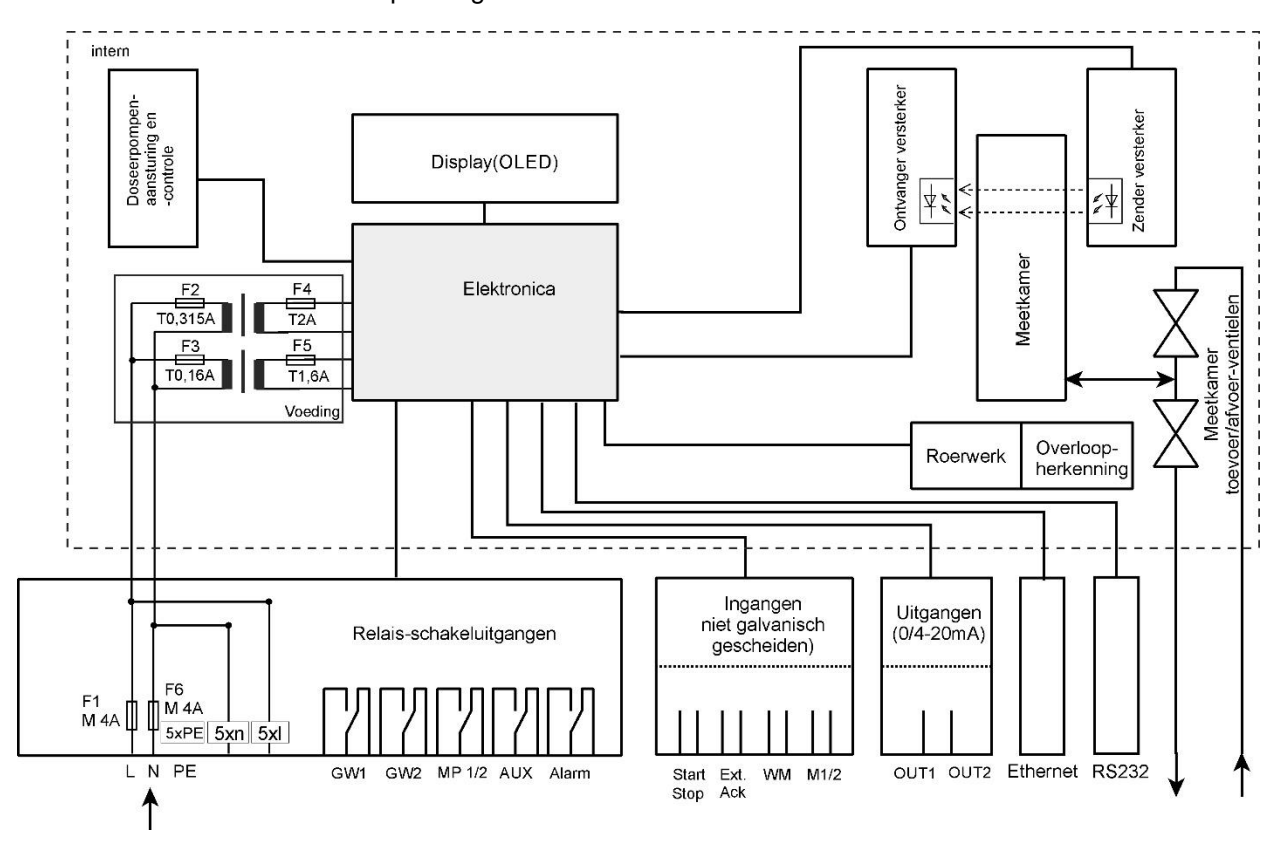

**Figuur 12**

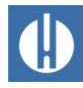

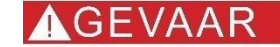

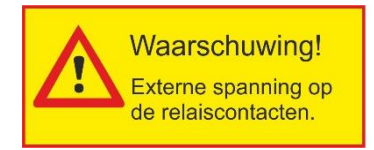

**Figuur 13**

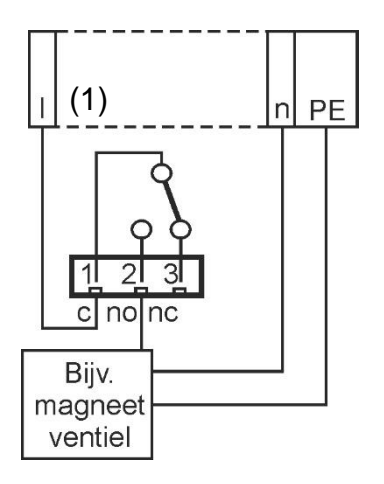

**Figuur 14**

### **5.1.10 Installatiecomponenten aansluiten**

#### <span id="page-34-0"></span>**Levensgevaar door elektrische schok!**

Als u installatiecomponenten aansluit die niet worden gevoed door de voeding van het apparaat, staat er mogelijk spanning van externe spanningsbronnen op de relaiscontacten. Deze externe spanning wordt niet uitgeschakeld wanneer de netschakelaar van het apparaat wordt uitgeschakeld.

• Breng een waarschuwing op het apparaat aan (bijv. een sticker zoals in figuur 13).

Ga als volgt te werk om de systeemcomponenten aan te sluiten: (Schematisch overzicht van het relais: apparaat stroomloos, netspanning: 230 V)

- 1. Neem de blinde stop uit de betreffende kabeldoorvoeringen.
- 2. Leid de kabel door van de componenten.
- 3. Draai de wartel van de kabeldoorvoer aan.
	- $\triangleright$  De trekontlasting is hersteld.
- 4. Sluit de installatiecomponenten aan op de uitgangsklemmen van relais 1 tot 4 (bijv. ventielen).
- 5. Als de installatiecomponenten netspanning nodig hebben, voert u de geschakelde netspanning (l) aan op het moedercontact (1) van het betreffende relais Zie het aansluitvoorbeeld in de afbeelding hiernaast.
- 6. Sluit de nulader van de installatiecomponenten aan op een van de klemmen (n).
- 7. Bij componenten met een afzonderlijke aardleiding sluit u deze aan op de PE-aansluiting.

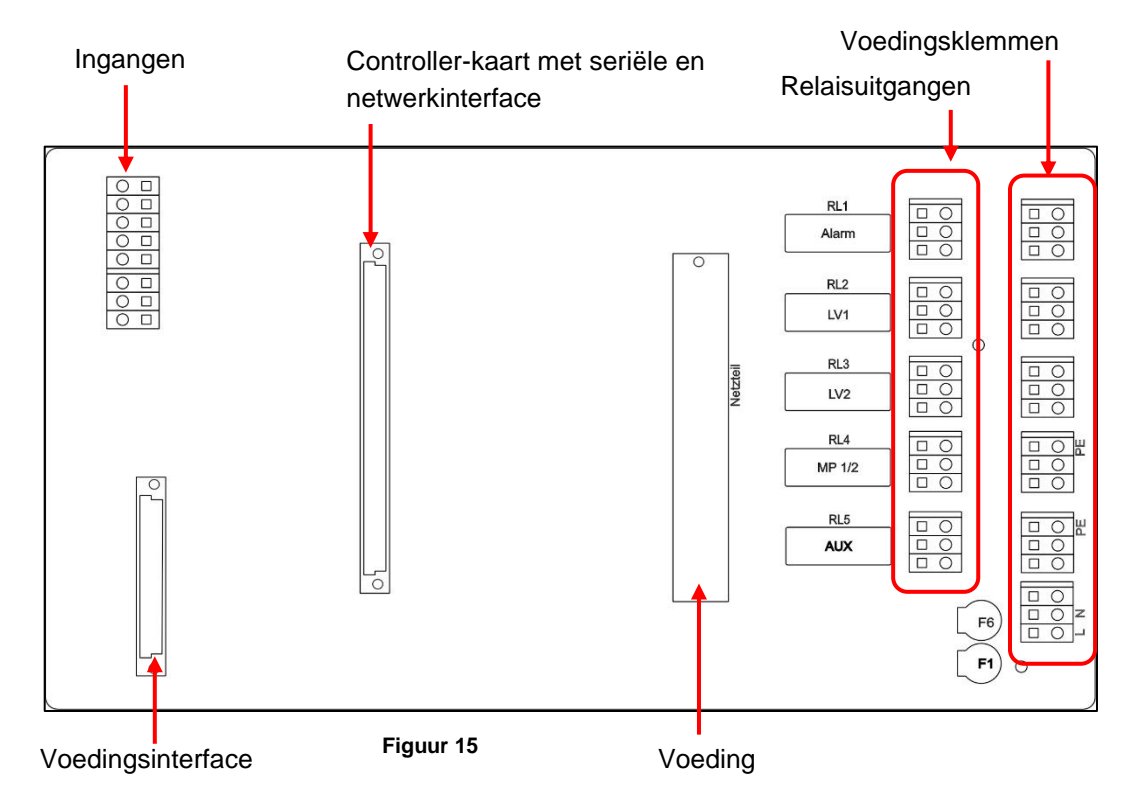

8. Let erop dat de aders in de klemmen goed vastzitten.

Testomat\_Pro\_Ca\_SelfClean\_NL\_240205 30

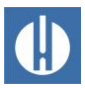

1

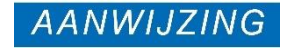

### **Mogelijke schade aan het apparaat door onjuiste aansluiting van de in- en uitgangen!**

Het verkeerd aansluiten van in- en uitgangen beschadigt het apparaat.

- Zet op deze aansluitingen geen externe spanning.
- Let erop dat de aders in de klemmen goed vastzitten.

Voor de besturings- en monitoringsfuncties bezit het Testomat® PRO Ca SELF CLEAN-apparaat de hieronder beschreven aansluitingen. Ga bij het aansluiten als volgt te werk:

- 1. Neem de blinde stop uit de betreffende kabeldoorvoeringen (zie figuur 16).
- 2. Leid de kabel door van de componenten.

<span id="page-35-0"></span>**5.1.11 In- en uitgangen aansluiten**

- 3. Draai de wartel van de kabeldoorvoer aan en breng zo de trekontlasting tot stand.
- 4. Sluit het bovenste paneel na de installatie weer met de beide bevestigingsschroeven.

#### Voedingsklemmen aansluiten

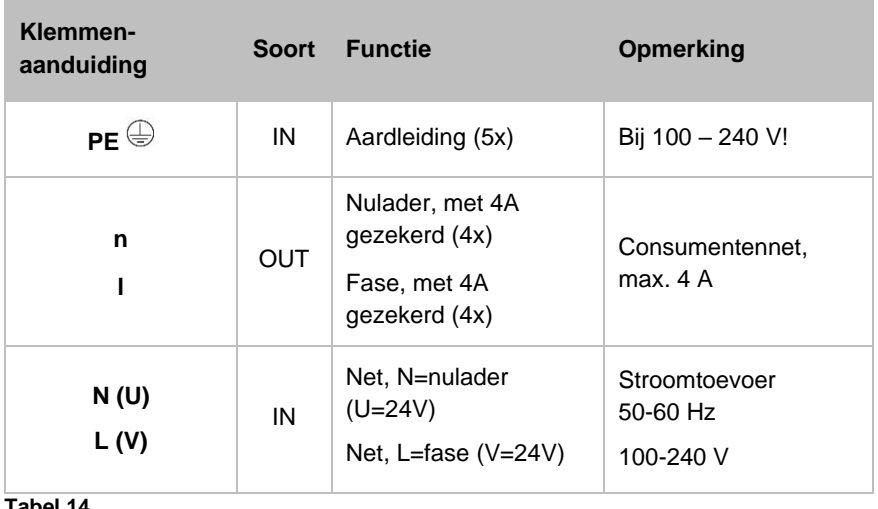

**Tabel 14**

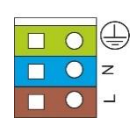

**Figuur 17**

 $\bigoplus$  $\bigoplus$  $\sqrt{2}$ 

**Figuur 16**

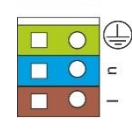
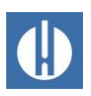

### Relaisuitgangen aansluiten

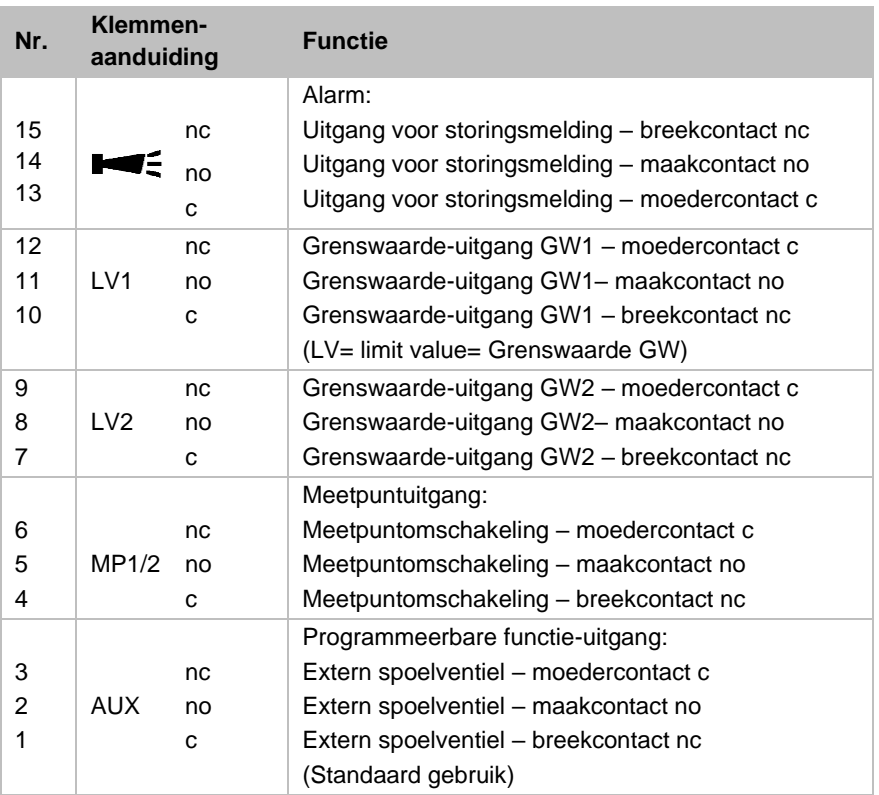

## **Tabel 15**

Alle uitgangen zijn potentiaalvrije relaisuitgangen met een belastbaarheid van max. 240VAC, 4A!

### Ingangen aansluiten

Alleen potentiaalvrije breek-/maakcontacten aansluiten!

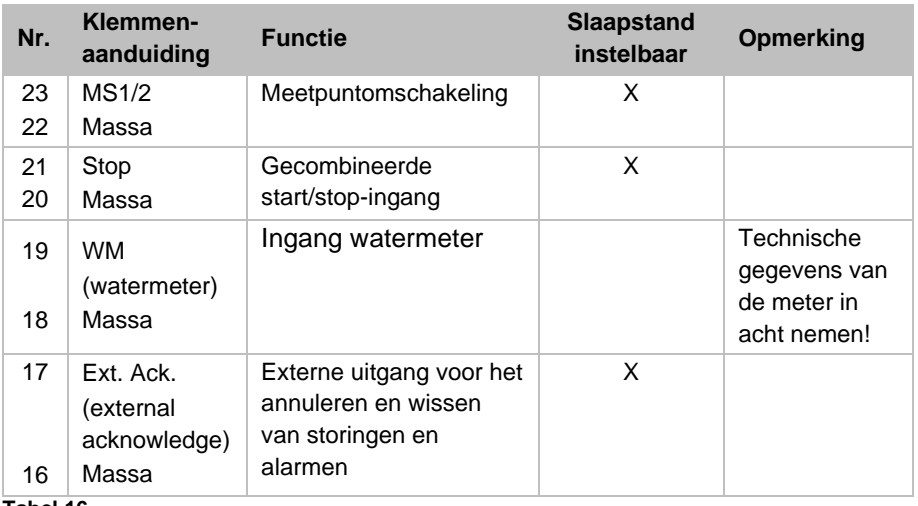

### **Tabel 16**

Controleer de bedrading met behulp van Diagnose in het servicemenu op pagina [36.](#page-40-0) Alle uitgangen kunnen hier afzonderlijk worden geschakeld en de status van de ingangen kan worden opgevraagd.

# **5.1.12 Voedingsinterface aansluiten**

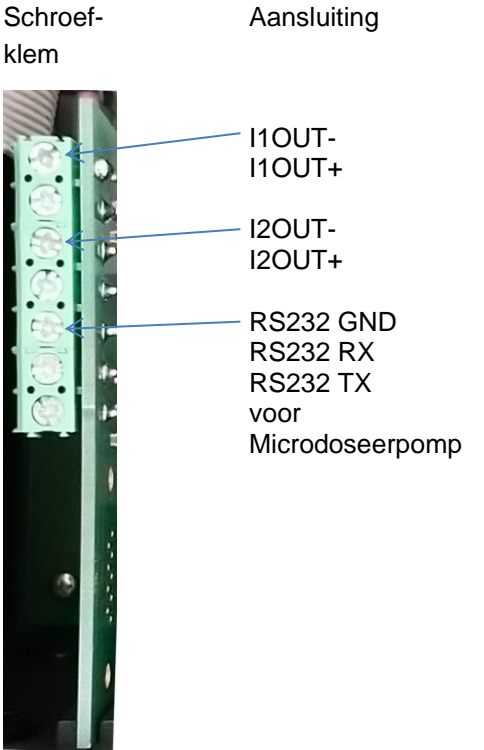

**Tabel 17 Vooraanzicht, als de kaart is ingebracht**

De insteekkaart biedt twee (ook onderling geïsoleerde) 0 / 4...20mA stroomuitgangen en een extra RS232-interface, die wordt gebruikt om de aan de zijkant gemonteerde micrometerpomp aan te sturen.

De belasting mag niet hoger zijn dan 500 ohm. De maximale spanning tussen I1OUT+ en I1OUT- of I2OUT+ en I2OUT- is 12V.

# **5.1.13 Montage van de SD-kaart**

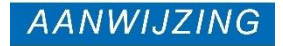

# $\mathfrak{p}$ 1 2  $70$ -10

**Figuur 18**

### **Gevaar voor vernietiging of beschadiging van elektrische componenten door aanraking!**

Als u de deksel van het apparaat moet openen, kunnen elektrische onderdelen door elektrostatische ontlading beschadigd of vernietigd worden.

- Neem de nodige voorzorgsmaatregelen om elektrostatische ontlading te voorkomen (ESD-bescherming
- Zorg ervoor dat u adequaat bent geaard voor u de behuizing opent.

Volg de instructies in de gebruiksaanwijzing die bij de SD-kaart is geleverd. Ga als volgt te werk bij de montage van de SD-kaart:

- 1. Schuif de SD-kaart in de hiervoor bestemde sleuf (1), zoals te zien op de afbeelding 18.
- 2. Druk de SD-kaart voorzichtig aan tot u deze hoort vergrendelen.
	- Hiermee is de montage van de SD-kaart afgesloten.

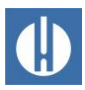

### Statusweergave van de SD-kaart (Leds (2))

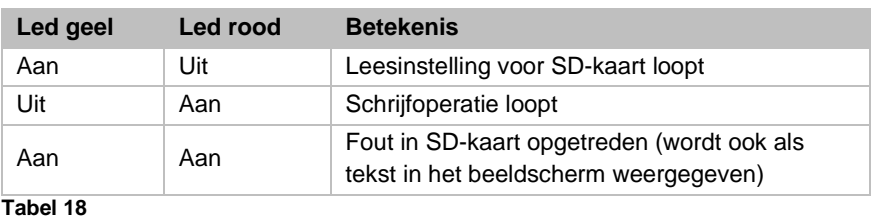

**5.2 Inbedrijfstelling**

# **5.2.1 Reagensfles plaatsen**

WAARSCHUWING

### **Risico op brandwonden en chemische brandwonden door reagentia!**

Contact met de gebruikte reagentia kan leiden tot brandwonden of chemische brandwonden.

• Gebruik een veiligheidsbril en handschoenen voor het hanteren van reagentia die zuren en logen bevatten.

**Verstoorde werking mogelijk bij gebruik van reagentia van derden!** Een feilloze werking van de Testomat® PRO Ca SELF CLEAN wordt alleen gegarandeerd met originele Heyl-reagentia. Het gebruik van reagentia van derden maakt bovendien de garantie ongeldig.

• Gebruik alleen originele Heyl-reagentia.

Plaats de reagensfles als volgt. Houd rekening met afbeelding 19.

- 1. Open het onderste paneel van de behuizing door aan de rechterzijde te trekken.
- 2. Verwijder de dop van de reagensfles.
- 3. Neem de plastic zak uit de binnenzijde van het onderste paneel van de behuizing. Hierin bevindt zich de afdichtschroef met opening (1) en de inzet (2) voor de afdichtschroef.
- 4. Zet de onderdelen in elkaar zoals hiernaast is afgebeeld. Zorg ervoor dat de reagentia correct zijn toegewezen aan de pompen en hun slangmarkeringen:

Testomat Calcium reagens A = slangmarkering A voor de microdoseerpomp Testomat Calcium reagens B = slangmarkering B voor DosiClip-pomp Testomat Calcium reagens C = slangmarkering C voor de PeriClip-pomp Testomat reinigingsoplossing = slangmarkering D voor de FlowClip-pomp

- 5. Draai de slangkoppeling (3) van de aanzuigslang (4) met de hand vast in de inzet (2).
- 6. Steek de inzet met ingeschroefde aanzuigslang in de reagensfles.
- 7. Draai nu de schroefsluiting met de opening (1) handvast op de reagensfles (5).
- 8. Schakel het apparaat in en druk op **Pause.**
- 9. Voer de vulniveaus van alle reagensflessen in % in: Selecteer in het menu SERVICE => Reagensniveau =>

**Figuur 19**

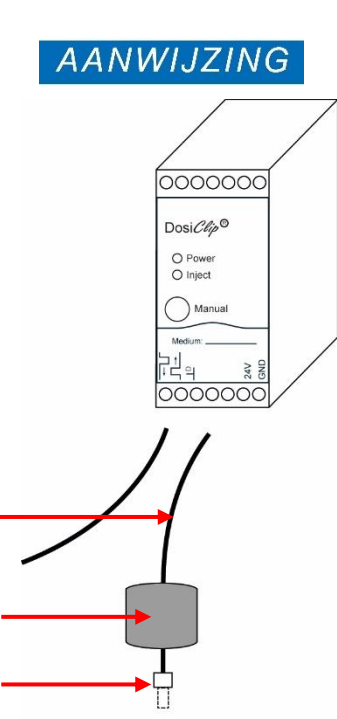

4

1

 $\mathbf{z}$ 

 $\mathfrak{p}$ 

5

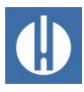

### Aanpassen 100%

(Nieuwe/volle fles = 100% vulniveau)

- 10. Bevestig de invoer met de toets **OK**.
- 11. Voer de andere vulniveaus dienovereenkomstig in.

Let op voor luchtbellen in de slangen, want die kunnen leiden tot onjuiste metingen. Als er een luchtbel in de slang zit, moet deze worden ontlucht.

12. Druk hiervoor op de knop **Manual** op de pomp of selecteer de juiste pomp in het menu SERVICE => DIAGNOSE => DosiClip/PeriClip/FlowClip om een pompproces te starten. Het deksel van de microdoseerpomp kan ook worden verwijderd en de pomp kan handmatig worden bewogen met de drukknoppen (zie hoofdstuk 4.10. [Bedieningselementen van de MicroClip](#page-25-0)  [microdoseerpomp](#page-25-0) op pagina [21\)](#page-25-0).

# **5.2.2 Watertoevoer openen**

Voer de volgende stappen uit om de watertoevoer te openen. Let hierbij op afbeelding 20.

- 1. Open de onderste afdekplaat van de behuizing.
- 2. Draai het ventiel handmatig langzaam open om overlopen van de meetkamer te verhinderen. De stromingsregelaar heeft na eerste ingebruikname enige tijd nodig om zich in te stellen.
- 3. Controleer of de onderdelen waar het water doorheen stroomt goed zijn afgedicht.
- 4. Als er water uit de slang (2) van de meetkamer (1) spuit, vermindert u de watertoevoer met het ventiel. Het vullen van de meetkamer moet binnen 2 à 6 seconden zijn afgerond!

<span id="page-39-0"></span>Voordat u de analyse start, voert u de gewenste programmagegevens in zoals beschreven in hoofdstuk 6 [Apparaatinstellingen en gegevensinvoer](#page-40-1) op pagina [35](#page-39-0) .

# **5.2.3 Werking na onderbrekingen**

Controleer bij het inschakelen van het apparaat na onderbrekingen of alle slangen gevuld zijn met reagentia, vooral voor Testomat Calcium reagens B (met slangmarkering B), waarvan de slangen aangesloten zijn op de DosiClip-pomp. Als dit niet het geval is, druk dan op de **handmatige** toets op de DosiClip-pomp totdat het reagens in de slang de meetkamer bereikt. Dit voorkomt meetfouten tijdens de eerste meting na het inschakelen.

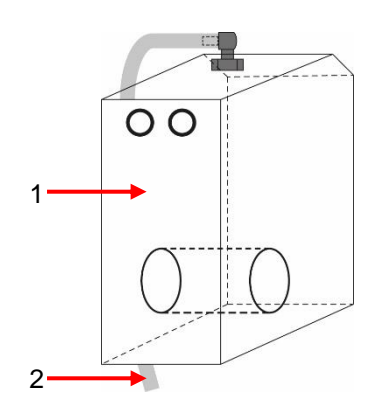

**Figuur 20**

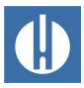

# <span id="page-40-1"></span>**6 Apparaatinstellingen en gegevensinvoer**

In hoofdstuk 4.3 Functies van de bedieningselementen en beeldschermen op pagina [11](#page-15-0) worden de bedieningselementen en displays toegelicht, die nodig zijn voor de instellingen van het apparaat.

# **6.1 Programmawaarden invoeren**

Aangezien er tijdens een lopende analyse geen instellingen in het programmeermenu kunnen worden doorgevoerd, drukt u na het afsluiten van het ontluchten op de knop **Pauze** of gaat u naar het programmeermenu voor u de eerste analyse start!

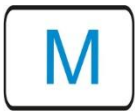

1. Roep het programmamenu op met de toets **M**. Door het indrukken van deze knop in het menu komt u terecht in het bovenliggende menu of verlaat u het programmamenu.

Geef de volgend instellingen in, deze zijn dringend noodzakelijk voor het verkrijgen van bruikbare meetwaarden:

- Controleer datum en tijd. Dit is belangrijk zodat gelogde meetwaarden en alarmen op het juiste moment worden weergegeven
- Selecteer de weergave-eenheid voor de meetwaarden (zie hoofdstuk 6.8 [Meetwaarde-eenheid selecteren](#page-48-0) op pagina [44\)](#page-48-0)
- Selecteer de bedrijfsmodus. In de regel worden metingen met regelmatige tussenpozen uitgevoerd, dus selecteer Tijd gestuurd

Start nu de eerste meting door op de knop **Hand** te drukken. Na beëindiging van de analyse moet een meetwaarde worden aangegeven. Mocht er een fout zijn opgetreden kunt u in het hoofdstuk 8.4 [Foutopsporing en -oplossing](#page-67-0) op pagina [63](#page-67-0) de oorzaak opzoeken en de storing verhelpen.

Nadat de eerste analyse met succes is uitgevoerd, kunt u het apparaat aan uw praktijkomstandigheden aanpassen. In de volgende hoofdstukken worden alle instelmogelijkheden aangegeven.

# <span id="page-40-0"></span>**6.1.1 Structuur van het servicemenu**

Ga met de met de cursortoetsen naar menupunt Service. In het servicemenu zijn de volgende instellingen mogelijk: Resetten van reagensniveau, taalinstelling, diagnose, tijd, bedrijfsurenteller, weergeven/wissen foutenhistorie, reinigen (zie figuur 21).

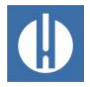

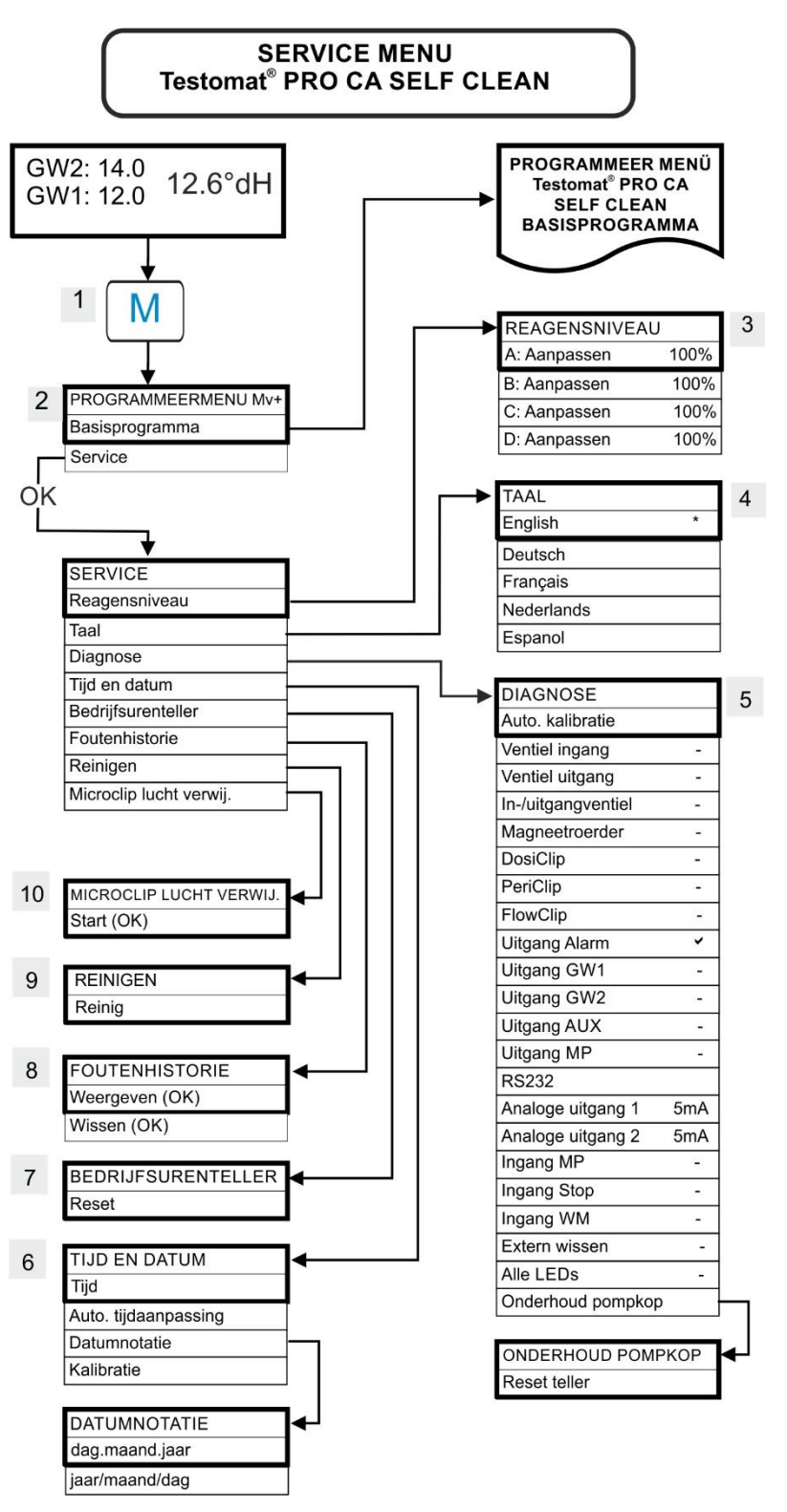

**Figuur 21**

### Reagensniveau (3)

Voer het nieuwe vulniveau in telkens wanneer u de reagensfles bijvult of vervangt. Als u het menu-item voor het invoeren van het vulniveau Reagensniveau selecteertmet **OK** , kunt u het reagens selecteren dat is vervangen. Als u een volle fles hebt aangesloten, bevestigt u deze waarde met **OK**. Als de vulling van de fles hiervan afwijkt moet u de betreffende waarde invoeren.

# Taal (4)

Selecteer de gewenste taal voor het scherm.

### Diagnose (5)

In het diagnosemenu kunt u een automatische kalibratie voor de versterker van de ontvangstdiode en led's uitvoeren. Daarnaast kunt u EV, AV en alle uitgangen schakelen en opnieuw instellen en ook de stroomaansluiting testen.

De voedingsinterfaces kunnen worden gecontroleerd onder punt Stroominterface 1/2 4 mA. Gebruik de toets **OK** om te schakelen tussen minimale en maximale stroom. Schakel voor 0-20 mA tussen 00 mA en 20 mA!

De pompen kunnen Pomp 1/2/3 handmatig worden bediend, bijvoorbeeld om de leidingen te ontluchten.

# Tijd Datum (6)

Voor het instellen van de tijd, datum en zomertijd (zie ook hoofdstuk 6.3 [Tijd en datum instellen](#page-45-0) op pagina [41\)](#page-45-0).

### Bedrijfsuren (7)

Na het verwisselen van een doseerpomp of meetkameropvang kunt u de actuele bedrijfsuren via Reset op 0 uur terugzetten.

### Storingshistorie (8)

Storingen worden in de storingshistorie weergegeven en opgeslagen wanneer de gebeurtenis als alarm of melding is geprogrammeerd. Als bijvoorbeeld tekort aan reagens niet als alarm/melding is geprogrammeerd, zal dit ook niet in de storingshistorie worden geregistreerd. Er kunnen maximaal 20 storingsmeldingen worden geregistreerd. Het tijdstip (dag, maand, jaar en tijd) en het type storing wordt opgeslagen.

### Reinigen (9)

Begin de meetkamer te reinigen met de Self-Clean-oplossing. De meetkamer wordt gevuld met reinigingsoplossing en blijft gedurende de ingestelde inwerktijd in de meetkamer. De meetkamer wordt vervolgens gespoeld.

De reinigingsinstellingen worden beschreven in hoofdstuk 6.22 [Reinigingsfunctie instellen](#page-55-0) op pagina [51.](#page-55-0)

### MicroClip lucht verwij. (10)

Deze functie wordt gebruikt om de microdoseerpomp te ontluchten tijdens de inbedrijfstelling.

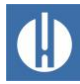

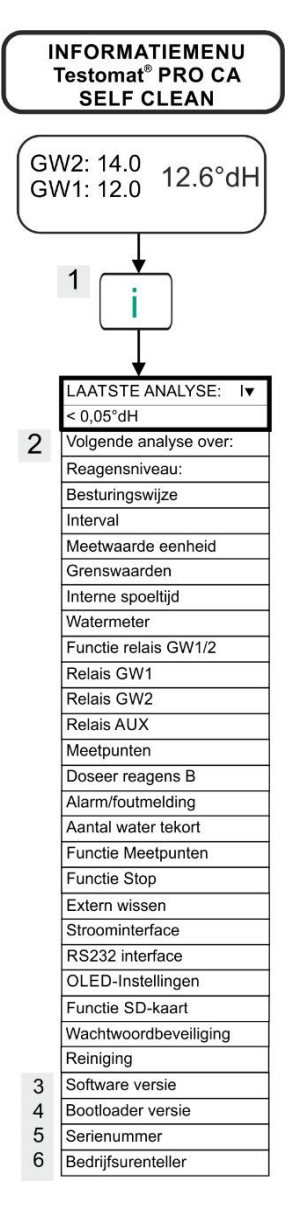

**Figuur 22**

# **6.1.2 Structuur van het informatiemenu**

Selecteer het informatiemenu door op **i** te drukken. In dit menu kunt u de actuele instellingen en toestand van het apparaat opvragen. Voor opvragen zijn de volgende opties beschikbaar: Bedrijfs- en programmagegevens, zoals softwareversie, bedrijfsmodus, onderhoud, bedrijfsurenteller (zie figuur 22).

# Openen (1)

Met de toets **i** opent u het informatiemenu.

# Volgende analyse (2)

Weergave van de tijd tot de volgende meting.

# Software versie (3)

Weergave van de geïnstalleerde softwareversie

# Bootloader versie (4)

Weergave van de geïnstalleerde bootloaderversie. De bootloader is noodzakelijk voor het uitvoeren van de firmware-update.

# Serienummer (5)

Weergave van het serienummer van het apparaat.

# Bedrijfsuren (6)

Weergave van de bedrijfsuren van het apparaat. Kunnen in het servicemenu worden teruggezet.

# **6.1.3 Structuur van het basisprogramma**

Selecteer in het menu Basisprogramma. Hier kunt u de basisprogrammering van het apparaat uitvoeren (zie figuur 23).

In de basisprogrammering worden in de betreffende menupunten de volgende afkortingen gebruikt:

 $s =$  seconden;  $m =$  minuten;  $u =$  uren;  $d =$  dagen; l= liter

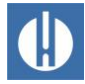

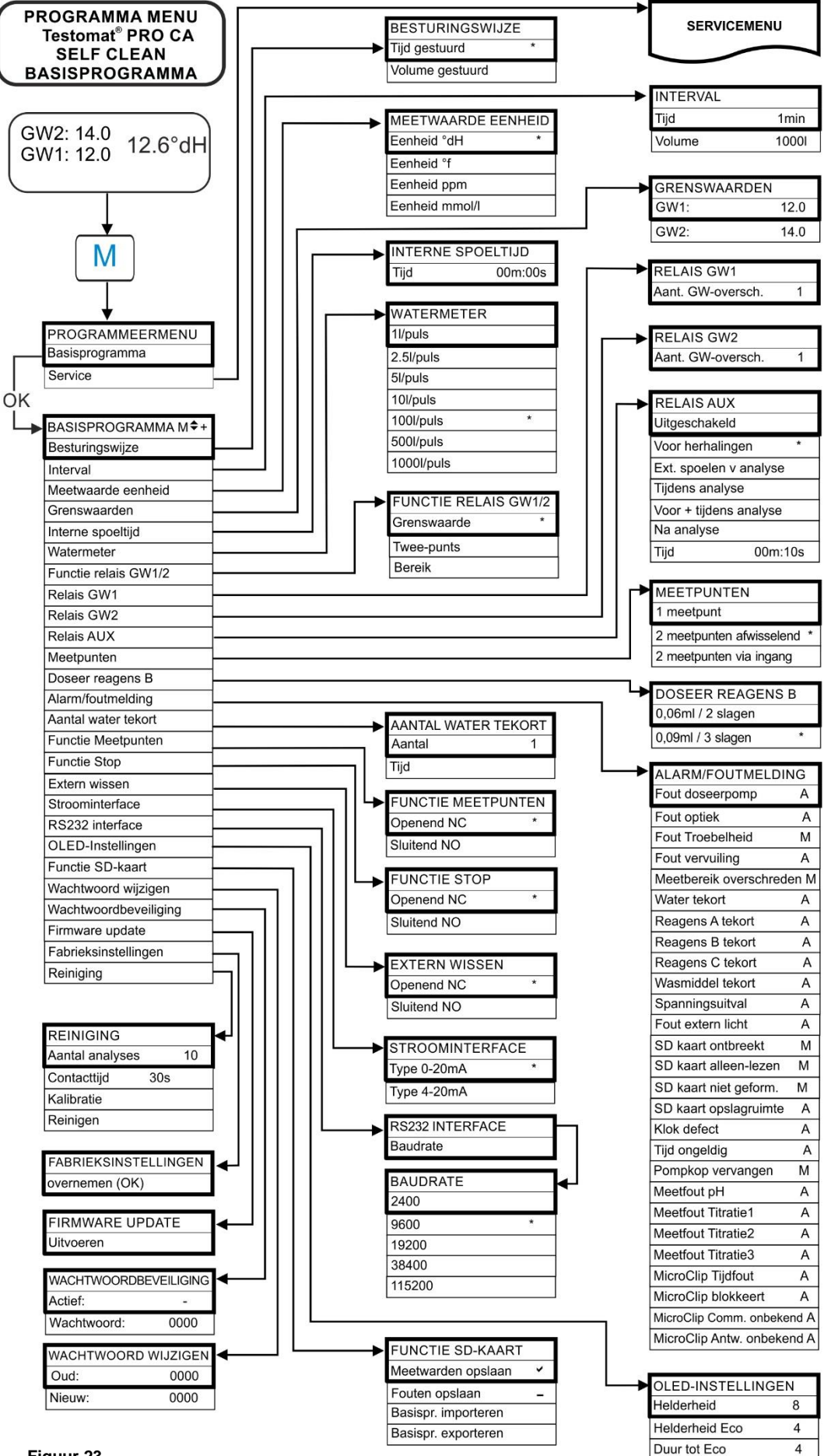

**Figuur 23**

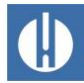

**AANWIJZING** 

# **6.2 Wachtwoordbeveiliging instellen**

**Risico op het wijzigen van instellingen, meetgegevens en websites!** Bij toegang via het netwerk: De instellingen van het apparaat kunnen niet op afstand worden gewijzigd. Onbevoegde toegang via FTP of het web kan er echter toe leiden dat gewijzigde meetgegevens of webpagina's worden geüpload.

• We raden aan om de wachtwoordbeveiliging geactiveerd te laten.

Onafhankelijk hiervan kan een viercijferig wachtwoord worden ingesteld op het apparaat voor gegevensinvoer en instellingen in het basisprogramma. Indien u uw wachtwoord vergeten hebt, moet u contact opnemen met uw Heyl Servicepartner of waterbehandelaar. Let erop dat het wachtwoord bij het Exporteren van de instellingen niet wordt beveiligd.

Voer het wachtwoord als volgt in:

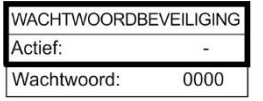

1. Druk op de knop **M**.

In het basismenu verschijnt het Basisprogramma.

- 2. Bevestig Basisprogramma met **OK**.
	- De cursor knippert in het veld Wachtwoord: ■000.
- 3. Voer door het indrukken van de pijltjestoetsen de cijfers in. Fabrieksmatig is de code 0000.
- 4. Bevestig met **OK**.
	- Nu verschijnt het keuzemenu voor de basisprogrammering.
- 5. Ga met de cursortoetsen naar Wachtwoordbeveiliging.
- 6. Bevestig met **OK**.
	- > De wachtwoordbeveiliging is nu geactiveerd.

Ga als volgt te werk om het wachtwoord te wijzigen:

- 1. Druk op de knop **M**.
	- > In het basismenu verschijnt het Basisprogramma.
- 2. Selecteer in het menu Basisprogramma => Wachtwoord wijzigen.
- 3. Voer het bestaande viercijferige wachtwoord in.
- 4. Voer het gewenste wachtwoord in dat uit vier cijfers bestaat.

# <span id="page-45-0"></span>**6.3 Tijd en datum instellen**

Stel de datum en tijd in voordat u de eerste analyse start. De functie Auto. tijdaanpassing schakelt de tijd automatisch om naar zomerof wintertijd.

Onder Datumnnotatie kunt u de datumweergave selecteren:

- dag.maand.jaar
- jaar/maand/dag.

Voer de volgende stappen uit:

1. Druk op **M**.

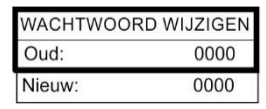

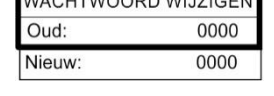

TIJD EN DATUM

Auto. tijdaanpassing Datumnotatie Kalibratie

Tiid

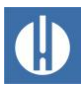

- De optie Basisprogramma of Service verschijnt.
- 2. Selecteer het menu-item met de **pijl u** Service.
- 3. Bevestig uw keuze met **OK**.
- 4. Selecteer het gewenste menu-item met de **pijlen o/u** Tijd en Datum.
- 5. Bevestig uw keuze met **OK**.
- 6. Ga met de **pijlen r/l** naar de gewenste positie in het tijd-/datumveld.
- 7. Selecteer het gewenste cijfer door op de **pijlen o/u** te drukken.
- 8. Bevestig de nieuw ingestelde waarden voor tijd en datum via **OK**. Indien u de waarden niet wilt veranderen moet u 30 seconden lang geen knop aanraken. Het apparaat keert dan terug naar de bedrijfsstatus zonder veranderingen.
- 9. Druk op **M** om dit menu te verlaten.
	- De datum en tijd zijn nu ingesteld. Ook als het apparaat is uitgeschakeld blijft de klok lopen.

Door Kalibratie in te stellen, kan de geïntegreerde klok worden gecorrigeerd in het bereik van een paar minuten per maand bij voorlopen of achterlopen.

- 10. Nadat u de klok voor de eerste keer hebt ingesteld, controleert u de afwijking na een maand.
- 11. Voer op Kalibratie de afwijking in die u hebt gedetecteerd. Er kunnen maximaal 5 minuten per maand worden gecorrigeerd.
	- Het apparaat zal de afwijking in de toekomst corrigeren.

# **6.4 Taal instellen**

U kunt kiezen uit de talen Engels, Duits (standaardinstelling), Frans, Nederlands en Spaans.

- 1. Selecteer de gewenste taal voor het scherm in het servicemenu: Programmeermenu => Service => Taal
- 2. Druk op **OK** om de instelling over te nemen..

# **6.5 OLED instellen**

De Testomat® PRO Ca SELF CLEAN is uitgerust met een groot OLED grafisch display met een levensduur van meer dan 20 jaar indien ingesteld op 50% helderheid. Stel het display als volgt in:

- 1. Stel de helderheid tijdens de bediening in het menu in: Basisprogramma => OLED-Instellingen=> Helderheid.
	- Terwijl u een instelling wijzigt, wordt deze direct toegepast op het display als voorbeeld, maar nog niet opgeslagen
- 2. Stel de helderheid in slaapstand in het menu in: Basisprogramma => OLED-Instellingen => Helderheid Eco Deze schermbeveiliging verlengt de levensduur van de leds vele malen.
- 3. Selecteer de tijd in minuten tot de slaapstand: Basisprogramma => OLED-Instellingen => Duur tot Eco

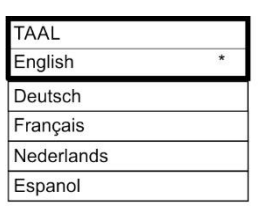

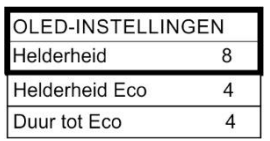

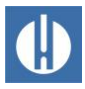

4. Druk op **OK** om de instelling over te nemen.

# **6.6 Bedrijfsmodus selecteren**

Onder het menupunt Bedrijfsmodus kunt u het type analysebesturing uitkiezen. Bij de Testomat® PRO Ca SELF CLEAN kunt u kiezen uit tijdsturing of volumesturing met de watermeter.

- Kortste pauzetijd = 0 minuten
- Maximalepauzetijd = 99 minuten.

Het analyse-interval (afstand tussen twee analyses) resulteert uit de ingestelde spoeltijd, de geprogrammeerde pauzetijd (interval) en de analyseduur. De tijdsduur van de analyse is direct afhankelijk van de meetwaarde

### Tijdsturing selecteren

- 1. Selecteer in het menu Basisprogramma => Besturingswijze => Tijd gestuurd.
- 2. Bevestig uw selectie met **OK**.
	- Er verschijnt een sterretje " \* " aan het regeleinde. Standaard is "tijd gestuurd vooraf ingesteld.
- 3. Voer het interval in (zie hoofdstuk 6.7 [Intervalpauze instellen](#page-47-0) op pagina [43\)](#page-47-0).

### Volumesturing selecteren

Het kleinste interval is 1 liter, het grootste interval is 9999 liter. Nadat het geprogrammeerde watervolume door het apparaat is gestroomd wordt de analyse uitgevoerd. Voor de analyse worden de leiding en de meetkamer gespoeld. Neem de geprogrammeerde spoeltijden in acht.

- 1. Selecteer in het menu Basisprogramma => Besturingswijze => Volume gestuurd.
- 2. Bevestig uw selectie met **OK**.
	- $\triangleright$  Er verschijnt een sterretie  $*$  aan het regeleinde.
- 3. Selecteer in het menu Basisprogramma  $\Rightarrow$  Intervall  $\Rightarrow$ Volume.
- 4. Bevestig uw selectie met **OK**.
- 5. Het betreffende debietvolume in liters invoeren.
- 6. Bevestig de invoer met **OK**.
- 7. Selecteer nu de [watermeter](#page-51-0) (op pagina [47\)](#page-51-0).

# <span id="page-47-0"></span>**6.7 Intervalpauze instellen**

Bij tijdgestuurde activering van de analyse wordt de afstand tussen twee analyses door de intervalpauze (plus spoeltijd) bepaald. De kortste intervalpauze kan 0 minuten bedragen. Er worden dan ononderbroken analyses uitgevoerd. De langste afstand bedraagt 99 minuten. De tijdsduur voor het analyseinterval is een resultaat van de som van de tijdsduren voor "Analyse-interval", "Spoelen" en de tijdsduur die de analyse is

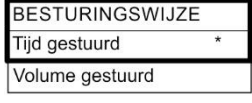

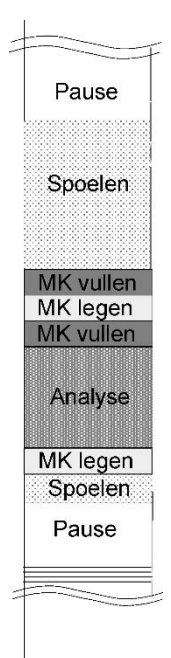

**Figuur 24**

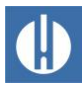

beslag neemt. Deze is afhankelijk van de meetwaarden (zie figuur 26). Als u via het relais AUX voor of na de analyse extra spoelt, wordt de tijdsduur van het analyse-interval langer.

- 1. Selecteer in het menu Basisprogramma=> Interval => Tijd.
- 2. Selecteer met de pijltjestoetsen de pauzetijd in minuten. (Standaardinstelling is 10 minuten)
- 3. Bevestig alle invoer met **OK**.

# <span id="page-48-0"></span>**6.8 Meetwaarde-eenheid selecteren**

U kunt de eenheid van de weergegeven waarde programmeren. U kunt kiezen uit °dH. °f. ppm en mmol/l. Alle volgende ingevoerde gegevens en meetwaarden worden dan in de geprogrammeerde eenheid weergegeven.

- 1. Selecteer in het menu Basisprogramma=> Meetwaarde eenheid.
- 2. Selecteer de gewenste eenheid Standaard is de eenheid °dH ingesteld.
- 3. Bevestig uw selectie met **OK**.

# **6.9 Grenswaardebewaking selecteren**

U kunt de grenswaarden traploos programmeren. De maximale en minimale waarden worden bepaald door de toegepaste reagens en de geprogrammeerde eenheid.

U kunt twee grenswaarden laten controleren. Hiervoor zijn twee grenswaarde-uitgangen beschikbaar. De functies van de toegewezen relaisuitgangen kunnen onafhankelijk van elkaar worden geprogrammeerd. De grenswaarde-uitgangen zijn permanent aan de grenswaarden toegewezen. GW1/2 zijn beschikbaar aan de klemmen LV1/2. Als de grenswaarde GW1 wordt overschreden dan brandt het controlelampje grenswaarde ROOD en reageert de relaisuitgang LV1 volgens de geprogrammeerde schakelfunctie. Als de grenswaarde niet is overschreden, brandt het lampje GROEN. Hetzelfde geldt voor grenswaarde GW2.

### Invoer van de grenswaarden

- 1. Selecteer in het menu Basisprogramma=> Grenswaarden.
- 2. Voer de waarden in voor GW 1 of GW 2.
- 3. Bevestig de invoer met **OK**.

# **6.10 Bedrijfsmodus van de grenswaardeuitgangen GW1 en GW2 invoeren**

### **Let op de instelbereiken voor LV1 en LV2!**

Het maximale instelbereik van LV1 is de waarde van LV2. LV2 moet altijd groter zijn dan LV1.

• Verander LV2 altijd voordat u LV1 instelt!

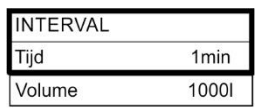

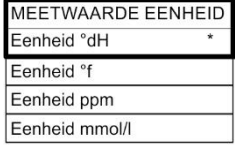

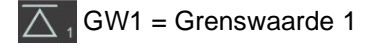

 $\Delta$ <sub>2</sub> GW2 = Grenswaarde 2

**Figuur 25**

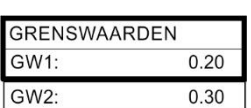

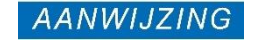

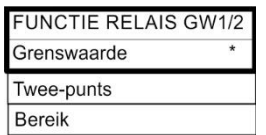

1. Schakel de bedrijfsmodus voor **beide** relais in onder Basisprogramma => Functie relais  $GW1/2$ .

U kunt de volgende bedrijfsmodi instellen:

- Grenswaarde: Voor beide relais kan een grenswaarde worden aangegeven. De relais schakelen als de grenswaarde wordt overschreden.
- Twee-punts: Relais LV1 gedraagt zich als bij grenswaarde. Relais LV2 gedraagt zich als een regelaar met twee standen: Als de bovenste grenswaarde LV2 wordt overschreden, dan schakelt uitgangsrelais LV2. Als de waarde onder de onderste grenswaarde LV1 valt, dan valt het relais LV2 weer uit. Deze "dode zone" tussen LV1 en LV2 is de hysteresis.
- Bereik: Relais schakelen bij het verlaten van het vooraf ingestelde bereik tussen LV1 en LV2: Als de waarde *onder* LV1 valt, dan schakelt relais LV1 en licht de led "LV1" rood op. Als LV2 wordt *overschreden*, dan schakelt relais 2 en licht de LV2 led rood op. Binnen het bereik tussen LV1 en LV2 lichten de leds groen op.

Het volgende schema illustreert de verschillende schakelfuncties. De schakeltoestand, die wordt weergegeven door de LV-leds, hangt af van de geselecteerde schakelfunctie en de gemeten waarde:

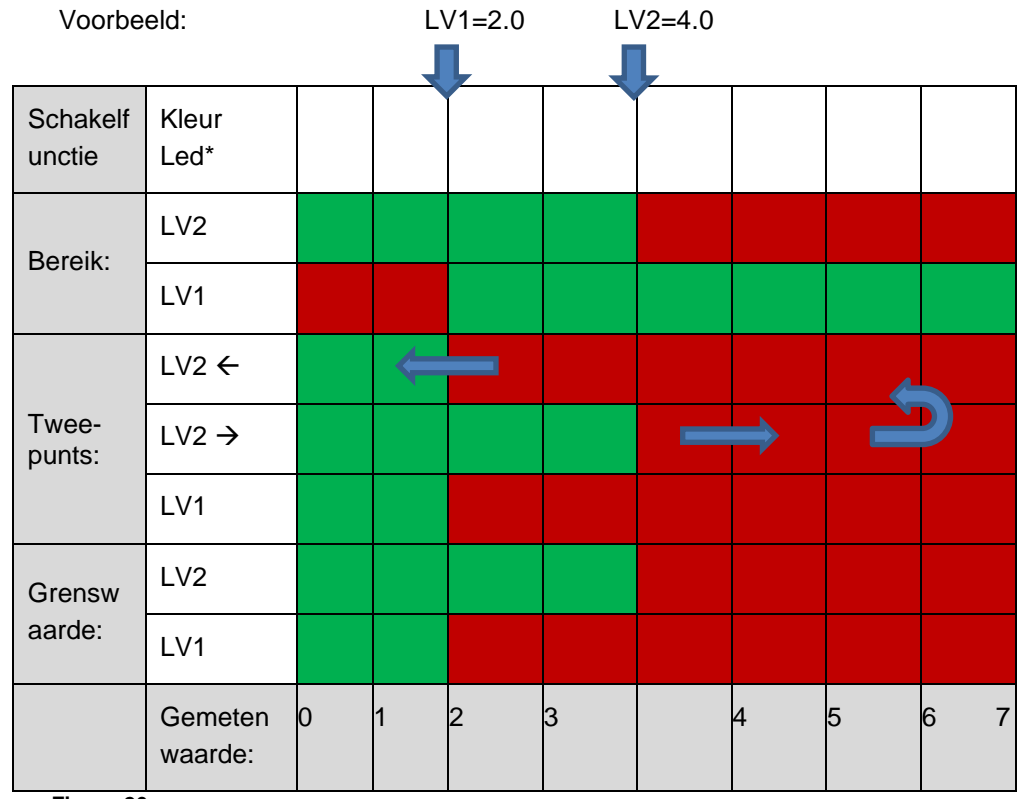

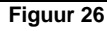

\*\*een rood oplichtende led geeft de *actieve* schakeltoestand aan (relaiscontact c-no verbonden).

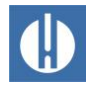

# **6.10.1 Schakelfuncties Meervoudige overschrijding van de grenswaarden**

U kunt instellen na hoeveel overschrijdingen van de grenswaarde het relais moet worden geactiveerd. De instelling wordt afzonderlijk uitgevoerd voor beide relais LV1 en LV2. De standaardinstelling is 1:

1. Selecteer

Basisprogramma => Relais GW1 of Relais GW2.

- 2. Selecteer het aantal overschrijdingen van de grenswaarde (1-3).
- 3. Bevestig de invoer met **OK**.

Dit biedt een grotere zekerheid bij de bepaling van de analyse, bijv. na eventueel ontoereikend spoelen van de monsterleiding.

Bij een grenswaardeoverschrijding van 2 wordt na de eerste grenswaardeoverschrijding meteen de volgende analyse uitgevoerd. Pas na tweemaal overschrijden van de grenswaarde wordt de betreffende uitgang geschakeld.

Bij een grenswaardeoverschrijding van 3 schakelt de betreffende uitgang pas na drie achtereenvolgende overschrijdingen. Pas na een onderschrijding van de grenswaarde wordt deze instelling weer actief! Het toegewezen relais valt uit of gaat weer aan.

# **6.11 Programmeerbare schakeluitgang AUX instellen**

### **De AUX-schakeluitgang moet geactiveerd worden!**

Het relais is alleen actief als er een tijdsinterval werd ingesteld.

Stel een tijdsinterval in >0, anders wordt het relais gedeactiveerd!

Op deze potentiaalvrije relaisuitgangen kunt u verschillende schakelfuncties instellen die afhankelijk zijn van het analyseverloop.

- 1. Voer de instellingen voor het relais in onder Basisprogramma => Relais AUX.
- 2. Bevestig de invoer met **OK**.

U hebt de keuze uit de volgende instellingsmogelijkheden:

- Uitgeschakeld: het relais schakelt niet
- Actief voor herhalingen: In dit geval wordt het relais AUX bijv. gebruikt voor de aansturing van een extern spoelventiel. Als een grenswaarde wordt overschreden, maar voor de grenswaarde een aantal grenswaardeoverschrijdingen > 1 is ingesteld, schakelt het relais voor elke herhaling van de meting. De spoelbehandeling wordt gedurende de ingestelde tijd uitgevoerd. Hierdoor kan worden verhinderd dat er meetfouten optreden door onvoldoende spoelen.
- Actief ext. Spoelen v. analyse: Om bijvoorbeeld een extern spoelventiel te regelen, schakelt het relais gedurende de ingestelde tijd voor elke analyse.

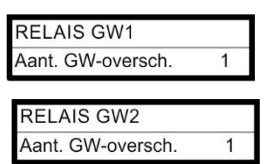

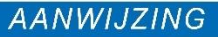

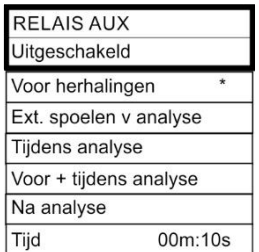

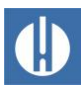

- Actief tijdens analyse
- Actief voor + tijdens analyse
- Actief na analyse

# **6.12 Spoeltijd invoeren**

Om te zorgen dat het te analyseren monster actueel is, moet de monsterleiding voldoende worden gespoeld (afhankelijk van de leidinglengte). Wanneer de installatie gedurende langere tijd stil staat en bij grote analyse-intervallen is het zinvol een spoeltijd van meer dan 60 seconden te selecteren. Het spoelen vindt plaats door het gelijktijdig openen van het ingangs- en uitgangsventiel van de Testomat® PRO Ca SELF CLEAN Het analyse-interval is rechtstreeks afhankelijk van de geprogrammeerde spoeltijd. Als bijv. een spoeltijd van 90 seconden is ingesteld dan kan het analyse-interval niet minder dan 90 seconden bedragen.

## Interne spoeltijd invoeren

- 1. Selecteer in het menu Basisprogramma=> Interne spoeltijd  $\Rightarrow$  Tijd.
- 2. Voer onder het menupunt  $\text{Ti}$  id de tiid in seconden (s) in. Standaard is 00 seconden (s) ingesteld.
- 3. Bevestig alle invoer met **OK**.

# **6.13 Watermeter selecteren**

<span id="page-51-0"></span>Voor de volume-afhankelijke activering van de analyse moet een watermeter op de WM-ingang (WM voor watermeter) worden aangesloten.

- 1. Selecteer in het menu Basisprogramma => Watermeter.
- 2. Selecteer de meterconstante van de watermeter.
- 3. Bevestig de invoer met OK.

# **6.14 Meetpunten**

Het apparaat kan 2 meetpunten na elkaar opnemen. Hoe dit gebeurt, wordt ingesteld in dit menu-item:

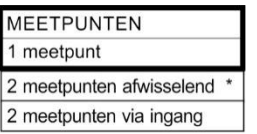

- 1. Selecteer in het menu Basisprogramma => Meetpunten
	- o 1 meetpunt: Alleen meetpunt 1 wordt gemeten, de toegewezen stroomuitgang is OUT1.
	- o 2 meetpunten afwisselend: Meetpunt 1 en dan meetpunt 2 worden afwisselend gemeten.
	- o 2 meetpunten via ingang. De ingang MP1 bepaalt de selectie van het meetpunt: Als de ingang inactief is, wordt meetpunt 1 gemeten; als de ingang actief is (kortgesloten), wordt meetpunt 2 gemeten.
- 2. Bevestig de invoer met **OK**.

**INTERNE SPOELTIJD** 00m:00s Tijd

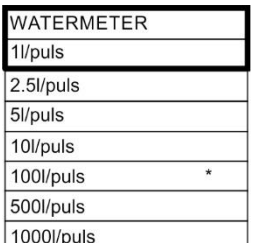

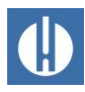

# **6.15 Dosering van reagens B instellen**

In de standaardinstelling wordt reagens B met 3 slagen in de meetkamer gedoseerd. De dosering kan worden teruggebracht tot 2 slagen als er zeer schoon water met een laag calciumgehalte (bijvoorbeeld geen of slechts enkele storende ionen) wordt geanalyseerd.

Als de foutmelding wordt weergegeven bij een meting met 3 slagen, Meetfout pH schakel dan over naar de instelling 0,06ml / 2 slagen.

- 1. Selecteer in het menu Basisprogramma => Doseer reagens B
- 2. Selecteer een van de volgende opties
	- o 0,09ml / 3 slagen voor normale watermonsters met hardheidswaarden boven 3°dH (standaardinstelling) of
	- o 0,06ml / 2 slagen voor zuivere watermonsters met hardheidswaarden onder 3°dH.
- 3. Bevestig de invoer met **OK**.

# **6.16 Alarm programmeren** (uitgang foutmelding)

Het apparaat bezit een relaisuitgang **Alarm** voor storingsmelding. Storingen worden via een led-alarm gesignaleerd en in het scherm wordt de overeenkomstige storingsmelding weergegeven. U kunt instellen of en hoe deze meldingen worden gegeven.

1e Selecteer in het menu Basisprogramma=> Alarm/foutmelding.

2e Selecteer voor elk type fout de signalering.

U kunt instellen of u de signalering van een fout:

- Geen signalering van de fout (Kies in het menu). Aanwijzing: keuze is niet altijd beschikbaar.
- Signalering alleen op het display (kies M voor melding/bericht).
- Signalering op het display en via de relaisuitgang (selecteer A voor alarm).

### Functies van de alarmuitgang

De uitgang Alarm is een potentiaalvrij relais-wisselcontact. Tijdens storingsvrije werking staat het relais onder spanning en is het contact gesloten. Het contact is open bij een stroomstoring.

Het apparaat bezit een hele reeks monitoringfuncties met de volgendefuncties/het volgende gedrag van de Alarm-Uitgang:

Bij permanent contact blijft de uitgang "Alarm" zolang geactiveerd, als de storing duurt. Voorwaarde is wel dat de signalering "A" voor alarm voor dit type fout is geactiveerd.

De storingsmelding aan de uitgang "Alarm" wordt verwijderd wanneer u de storing met de knop **Alarm** of de ingang EXT. ACK. annuleert. Met behulp van deze in- en uitgangen en de overdracht van de

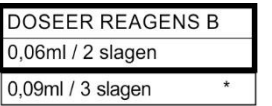

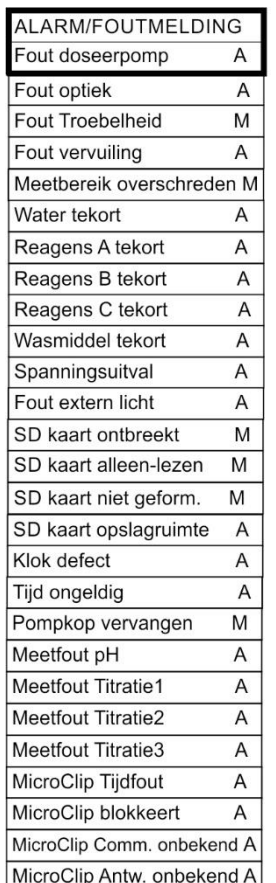

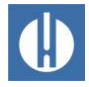

meetgegevens (via 20mA stroomaansluiting of seriële RS232 interface) kan de Testomat via een besturingseenheid worden bediend.

Bij grenswaardeoverschrijding volgt geen aanvullend alarm via de uitgang voor storingsmelding!

De beschrijving van de mogelijke storingsoorzaken vindt u in het hoofdstuk 8.4 [Foutopsporing en -oplossing](#page-67-0) op pagina [63.](#page-67-0)

# **6.17 Signaalingangen en signaaluitgangen instellen**

### Stop-ingang instellen

- 1. Selecteer in het menu Basisprogramma => Functie STOP.
- 2. Selecteer het contacttype.
- 3. Bevestig de invoer met OK.

### Externe verwijdering instellen

- 1. Selecteer in het menu Basisprogramma => Extern wissen.
- 2. Bevestig de invoer met **OK**.

# **6.18 Voedingsinterfaces 0/4 - 20 mA instellen**

Stel het type van beide voedingsinterfaces als volgt in:

- 1. Selecteer in het menu Basisprogramma => Stroominterface.
- 2. Selecteer het gewenste stroombereik.
- 3. Bevestig de invoer met OK.

Voorbeeld: 1 meetplaats, analoge uitgang 0 - 20 mA

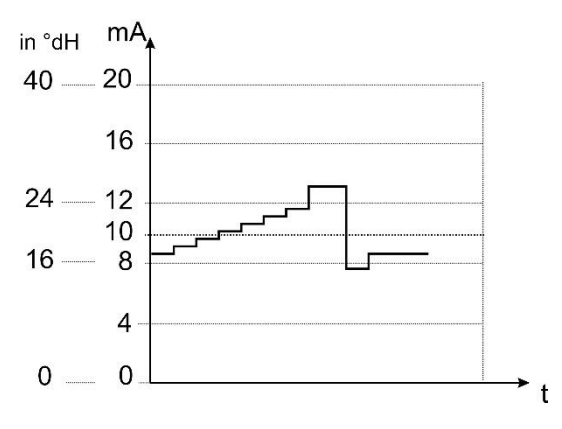

### **Figuur 27**

# **6.19 Instellen RS232-interface**

Stel de baudrate voor de interface als volgt in:

- 1. Selecteer in het menu Basisprogramma => RS232 Interface => Baudrate.
- 2. Selecteer de gewenste baudrate.
- 3. Bevestig de invoer met OK.

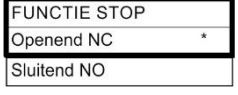

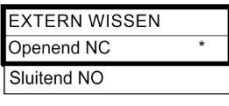

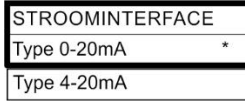

RS232 INTERFACE

Baudrate

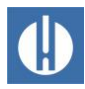

# **6.20 Instellen van de functies van de SD-kaart**

### Meetwaarden opslaan

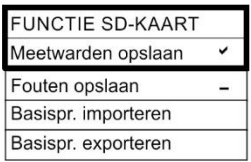

Het opslaan van de meetwaarden op de SD-kaart wordt geactiveerd wanneer in het menu:

- 1. Selecteer in het menu Basisprogramma => Functie SD-Kaart => Meeetwarden opslaan
- 2. Bevestig met **OK**.

### Storingen opslaan

Het opslaan van de storingen op de SD-kaart wordt geactiveerd wanneer in het menu:

- 3. Selecteer in het menu Basisprogramma => Functie SD-Kaart => Fouten opslaan
- 4. Bevestig met **OK**.

### Basisprogrammeerdata exporteren

Alle apparaatinstellingen kunnen worden opgeslagen in een bestand op de SD-kaart.

- 1. Selecteer in het menu Basisprogramma => Functie SD-Kaart => Basispr. exporteren
- 2. Exportieren Sie die Dateien mit **OK**.

### Basisprogrammeerdata importeren

- 1. Selecteer in het menu Basisprogramma => Functie SD-Kaart => Basispr. importeren een van de bestanden in het stambestand van de SD-kaart met de uitgang "ini" met de pijltjestoetsen.
- 2e Importeer de bestanden via **OK**.

# **6.21 Fabrieksinstellingen terugzetten**

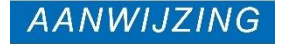

### **Verlies van gegevens en programmering!**

Als u de fabrieksinstellingen herstelt, gaat uw laatste programmering verloren!

• Maak een back-up van de gegevens op de SD-kaart voordat u de fabrieksinstellingen herstelt.

U kunt de fabrieksinstellingen herstellen door het apparaat in te schakelen terwijl u de toetsen **Hand** en **OK** ingedrukt houdt.

U kunt ook de fabrieksinstellingen herstellen in het menu.

- Selecteer in het menu Basisprogramma => Fabrieksinstellingen
- 2. Bevestig Overnemen met **OK**.

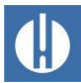

**AANWIJZING** 

# **Beschadiging van onderdelen door onjuiste dosering!**

<span id="page-55-0"></span>**6.22 Reinigingsfunctie instellen**

De onderdelen in het apparaat kunnen beschadigd raken door onjuiste dosering en onjuiste reinigingsoplossingen!

- Neem de informatie in het veiligheidsinformatieblad in acht bij het gebruik van het reinigingsmiddel.
- Doseer de reinigingsoplossing niet met de hand.
- Gebruik alleen het reinigingsmiddel dat is goedgekeurd door Gebr. Heyl.

Door Reiniging te selecteren, wordt de meetkamer eerst gespoeld en wordt het middel vervolgens toegevoegd aan het water in de meetkamer. Na de ingestelde inwerktijd wordt de inhoud van de meetkamer afgetapt. De meetkamer wordt vervolgens twee keer gespoeld. Voor een optimale reiniging raden wij aan de Testomat® reinigingsoplossing te gebruiken, zie hoofdstuk [10.3](#page-84-0) [Verbruiksartikelen](#page-84-0) op pagina [80](#page-84-0)

De functie Kalibratie wordt gebruikt om automatisch de optimale looptijd van de pomp te bepalen voor een volledige vulling van de meetkamer. Dit betekent dat er altijd de optimale hoeveelheid reinigingsoplossing wordt gedoseerd.

Voer de instellingen als volgt in:

- 1. Selecteer in het menu Basisprogramma => Reiniging.
- 2. Selecteer onder Aantal analyses het aantal keren waarna de reiniging moet plaatsvinden. De reiniging van de meetkamer met de Self-Clean-oplossing kan worden ingesteld na 1-99 analyses
- 3. Selecteer de duur van de reiniging in minuten onder Contacttijd.
- 4. Begin met de bepaling van de optimale pomptijd onder Kalibratie,
	- De looptijd van de pomp in seconden wordt weergegeven
- 5. Begin mett Reinigen de reiniging van de meetkamer.

# **6.23 MicroClip-doseerpomp ontluchten**

Ontlucht de microdoseerpomp tijdens de inbedrijfstelling.

- 1. Selecteer in het menu Service => MicroClip lucht verwij.
- 2. Druk op Start (OK).
	- De MicroClip-pomp begint te pompen.
- 3. Laat de pomp draaien totdat het reagens zonder luchtbellen in de meetkamer wordt gepompt.
- 4. Druk nogmaals ope Start (OK) om de pomp te stoppen.

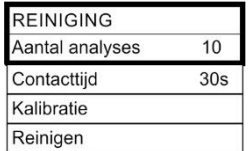

MICROCLIP LUCHT VERWIJ.

Start (OK)

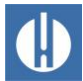

**AANWIJZING** 

# **7 Netwerk verbinden**

# **Geen netwerk als de instelling op de besturingskaart onjuist is**

Om de gegevens van de seriële interface door te sturen naar de netwerkmodule, moet het insteekveld op de besturingskaart correct worden ingesteld.

• Voer de instellingen uit zoals beschreven in hoofdstuk 4.8 Seriële [interface](#page-22-0) op pagina [18.](#page-22-0)

De netwerkverbinding is niet nodig om de Testomat® PRO Ca SELF CLEAN te gebruiken.

Via de verbinding kunt u uw meetgegevens en fout- en alarmmeldingen opvragen via browser of e-mail. De stappen die nodig zijn om het netwerk op te zetten en te bedienen, vindt u in dit hoofdstuk.

De menu- en padgegevens in dit hoofdstuk (bijv. Send Email) verwijzen naar de DeviceInstaller-software en de weergave in de browser, niet naar het menu van het Testomat-apparaat.

### **Statusweergaven**

De twee leds op de netwerkaansluiting geven aan dat er verbinding is nadat een netwerkkabel is aangesloten:

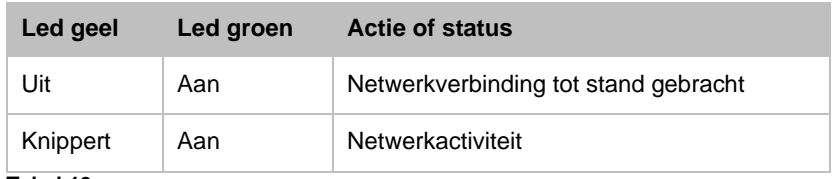

**Tabel 19**

# **7.1 Netwerkinstellingen uitvoeren**

Het instellingsproces wordt hieronder beschreven:

### Wachtwoordbeveiliging

De webinterface en FTP-toegang van de Ethernet-converter zijn standaard beveiligd met een wachtwoord:

- Gebruikers "admin"
- Wachtwoord "PASS".

Er moeten enkele gegevens bekend zijn over het netwerk waarin de netwerklogger moet worden geïntegreerd.

# **7.1.1 Checklist voor de netwerkconfiguratie:**

5. Toewijzing van IP-adressen in het netwerk

### **a) IP-adressen worden toegewezen via DHCP**

Dit komt overeen met de afleverstatus; hier zijn geen instellingen nodig.

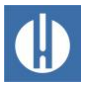

De server kan het IP-adres vaak koppelen aan een MAC-adres zodat het apparaat altijd bereikbaar is onder hetzelfde IP-adres. Het MAC-adres staat op de module met de netwerkverbinding onder de streepjescode.

### **b) Nee, er wordt een statisch IP-adres gebruikt**

De netwerklogger moet een vast IP-adres, netwerkmasker (en gateway indien van toepassing) toegewezen krijgen. Dit wordt gedaan met de DeviceInstaller-software. De procedure wordt in detail uitgelegd in hoofdstuk 3 "DeviceInstaller gebruiken" van de Lantronixgebruikershandleiding.

Als de DeviceInstaller niet via het netwerk werkt, kan de netwerklogger ook worden aangesloten via RS232 (zie hoofdstuk 4.8 [Seriële interface](#page-22-0) op pagina [18\)](#page-22-0). Ga hiervoor te werk zoals beschreven in het hoofdstuk "Foutopsporing en problemen oplossen" (zie Lantronix-handleiding).

### **2. Welke gegevenstoegangsopties moeten actief zijn?**

### **a) FTP voor bestandsoverdracht van meet-/alarmgegevens in CSVformaat:**

FTP-toegang is actief bij levering. Het kan worden uitgeschakeld in het configuratiemenu op FTP  $\rightarrow$  Configuration  $\rightarrow$  State Disabled en geactiveerd met Enabled.

Wijs een gebruikersnaam en wachtwoord toe om de toegang te beperken, zodat alleen bevoegde personen kunnen inloggen.

**b) E-mail voor melding van nieuwe metingen of alarmen:** Maak de emailinstellingen op Configuration → Email1..3 en Protocol  $Stack \rightarrow SMTP.$ 

Door de prioriteit in te stellen op Very Low wordt de e-mailverzending uitgeschakeld, bij elke andere prioriteit wordt het ingeschakeld.

De instellingen kunnen worden gecontroleerd met Send Email . Er wordt een e-mail gegenereerd als test.

De instelling Email 4 wordt niet gebruikt. Het kan bijvoorbeeld worden gebruikt om een compleet bestand per e-mail te versturen!

### **c) Webbrowser voor online weergave en gegevensanalyse:**

Webtoegang is actief bij levering. Deze mag niet worden uitgeschakeld, omdat er anders geen instelmogelijkheid meer is!

Wijs een gebruikersnaam en wachtwoord toe om de toegang te beperken, zodat alleen bevoegde personen kunnen inloggen.

Deze gegevens worden ingevoerd HTTP → Authentication → Username, Password onder.

**d) Webbrowser voor bestandsoverdracht van meet-/alarmgegevens in CSV-formaat:** De meet-/alarmbestanden kunnen worden gedownload via de webinterface in het menu Filesystem → Browse . Alle gegevens voor een maand worden opgeslagen in de map http, met submappen die overeenkomen met het jaar.

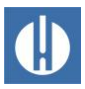

Wijs een gebruikersnaam en wachtwoord toe om de toegang te beperken, zodat alleen bevoegde personen kunnen inloggen.

Deze gegevens worden ingevoerd HTTP → Authentication → Username, Password onder.

### **Moet de toegang worden beperkt door wachtwoorden te gebruiken?**

**Ja:** Er kunnen aparte wachtwoorden worden ingesteld voor FTP- en webtoegang, zie 2a en 2c.

**Nee:** Verwijder de wachtwoorden voor FTP en webtoegang, zie 2a en 2c.

# **7.2 Configuratiemenu's van de webinterface**

### **Status**

Status van de Ethernet-converter

### Line

De instellingen hebben betrekking op de seriële interface. Baudrate, databits en stopbits mogen niet worden gewijzigd!

### **Network**

Basisnetwerkinstellingen zoals DHCP, IP-adres, gateway, hostnaam.

### Protocol Stack

De SMTP relay-instelling is hier belangrijk als er e-mails verstuurd moeten worden.

# **SSH**

Toegang via Secure Shell. Niet nodig hier.

### **SSL**

Encryptie van gegevensoverdracht via het web. Inclusief het genereren van certificaten. Niet vereist voor functie; relevant als beveiligingsfunctie voor toegang op afstand.

### Syslog

Systeemlogboekberichten. Zijn inactief.

### System

Voor het heropstarten. Gebruik de firmware-update niet, omdat het proces anders is voor de Heyl-netwerklogger!

### XML

Voor het exporteren en importeren van instellingen.

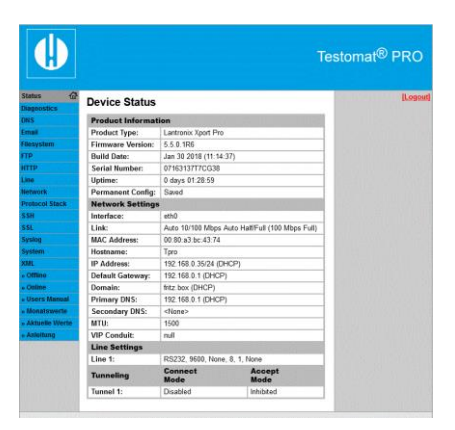

**Figuur 28**

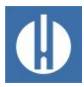

# **7.2.1 Adressen van de webinterface**

Als 192.168.0.10 is ingesteld als het IP-adres van de Ethernet-converter, dan is de webinterface bereikbaar op de volgende adressen:

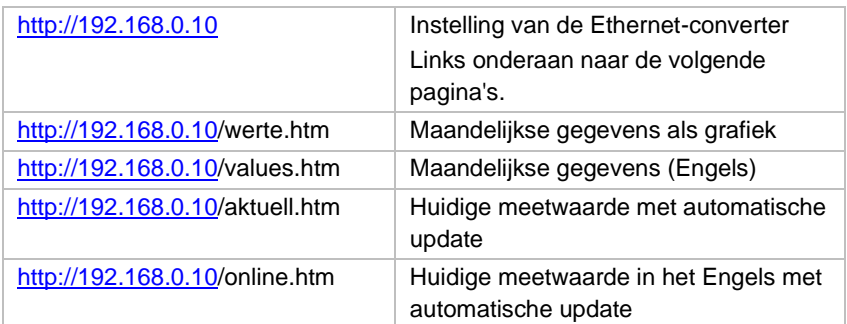

Het scherm werkt alleen als Javascript is geactiveerd in de browser!

De eenvoudigste manier om toegang te krijgen tot de bestanden met meetgegevens en meldingen is via de webbrowser door de Ethernetconverter in te stellen in het menu Filesystem.

# **7.2.2 Gebruik van de maandelijkse gegevensweergave**

- 1. Selecteer de maand en het jaar van de weer te geven meetgegevens.
- 2. Druk op de knop **OK**.

De naam en het pad van de bestaande CSV-bestanden worden gemaakt op basis van de selectie.

Naast de knop **OK** bevindt zich een helpfunctie.

# **7.2.3 Gebruik van de huidige meetwaardeweergave**

Het scherm werkt volledig automatisch. Het aantal meetpunten wordt automatisch herkend op basis van de binnenkomende gegevens na de tweede meetwaarde.

Als er een alarm is opgetreden tijdens de looptijd van het apparaat, wordt het laatste alarm weergegeven. Door op de knop **Bevestigen** te drukken, wordt deze foutmelding niet meer weergegeven, alleen nieuwe. Het scherm wordt automatisch bijgewerkt.

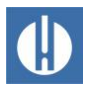

# **7.3 E-mailverzending instellen**

# **AANWIJZING**

### **De Ethernet-converter verzendt geen e-mails**

De Ethernet-converter ondersteunt alleen verzending via zogenaamde open SMTP-servers die geen wachtwoord vereisen. *Authenticatie is niet geïmplementeerd!*

- Vraag uw systeembeheerder om toegangsgegevens
- Stel de verzending via een open SMTP-server in.
- Om veiligheidsredenen zijn zulke servers nu erg zeldzaam. Ze worden niet gebruikt voor normale e-mailverzending

De instellingen zijn te vinden in het menu E-mail. De instelling voor de SMTP-server die verzonden e-mails doorstuurt, kan worden gevonden onder Protocol Stack → SMTP → Relay Address.

De verzending kan worden in- en uitgeschakeld met de prioriteitsinstelling, afzonderlijk voor

- Meetgegevens in e-mail 1
- Meldingen in e-mail 2
- Overschrijdingen van grenswaarden in e-mail 3

De verzending is actief als de SMTP-relay (zie hierboven) is ingesteld en de volgende velden zijn ingevuld in de e-mailconfiguratie:

- *To:* Bestaand bestemmingsadres
- *From:* Elk afzenderadres dat Testomat Pro zou moeten identificeren (maar u kunt geen e-mail sturen naar Testomat Pro) en de syntax van een correct e-mailadres komt overeen met. voorbeeld: Testomat2000@firma.de
- *Subject:* Elke tekst moet beschikbaar zijn. Voorbeelden: "Gemeten waarde" voor Email1, "Melding" voor Email2, "Overschrijding van grenswaarden" voor Email3.
- Priority: Urgent, High, Normal of Low instellen. Bij Very Low wordt er geen e-mail gegenereerd!
- 1. Controleer de instellingen die u hebt gemaakt door een testmail te triggeren met Send Email .

De instelling Email 4 wordt niet gebruikt. Het kan bijvoorbeeld worden gebruikt om bestanden per e-mail te verzenden via de webinterface door het bestand te specificeren op Message File . Het volledige pad en de bestandsnaam moeten worden ingevoerd.

Voorbeeld (meetgegevens van juli 2014): http/14/ME1407.CSV

Het protocol voor e-mailoverdracht kan worden bekeken onder Statistics .

# **7.4 Bestandstoegang via FTP**

Tijdens bedrijf worden alle meetwaarden en meldingen opgeslagen in het flashgeheugen van de Ethernet-converter. Meetwaarden en alarmen

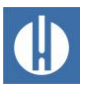

worden opgeslagen in de rootdirectory, gesorteerd op jaar. Het gebruik van een SD-kaart is daarom niet nodig.

Meetwaarden voor de maand (bijv. 07/2009) worden opgeslagen in een bestand "ME0907.CSV". De opgetreden fouten worden opgeslagen in een ander bestand "AL0907.CSV".

Op Windows-pc's is toegang mogelijk via Windows Verkenner:

- 1. Voer onder Adres ftp://<IP-adres van de Testomat Pro> in.
- 2. Er verschijnt een venster Anmelden als . Voer de gebruiker en het wachtwoord voor FTP-toegang in (standaard: "admin", "PASS").
- 3. Het bestandssysteem van de Ethernet-converter met de httpdirectory wordt dan weergegeven in Verkenner. Dit bevat de meetwaarden en meldingen gesorteerd op jaar.

# **7.5 Bestandstoegang via webinterface**

Meetwaarden en meldingsbestanden kunnen ook worden gedownload via de webinterface in het menu Filesystem → Browse . Alle gegevens voor een maand worden opgeslagen in de map http (submap die overeenkomt met het jaar).

# **7.6 De CSV-bestanden analyseren op de pc**

# AANWIJZING

**Gegevensverlies door onjuiste opslag!** Sla de bestanden niet op in CSV-formaat voor verdere verwerking, want dan gaat opmaakinformatie verloren in het bestand.

• Gebruik altijd het originele softwareformaat om op te slaan!

Om de bestanden te analyseren, kunt u de gegevens overbrengen naar de pc door ze te downloaden via de webinterface of via FTP-overdracht. De CSV-bestanden kunnen worden gelezen/bewerkt met bijvoorbeeld Microsoft Excel. Open het bestand met "Gegevens" en "Van tekst/CSV". Selecteer "Geen gegevenstypes herkennen" voor gegevenstypeherkenning.

Na het openen van het meetwaardebestand (bijv. ME090713.CSV) verschijnt het scherm met alle dagelijkse meetwaarden op de monitor.

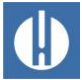

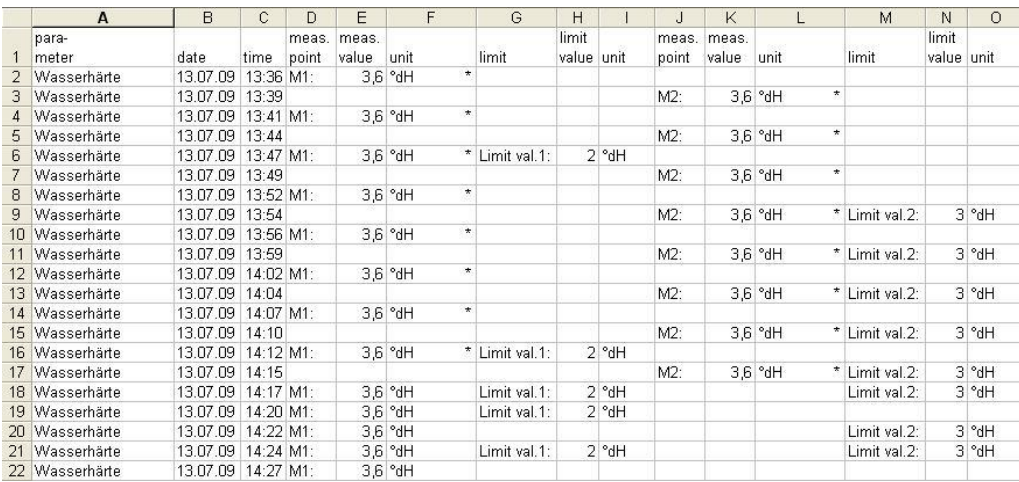

### **Figuur 29**

Na het openen van het foutbestand (bijv. AL090713.CSV) verschijnt de lijst met opgeslagen foutmeldingen op de monitor.

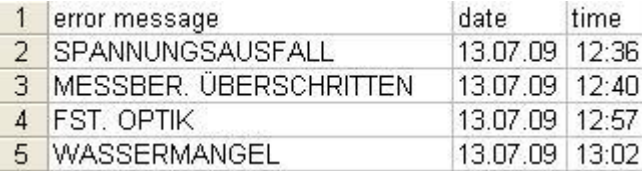

**Figuur 30**

# **7.7 Berichten doorsturen naar TCP/IP-poort**

Alle berichten en meetwaarden kunnen ook worden doorgestuurd naar elke TCP/IP-poort in het ruwe CSV-gegevensformaat voor koppeling met systemen en PLC's.

De instellingen zijn te vinden in het menu Line, Line 1

Configuration:

- o Interface: RS232
- o State: Enabled
- o Protocol: Tunnel
- o Parity: None
- o Data Bits: 8
- o Stop Bits: 1
- o Flow Control: None
- o De instellingen voor de Gap Timer en Threshold hoeven niet te worden gewijzigd.

# **7.8 Onderhoud netwerklogger uitvoeren**

Controleer de beschikbare opslagruimte **elke zes maanden**.

1. Selecteer het menu-item in Filesystem  $\rightarrow$  Statistics het menu. Clean Space.

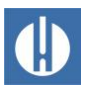

De resterende beschikbare geheugenruimte voor logbestanden wordt weergegeven.

- 2. Als de opslagruimte te klein is (<20%), zet dan de logbestanden over naar een pc en wis vervolgens de bestanden op de netwerklogger. Zo voorkomt u gegevensverlies. Als er geen opslagruimte meer beschikbaar is, worden de oudste gegevens automatisch verwijderd.
- 3. Start dan de actie in het Filesystem  $\rightarrow$  Statistics menu. Compact. Het duurt ongeveer 30 seconden en vernieuwt alle bestanden en verwijdert oude bestanden.

# **7.9 Meer documentatie & Help**

Een gedetailleerde uitleg over de verschillende mogelijkheden van de netwerkmodule vindt u in de Lantronix-gebruikershandleiding op hun website: http://www.lantronix.com

onder

Home » Products&Solutions » Embedded Solutions » Wired Device Servers » Serial To Ethernet » XPort Pro

Onder "Downloads" vindt u de instructies *XPort Pro - User Guide*.

Het programma DeviceInstaller kan worden gedownload op Home » Products&Solutions » Software Services , Device Installer .

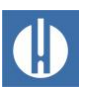

# **8 Bedrijf**

# **8.1 Normaal bedrijf**

### **Het apparaat heeft geen netschakelaar!!**

Gebruik een externe netschakelaar om het apparaat aan en uit te zetten. De schakelaar moet in de buurt van het apparaat zijn aangebracht en duidelijk herkenbaar zijn als netschakelaar voor het apparaat, bijv. via een opschrift.

### **Vertraging van de reactie:**

Tijdens een analyse kan het langer duren voor er reactie komt als u een knop hebt ingedrukt.

### **Behandeling van storings-/waarschuwingsmeldingen**:

Verhelp de oorzaak van de storing en annuleer de melding met de **Alarm**-knop.

# **8.2 Bewaking: Alarm/melding**

Storingsmeldingen zijn aangepast aan de gekozen taal, maar kunnen ook taaloverstijgend via een storingsnummer worden geïdentificeerd. Alle storingen worden - onafhankelijk van de instellingen in dit menupunt:

- vastgelegd op de SD-kaart wanneer het opslaan van storingsmeldingen is geactiveerd
- in de storingshistorie vastgelegd (de laatste 20 storingsmeldingen)
- verstuurd via de seriële RS232 interface.

Gedetailleerde informatie over de mogelijke storingsmeldingen, hun oorzaak en het verhelpen ervan, vindt u in hoofdstuk 8.4 [Foutopsporing](#page-67-0)  [en -oplossing](#page-67-0) op pagina [63.](#page-67-0)

# **Watertekort**

De storing watertekort neemt een bijzondere positie in, voor deze storing is een andere instellingsmogelijkheid. In het menu onder Basisprogramma => Aantal water tekort

kan het aantal elkaar opvolgende storingen worden ingesteld, voordat het alarm wordt geactiveerd. Per meetcyclus wordt dan een storing gegenereerd. Deze functie is speciaal bedoeld voor installaties waar in bepaalde periodes een geringe waterdruk heerst die in het apparaat kan leiden tot de storing Watertekort.

1. Voor onmiddellijke signalering stelt u het aantal in op 0 of maximaal 250 meetpogingen totdat de fout wordt gesignaleerd.

Normaal gesproken wordt de volgende meting onmiddellijk gestart als er een tekort aan water is. Een intervalpauze tot de volgende meetcyclus kan worden ingevoerd onder Tijd.

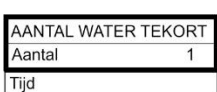

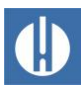

# **8.3 Firmware-update**

# **8.3.1 Menugestuurde firmware-update**

In het menu Basisprogramma  $\Rightarrow$  Firmware update kan de bedrijfssoftware van het Testomat-apparaat worden geactualiseerd. Hiervoor hebt u een SD-kaart nodig. Tijdens de firmwareupdate brandt de rode led naast de sleuf voor de SD-kaart. Dat geeft aan dat de zgn. bootloader actief is.

### **Gevaar voor vernietiging of beschadiging van elektrische componenten door aanraking!**

Als u de deksel van het apparaat moet openen, kunnen elektrische onderdelen door elektrostatische ontlading beschadigd of vernietigd worden.

- Neem de nodige voorzorgsmaatregelen om elektrostatische ontlading te voorkomen (ESD-bescherming).
- Zorg ervoor dat u adequaat bent geaard voor u de behuizing opent.

Voer de firmware-update als volgt uit:

- 1. Download de firmware-update voor de Testomat® PRO Ca SELF CLEAN vanaf de website van Heyl.
- 2. Sla de firmware-update op in het stambestand van de SD-kaart die in de Testomat® PRO Ca SELF CLEAN moet worden geplaatst.
- 3. Steek de SD-kaart in de Testomat® PRO CA SELF CLEAN.
- 4. Selecteer in het menu Basisprogramma=> Firmware update.
- 5. Bevestig uw selectie met OK.
- 6. Selecteer de bestandsnaam van de update. Als er slechts een bestand is, kunt u ook zo bevestigen.
- 7. Bevestig uw selectie met OK.
- 8. De Testomat start opnieuw op en voert de update uit. In deze modus worden geen teksten getoond, maar wordt de status via de led's van de SD-kaart (zie figuur 31) en van de besturingsprintplaat (zie figuur 33 op pagina 70) weergegeven. Op de besturingsprintplaat wordt de voortgang als balk met 5 led's weergegeven: Eerst knippert alleen led 1 (naast de connector van het moederbord) langzaam (een keer per 2 seconden), daarna brandt de led continu en begint de volgende led te knipperen. Deze procedure wordt net zo vaak herhaald tot alle led's permanent branden. De firmware-update is dan afgesloten. De Testomat wordt automatisch met de nieuwe bedrijfssoftware opgestart. De volledige firmware-update duurt ca. 70 seconden.

### Mogelijke storingen:

Als beide led's naast de SD-kaart knipperen of branden, dan is er een probleem met de SD-kaart zelf. De update kon niet worden gestart. De bestaande firmware is niet veranderd.

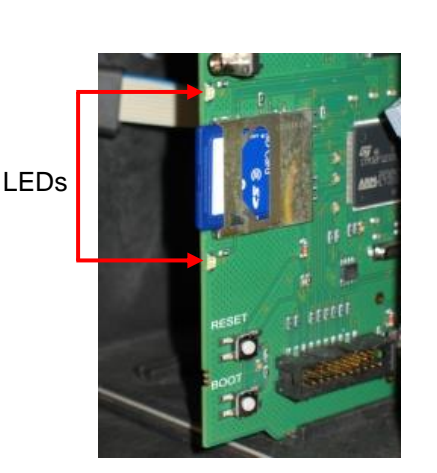

**Figuur 31**

**FIRMWARE UPDATE** Uitvoeren

**AANWIJZING** 

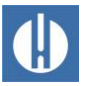

Als de led's naast de SD-kaart niet werken, maar de led's op de besturingsprintplaat knipperen snel (10x per seconde), dan is er een storing opgetreden tijdens de update.

### Instellingen behouden na firmware update

Na een firmware update bevindt het apparaat zich mogelijk in een niet gedefinieerde toestand. Vandaar dat na een firmware-update altijd een basisprogrammering moet worden doorgevoerd. Wanneer de instellingen behouden moeten blijven, raden wij aan voor de firmware-update de instellingen te exporteren naar de SD-kaart en na de firmware-update de beveiligde instellingen weer importeren.

Tijdens de update wordt een bestand "update.txt" op de SD-kaart geplaatst waarin het verloop van de update en eventueel opgetreden storingen worden geregistreerd. U kunt deze bestanden met elke editor openen (bijv. Notepad) om de inhoud te lezen. Het bestand wordt niet gewist, maar uitgebreid. Als altijd dezelfde SD-kaart wordt gebruikt voor een apparaat, dan ontstaat een overzicht van alle voor dat apparaat uitgevoerde firmware-updates.

# **8.3.2 Handmatige firmware-update**

De handmatige firmware-update is bedoeld om de software te herstellen als een firmware-update is mislukt. Weergave en knoppen van het apparaat worden hierbij niet gebruikt. Voor de handmatige firmwareupdate moet een SD-kaart met het firmwarebestand in het apparaat worden geplaatst.

### AANWIJZING

### **Gevaar voor vernietiging of beschadiging van elektrische componenten door aanraking!**

Als u de deksel van het apparaat moet openen, kunnen elektrische onderdelen door elektrostatische ontlading beschadigd of vernietigd worden.

- Neem de nodige voorzorgsmaatregelen om elektrostatische ontlading te voorkomen (ESD-bescherming).
- Zorg ervoor dat u adequaat bent geaard voor u de behuizing opent.

Ga als volgt te werk om een handmatige firmware-update uit te voeren:

- 1. Houd bij het inschakelen de BOOT-knop (1) op de besturingsprintplaat ingedrukt en druk kort op de RESET-knop (2).
- 2. Laat de BOOT-knop los als de update start.
	- De update wordt automatisch uitgevoerd en de voortgang wordt door de leds weergegeven. Indien er meerdere softwareversies aanwezig zijn op de SD-kaart, wordt automatisch de nieuwste softwareversie gebruikt voor de update.

### Mogelijke storingen:

Als beide led's naast de SD-kaart knipperen of branden, dan is er een probleem met de SD-kaart zelf. De update kon niet worden gestart. De bestaande firmware is niet veranderd.

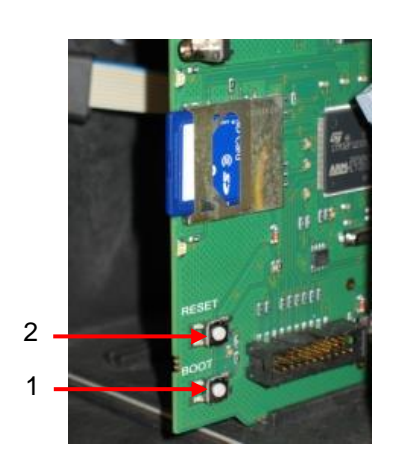

**Figuur 32**

Als de led's naast de SD-kaart niet werken, maar de led's op de besturingsprintplaat knipperen snel (10x per seconde), dan is er een storing opgetreden tijdens de update

# <span id="page-67-0"></span>**8.3.3 Firmware-update Ethernet-converter**

De geïntegreerde Ethernet-converter kan via het netwerk worden bijgewerkt naar de nieuwste softwareversie. Om te updaten heeft u een pc nodig met netwerktoegang tot de Testomat en zijn IP-adres.

De procedure is als volgt:

- 1. Download de update in het downloadgedeelte van de Heyl-website.
- 2. Pak het zip-bestand uit op de pc.
- 3. Start het uitvoerbare programma.
	- De bestanden worden uitgepakt en het updateproces wordt gestart nadat het IP-adres is ingevoerd. Het proces duurt ongeveer een minuut. Het programma geeft informatie over de voortgang.
- 4. Start de converter opnieuw op.

# **8.4 Foutopsporing en -oplossing**

Probeer na het activeren van een veiligheidsvoorziening (bijv. van een smeltzekering) eerst de storingsoorzaak te verhelpen (bijv. een defecte klep vervangen), voordat u de veiligheidsvoorziening weer activeert. Frequent aanspreken van een veiligheidsvoorziening duidt op een fout en kan eventueel ook het apparaat beschadigen.

Opgetreden storingen worden in de foutenhistorie opgeslagen totdat het maximale aantal is bereikt. Daarna wordt de oudste melding gewist. Daarnaast kunnen foutmeldingen op de SD-kaart worden opgeslagen:

- 1. Selecteer Basisprogramma=> Functie SD-Kaart => Fouten opslaan.
- 2. Activeer de functie met **OK**.

Storingen worden altijd via de seriële interface verzonden. Opgetreden storingen worden afhankelijk van het soort storing verschillend behandeld:

Alle storingen waarbij ingrijpen van de gebruiker noodzakelijk is om het functioneren van het apparaat te herstellen, worden als melding weergegeven. Daarnaast kan een alarm worden geactiveerd. Het is echter niet mogelijk de melding volledig uit te schakelen, aangezien de keuze – in het menu is geblokkeerd. Als een dergelijke storing optreedt gaat het apparaat over in de pauzemodus. Als deze storingen via de **Alarm**-knop worden geannuleerd, dan zijn ze gewist en kan de pauzemodus worden beëindigd. Treedt de storing opnieuw op, wordt de ingestelde actie (melding of alarm) opnieuw geactiveerd. In het log wordt het begintijdstip van de storing geregistreerd.

Alle storingen die slechts tijdelijk optreden en na de analyse verdwijnen, worden door het apparaat regelmatig gecontroleerd en automatisch gewist als ze niet meer aanwezig zijn. Als deze storingsmeldingen

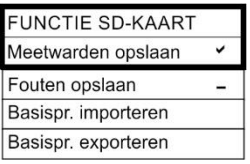

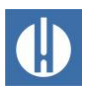

worden geannuleerd wordt het alarm gedeactiveerd, maar de storingsmelding wordt niet gewist. De storing wordt pas gewist als deze na hernieuwde controle (dat wil zeggen bij de volgende analyse die of automatisch of handmatig wordt gestart) niet meer optreedt. Deze storingen kunnen ook worden geïgnoreerd als in het menu alarm/melding – is geselecteerd.

In de Storingshistorie worden de start- en eindtijd geregistreerd, daarnaast worden via de seriële interface en op de SD-kaart twee berichten met de start- en eindtijd van de storing geplaatst.

De analyses worden altijd uitgevoerd. Roep de foutgeschiedenis als volgt op:

- 1. Selecteer Service => Foutenhistorie voor het oproepen van de foutenhistorie
- 2. Selecteer Weergeven (OK), om de lijst met storingsmeldingen te zien.
- 3. Bevestig de invoer met **OK**.
- 4. Selecteer met de pijltoetsen een foutmelding in de lijst.
	- $\triangleright$  Nu wordt de tijd en datum van de storing weergegeven.
- 5. Druk nogmaals op **OK**.
	- Het begin en einde van de fout worden weergegeven, afhankelijk van het fouttype.
		- Indien de storing nog actueel is, wordt geen eindtijd aangegeven.
- 6. Voor het verwijderen van het volledige logboek selecteert u Wissen (OK) 20.
	- Het getal geeft het aantal opgeslagen meldingen aan. De foutenhistorie heeft een capaciteit van 20 meldingen.

De volgende fouten kunnen optreden en kunnen worden verholpen zoals beschreven. Alleen medewerkers met de kwalificaties beschreven in hoofdstuk 1.3.3 [Kwalificatie van het personeel](#page-7-0) op pagina [3](#page-7-0) mogen maatregelen voor het verhelpen van storingen uitvoeren. Als u vragen heeft, neem dan contact op met uw verkoper. De contactgegevens van de verkoopmaatschappijen zijn te vinden op [www.heylanalysis.de/kontakt/.](http://www.heylanalysis.de/kontakt/)

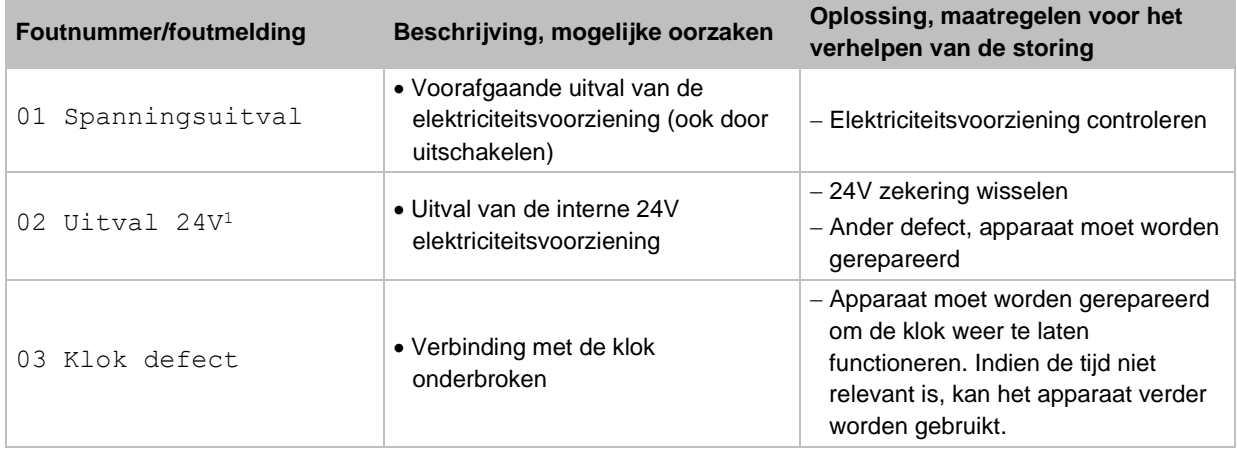

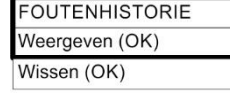

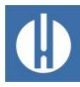

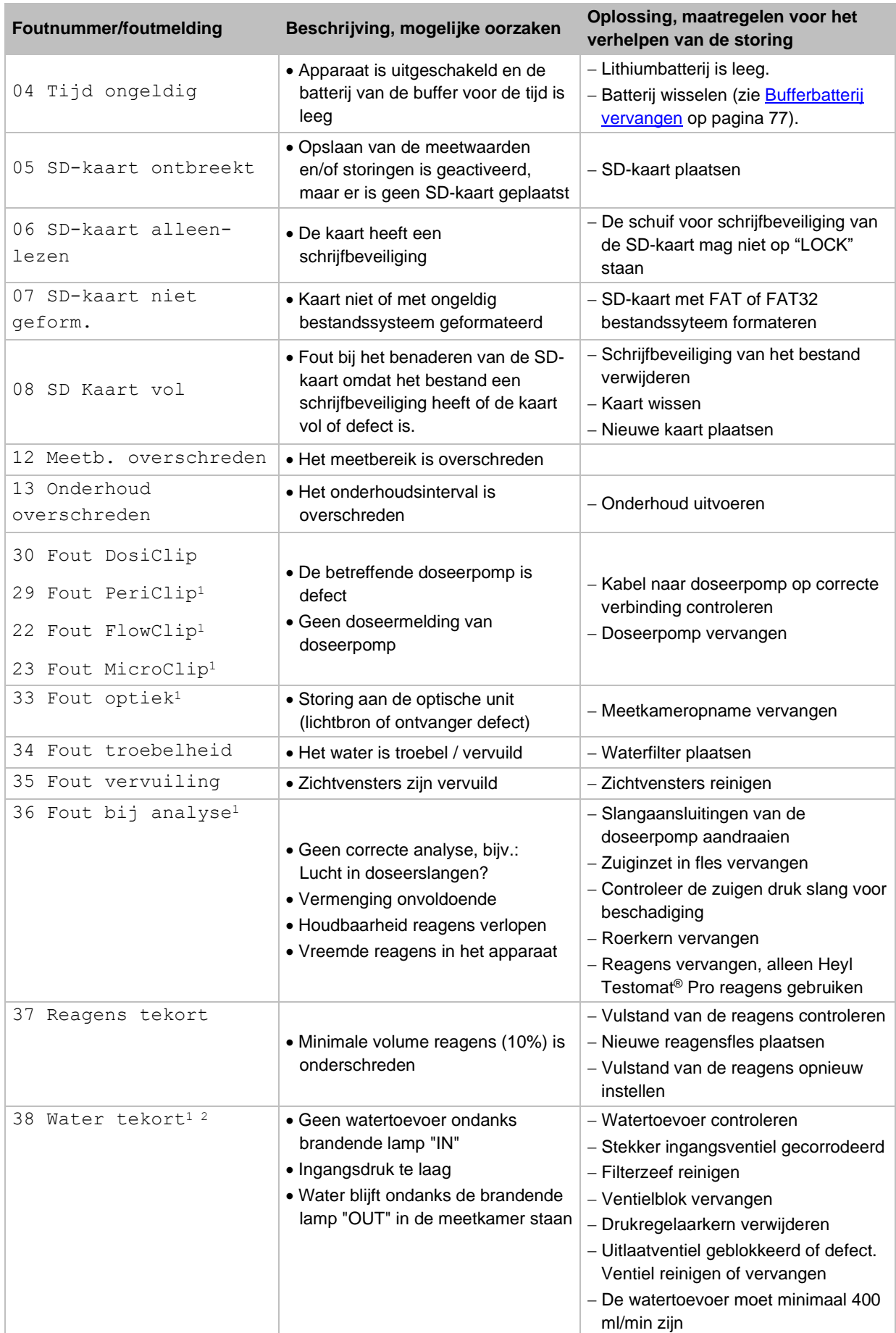

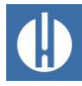

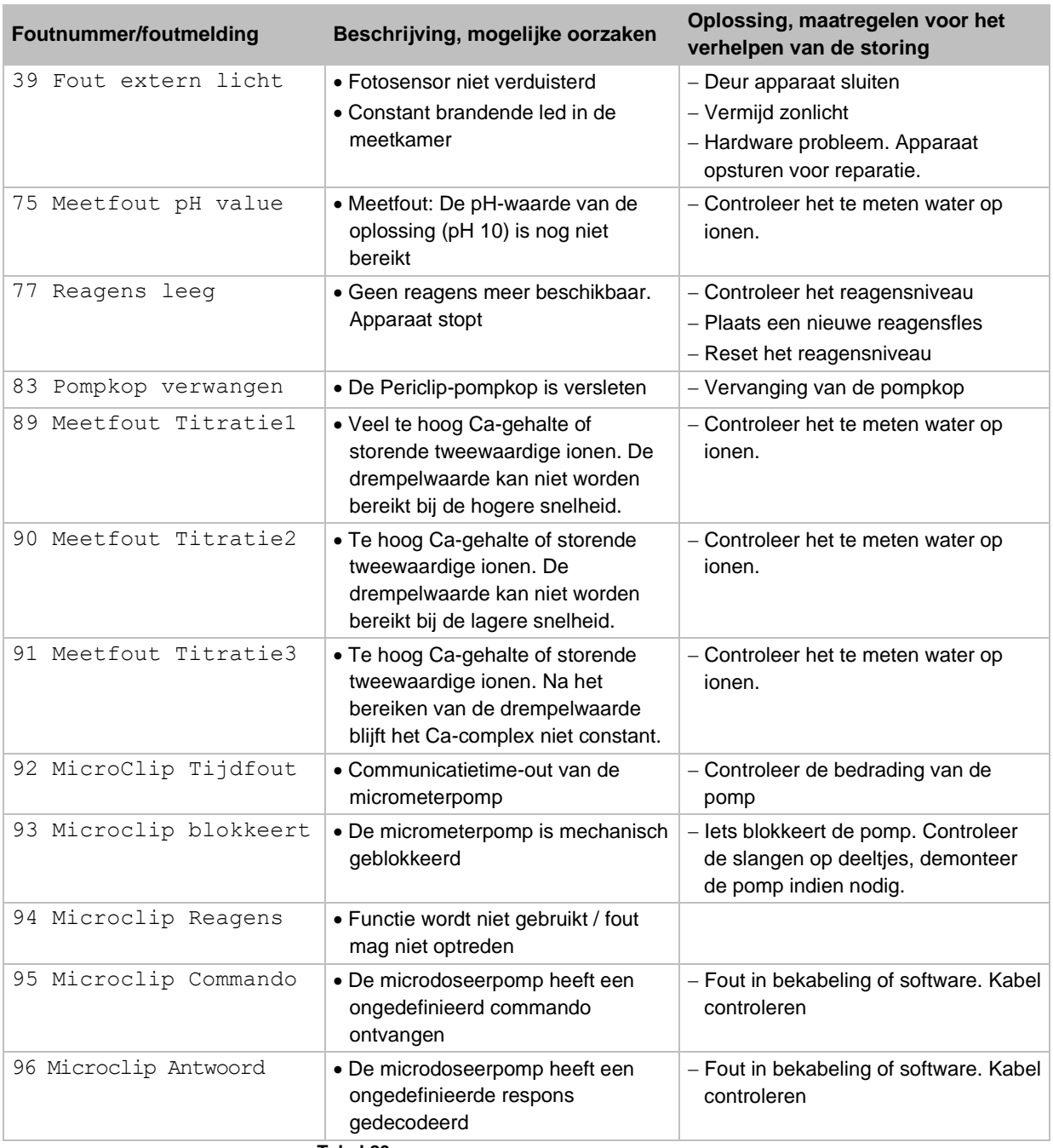

**Tabel 20**

<sup>1</sup> Apparaat gaat in pauzemodus tot de fout is geannuleerd.

<sup>2</sup> De fout watertekort neemt een speciale plek in, omdat alleen hier het aantal elkaar opvolgende fouten in het menu Basisprogramma => Aantal watertekort kan worden ingesteld tot het alarm of de melding wordt geactiveerd. Per meetcyclus wordt een storing gegenereerd.

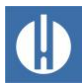

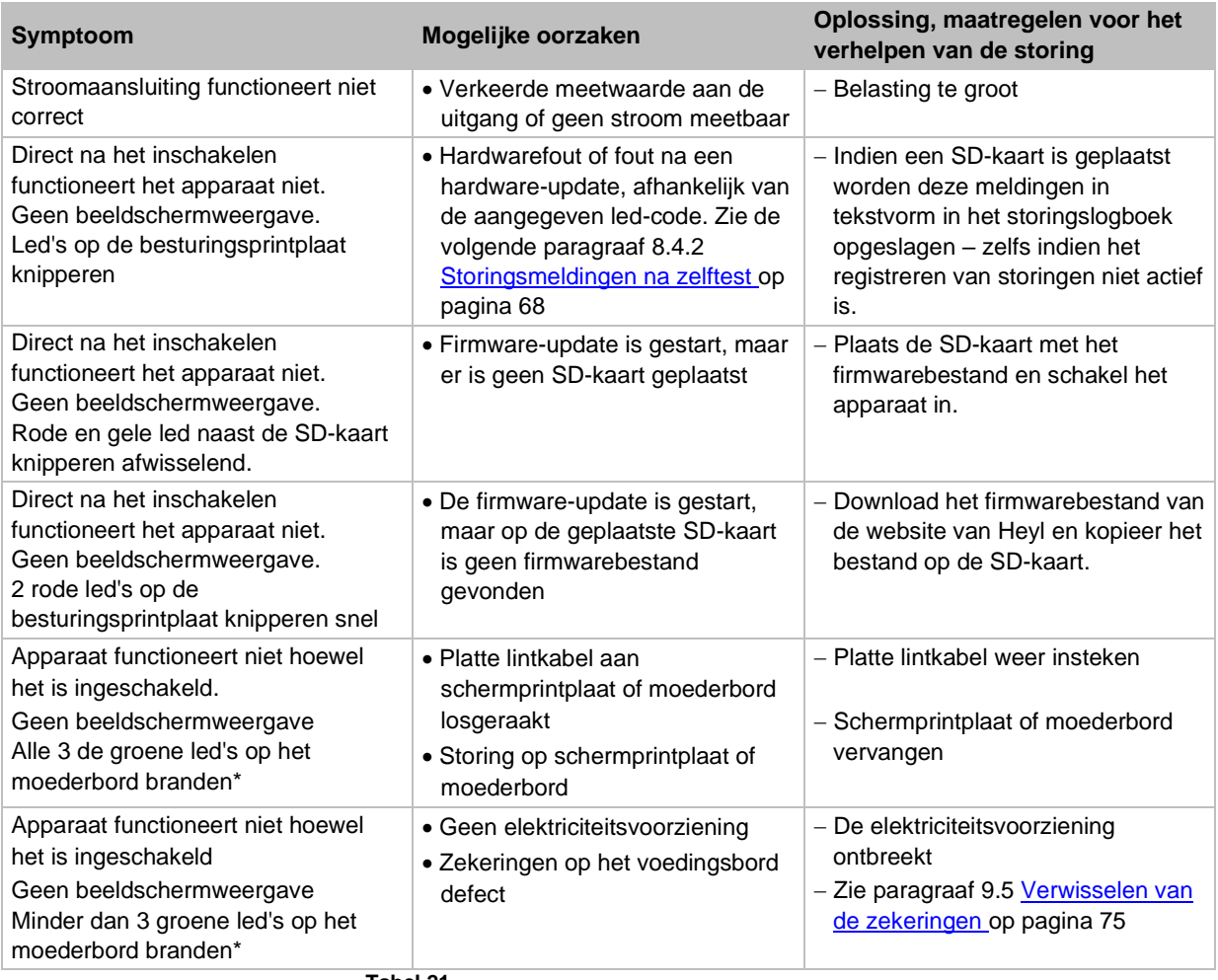

# **8.4.1 Andere storingsmogelijkheden**

**Tabel 21**

\* Positie van de led's de besturingsprintplaat zie afbeelding pagina 34.
## **8.4.2 Storingsmeldingen na zelftest**

De Testomat® PRO Ca SELF CLEAN voert tijdens het inschakelen een zelftest uit en controleert zichzelf zo voortdurend. Als de led's op de **besturingsprintplaat** na het inschakelen snel knipperen, is een van de navolgende storingen opgetreden. Deze kunnen aan de hand van de ledsignalen worden geïdentificeerd. Daarnaast wordt de storingsmelding op de SD-kaart in het storingslogboek opgeslagen, ook als de functie Fouten opslaan niet actief is.

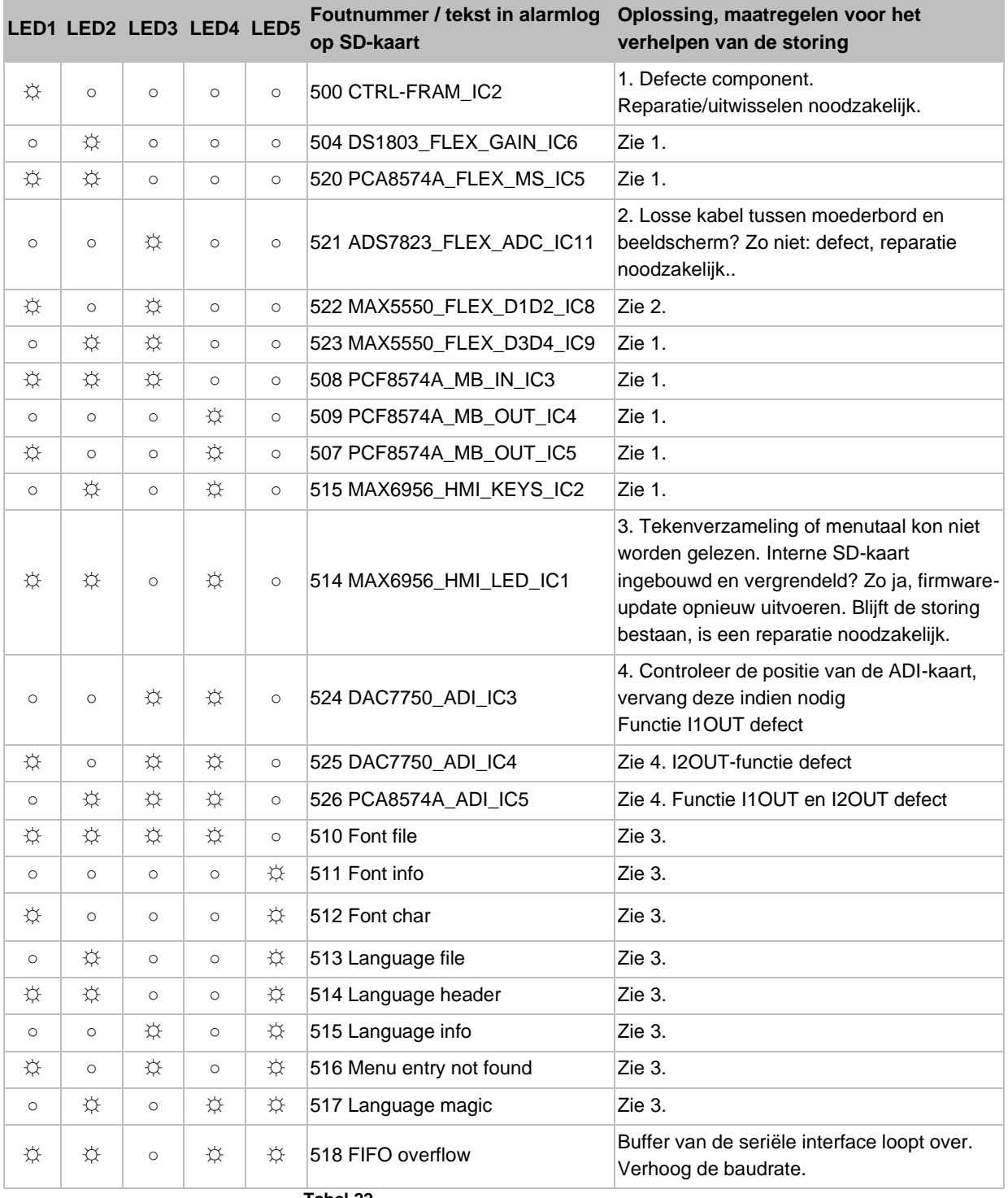

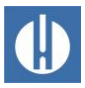

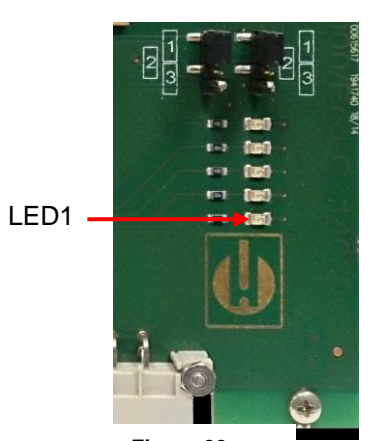

**Figuur 33**

☼: Snel knipperende led (ca. 10Hz). Led 1 is onder of het dichtst bij de connector van het moederbord.

### **8.4.3 Firmware-update foutenlijst**

Fouten bij de firmware-update en fouten na de zelftest zijn te herkennen aan de rode led naast de SD-kaart. Brandt die led, dan is de bootloader actief en betreft het een fout tijdens de firmware-update. Is die led niet actief, gaat het om een fout na de zelftest. De foutencategorie richt zich naar het aantal gelijktijdig knipperende led's op de besturingsprintplaat. De precieze foutenbeschrijving vindt u in de tabel 23. Normaal gesproken is een firmware-update binnen 70 seconden afgerond.

De volgende opties zijn beschikbaar:

**Alle 5 led's knipperen snel:** SD-kaart kan niet worden gelezen. Kaart wisselen. Als dit niet helpt, is de besturingsprintplaat defect. Neem contact op met Support, het apparaat moet worden gerepareerd.

**3 of 4 led's knipperen snel:** defect aan de besturingsprintplaat. Neem contact op met Support, het apparaat moet worden gerepareerd.

**2 led's knipperen snel:** het bestand voor de firmware-update is gevonden, maar is ongeldig of foutief. Download het bestand opnieuw.

**1 led knippert snel**: Probleem met de SD-kaart (schrijfbeveiliging, formatering).

Bij de Testomat® PRO Ca SELF CLEAN moeten de bestandsnamen voldoen aan de volgende indeling: "100M001S00.UPD", waarbij 001 het versienummer is dat bij het verschijnen van een nieuwe versie wordt verhoogd.

**Ledbalk wordt niet gevuld:** De balk springt na enige tijd terug en begint van voor af aan: Dit betekent dat tijdens het programmeren een fout is vastgesteld en dat door het opnieuw uitvoeren van de update wordt geprobeerd de fout te herstellen. Het totale programmeerproces wordt 5 keer herhaald. Bij elke nieuwe poging wordt het gehele programmeerproces van voor af aan uitgevoerd, vandaar dat de ledbalk 'verspringt'. Mocht er na 5 pogingen geen succesvolle update zijn uitgevoerd, geven de led's de fout overeenkomstig de lijst onder aan. Het apparaat of de besturingsprintplaat moet worden gerepareerd. Stuur vooral in dit geval de inhoud van het op de SD-kaart opgeslagen logboekbestand "update.txt" mee of stuur de SD-kaart met het apparaat mee.

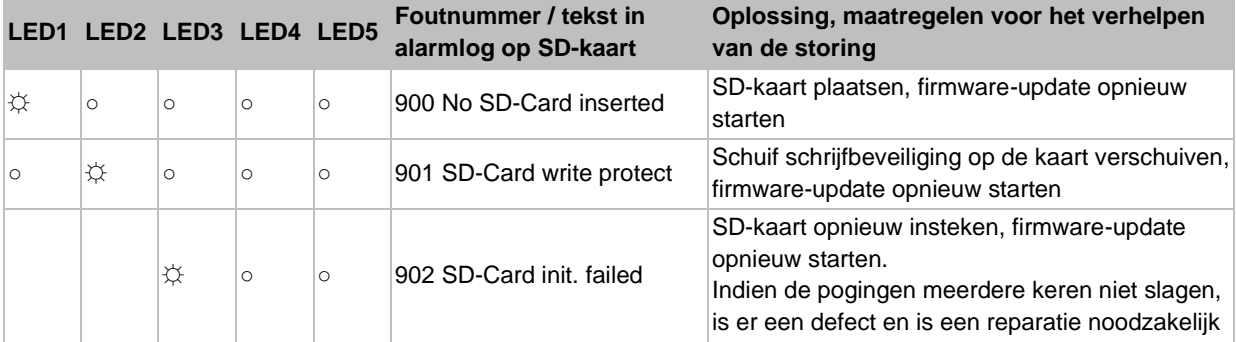

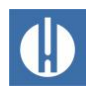

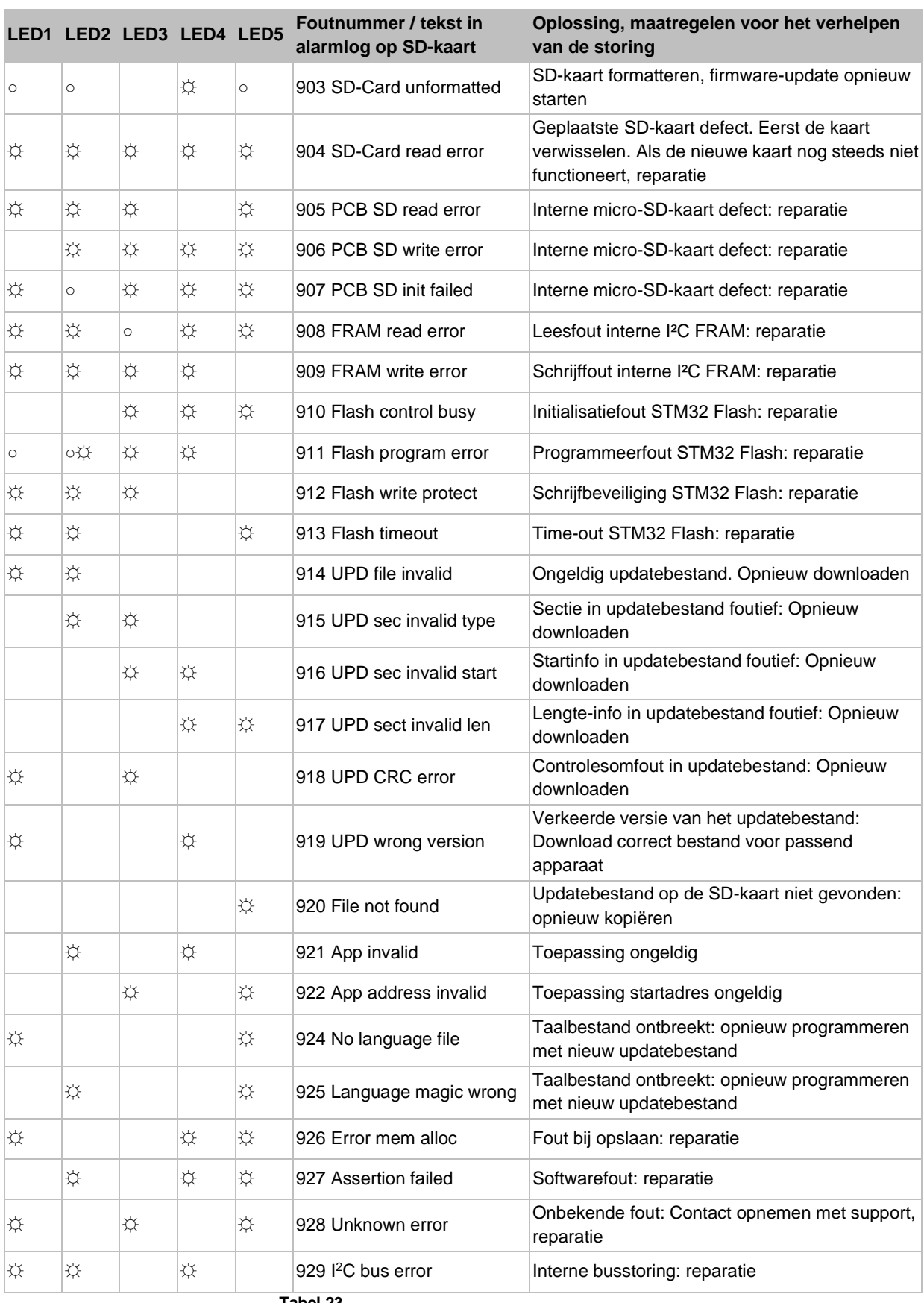

**Tabel 23**

☼: Snel knipperende led (ca. 10Hz). Led 1 is onder of het dichtst bij de connector van het moederbord.

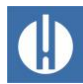

## **8.5 Foutopsporing netwerkverbinding**

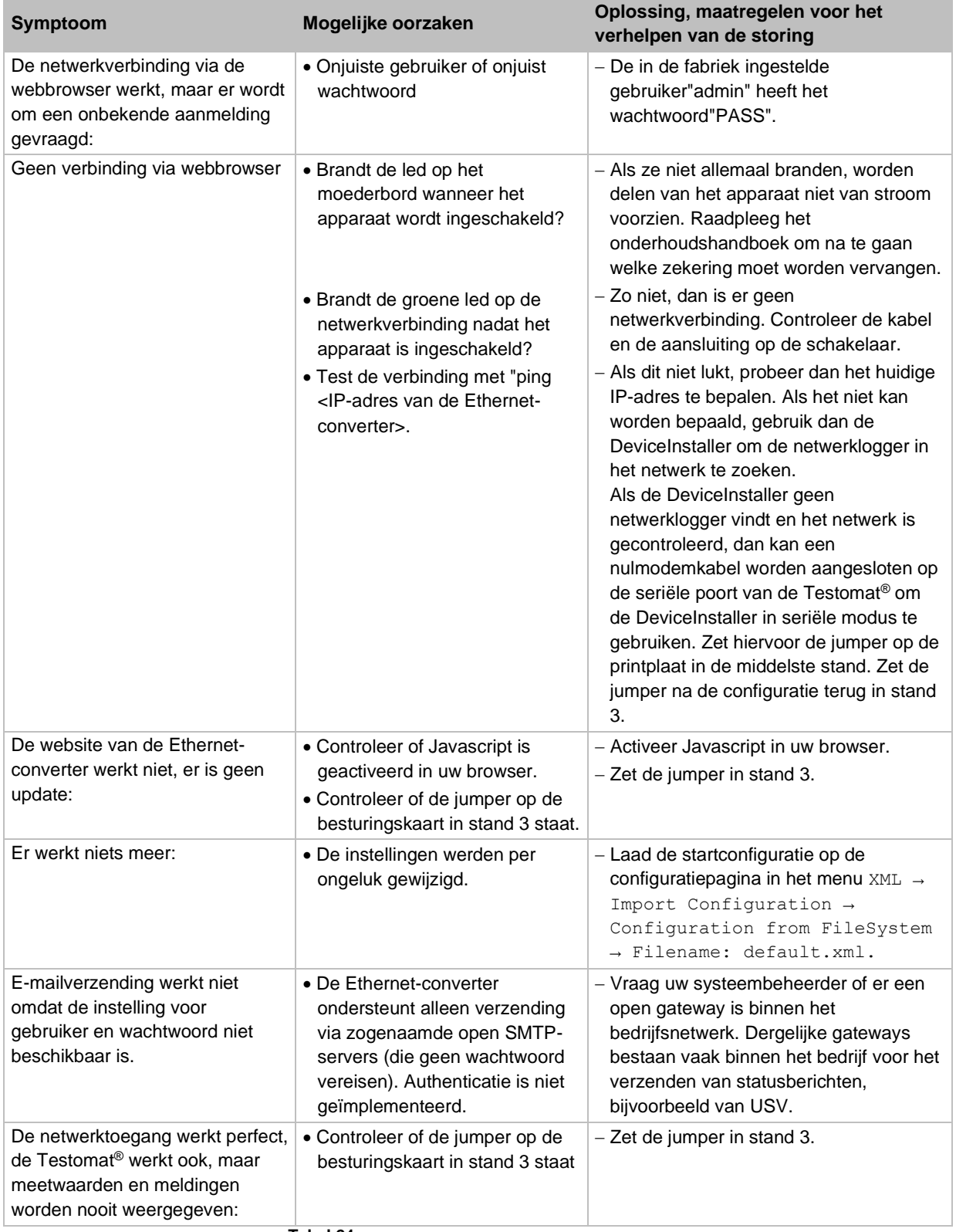

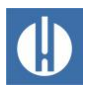

## **AANWIJZING**

#### **Gevaar voor vervuiling!**

Het oppervlak van het apparaat is onbehandeld. Voorkom daarom een vervuiling met indicator, olie of vet.

- Als de behuizing toch vervuild raakt moet u het oppervlak reinigen met isopropanol.
- Gebruik nooit andere oplosmiddelen.

**9 Reparatie en onderhoud**

• Gebruik alleen een droge en pluisvrije doek.

#### **Risico op brandwonden en chemische brandwonden door reinigingsmiddelen!**

Contact met de gebruikte reinigingsmiddelen kan leiden tot brandwonden of chemische brandwonden.

• Neem altijd de veiligheidsinstructies in acht bij het werken met reinigingsmiddelen!

Om te zorgen dat het apparaat probleemloos blijft functioneren is regelmatig onderhoud vereist!.

Voerten minste de hierna beschreven onderhoudswerkzaamheden regelmatig uit als:

- het apparaat geeft de foutmelding Vervuiling weer
- het apparaat geeft de foutmelding Reagens tekort weer
- de laatste onderhoudsbeurt maximaal 6 maanden geleden heeft plaatsgevonden.

Een gedetailleerde beschrijving van de onderhoudswerkzaamheden vindt u in de onderhoudshandleiding. De hier beschreven maatregelen vormen maar een overzicht. Alle andere onderhoudsaanwijzingen treft u aan in de onderhoudshandleiding van de Testomat® PRO Ca SELF CLEAN.

### **9.1 Lektest**

## AANWIJZING

**Waterschade door lekken!**

Waterlekkage bij de pakkingen kan leiden tot beschadigingen van apparaatonderdelen.

• Controleer het apparaat regelmatig op lekken.

Het apparaat moet voor de eerste analyse en na onderhoudswerkzaamheden worden gecontroleerd op lekken. Ga hiervoor als volgt te werk:

- 1. Schakel het apparaat op **Pause**.
- 2. De meetkamer in de handmodus vullen.
- 3. Doseer het reagens handmatig door op de toets **Manual** op de doseerpomp te drukken.
- 4. .Controleer alle aansluitingen en afdichtingspunten op lekkage.

WAARSCHUWING

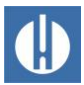

## **9.2 Reagens vervangen**

### **WAARSCHUWING**

#### **Risico op brandwonden en chemische brandwonden door reagentia!**

Contact met de gebruikte reagentia kan leiden tot brandwonden of chemische brandwonden.

• Gebruik een veiligheidsbril en handschoenen voor het hanteren van reagentia die zuren en logen bevatten.

Als de foutmelding Reagens tekort verschijnt of als de maximale houdbaarheid van het reagens wordt overschreden, moet het worden vervangen. Ga hiervoor als volgt te werk:

- 1. Open het onderste paneel van de behuizing door aan de rechterzijde te trekken.
- 2. Schroef de dop van de reagensfles af.
- 3. Verwijder de lege reagensfles.
- 4. Plaats de nieuwe reagensfles (zie hoofdstuk 5.2.1 Reagensfles [plaatsen](#page-38-0) op pagina [34\)](#page-38-0).

Wanneer de reagensfles wordt bijgevuld of vervangen, moet het reagensvulniveau opnieuw worden ingesteld. Ga hiervoor als volgt te werk:

5. Selecteer in het menu Service => Reagensniveau

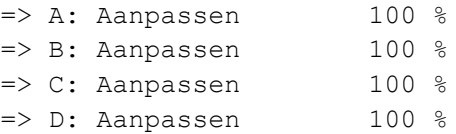

het reagens dat moet worden vervangen.

- 6. Als alleen de vulstand teruggezet moet worden, bevestig dan de vulstand met **OK** of
- 7. verander de waarde van de vulstand met de pijltjestoetsen en bevestig daarna met **OK**.

## **9.3 Meetkamer en kijkvensters reinigen**

#### **Risico op brandwonden en chemische brandwonden door reinigingsmiddelen!**

Contact met de gebruikte reinigingsmiddelen kan leiden tot brandwonden of chemische brandwonden.

• Neem altijd de veiligheidsinstructies in acht bij het werken met reinigingsmiddelen!

De meetkamer en kijkvensters moeten om de 3 maanden worden gereinigd. Als het meetbereik van het apparaat gedurende een langere tijd wordt overschreden, kan zich een gekleurde aanslag op de zichtvensters vormen. Deze kleverige aanslag kan met isopropanol eenvoudig worden verwijderd. Voer de reiniging als volgt uit:

- 1. Schakel het apparaat uit of druk op de knop **Pause**.
- 2. Controleer of de meetkamer volledig leeg is.

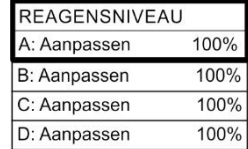

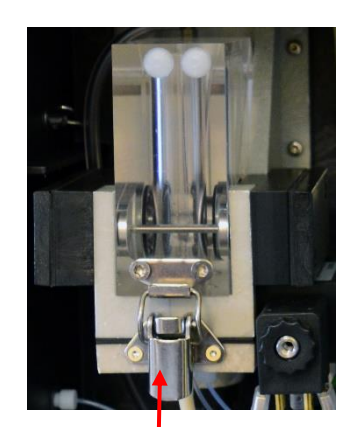

**WAARSCHUWING** 

**Figuur 34**

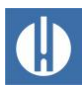

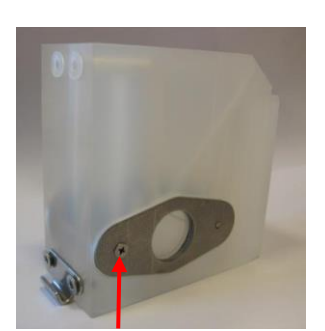

**Figuur 35**

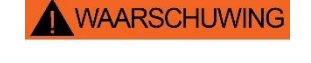

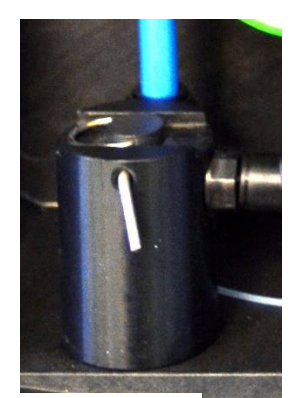

**Figuur 36**

- 3. Sluit het handmatige ventiel van de secundaire leiding naar de Testomat® PRO Ca SELF CLEAN.
- 4. Ontgrendel de klemvergrendeling, kantel de meetkamer omhoog en verwijder deze.
- 5. Maak de beide zichtvensterbeugels los (zie afbeelding 37).
- 6. Haal de zichtvensters eruit om deze te reinigen.
- 7. Verwijder de coating op de kijkvensters met isopropanol.
- 8. Reinig de meetkamer met 10% zoutzuur.
- 9. Spoel de meetkamer grondig uit.
- 10. Plaats de kijkvensters terug na het reinigen.
- 11. Bevestig de kijkvensters met de kijkvensterhouders (zie afbeelding 35).
- 12. Vergeet niet de O-ringafdichtingen te plaatsen en zorg ervoor dat ze goed in de groef zitten.
- 13. Plaats de meetkamer terug door deze te kantelen.
- 14. Vergrendel de meetkamer met de spanslot.

## **9.4 Filterbehuizing reinigen**

### **Risico op brandwonden en chemische brandwonden door reinigingsmiddelen!**

Contact met de gebruikte reinigingsmiddelen kan leiden tot brandwonden of chemische brandwonden.

• Neem altijd de veiligheidsinstructies in acht bij het werken met reinigingsmiddelen!

De filterbehuizing moet elke 6 maanden worden gereinigd. Reinig de filterbehuizing als volgt:

- 1. Sluit het handmatige ventiel van de secundaire leiding naar de Testomat® PRO Ca SELF CLEAN.
- 2. Druk op de knop **Pause** en wacht tot de huidige meting klaar is.
- 3. Ontspan het leidingsysteem van de Testomat® PRO Ca SELF CLEAN door de functie te gebruiken Service  $\Rightarrow$  Diagnose  $\Rightarrow$ Ventiel ingang het inlaatventiel openen.
- 4. Schakel het apparaat uit.
- 5. Maak de slangaansluitingen op de filterbehuizing los.
- 6. Schroef de inlaatverbinding los.
- 7. Verwijder de afdichting, de veer en het filter.
- 8. Reinig de afdichting, de veer en het filter.
- 9. Verwijder de borgpen en trek de stroomregelaar eruit.
- 10. Verwijder de kern van de stromingsregelaar.
- 11. Reinig de filterbehuizing met water of isopropanol.
- 12. Zet de filterbehuizing weer in elkaar zodat de filterzeef met de punt naar beneden is geplaatst.
- 13. Bevestig de slangaansluitingen aan de filterbehuizing.

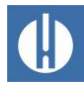

## **9.5 Zekeringen vervangen**

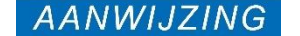

#### **Gevaar voor vernietiging of beschadiging van elektrische componenten door aanraking!**

Als u de bovenste deur van het apparaat moet openen, kan elektrostatische ontlading leiden tot schade aan of vernietiging van elektrische componenten.

- Neem de nodige voorzorgsmaatregelen om elektrostatische ontlading (ESD-bescherming) te voorkomen.
- Zorg ervoor dat u adequaat bent geaard voor u de behuizing opent.

### Apparaatzekering (intern)

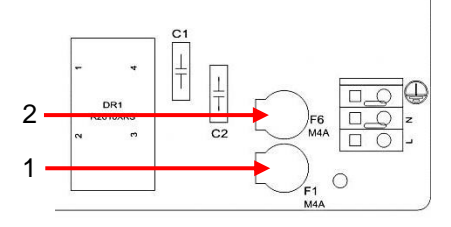

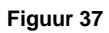

Deze zekering beschermt de Testomat® PRO Ca SELF CLEAN of de uitgangen tegen overbelasting en kortsluiting. Alle zekeringen kunnen worden ingestoken. De hoofdzekeringen F1 (1) en F6 (2) (4 A MT) voor de uitgangen en het apparaat bevinden zich op het moederbord (zie figuur 38). Op de voeding bevinden zich de vier primaire en secundaire zekeringen F2 t/m F5 voor 24 V, en 12 V, 3,3 V

### Multizone-kaart 100 – 240 V

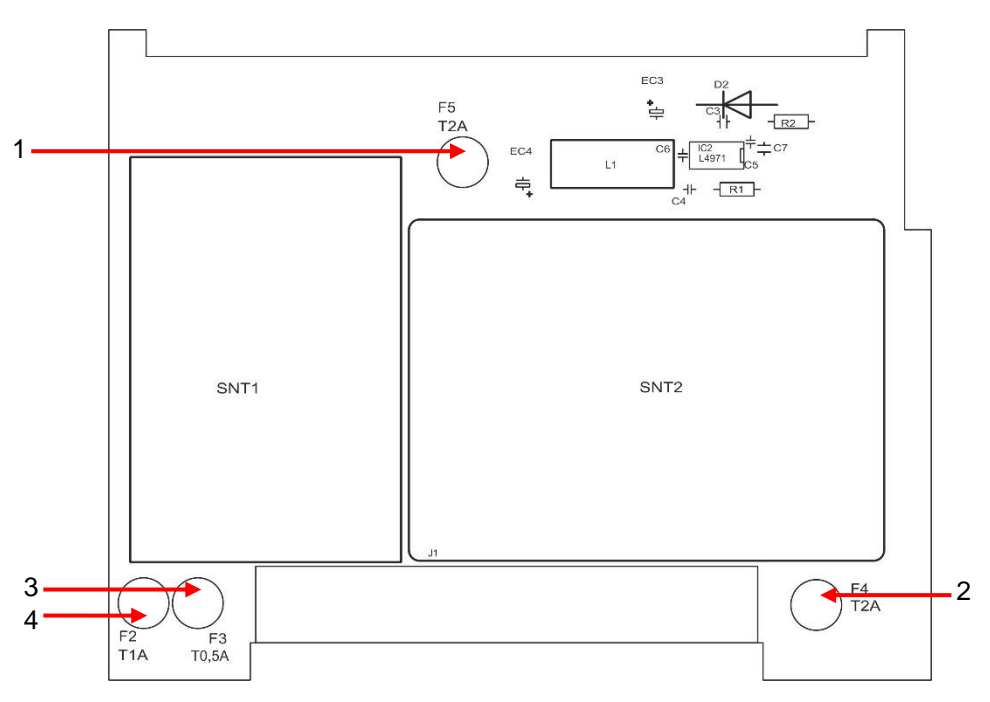

#### **Figuur 38**

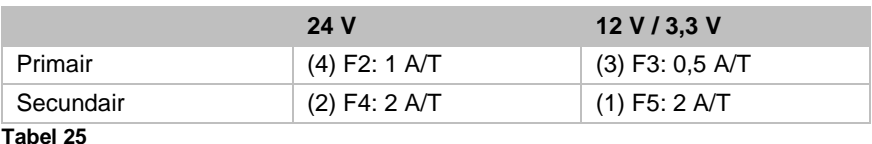

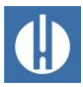

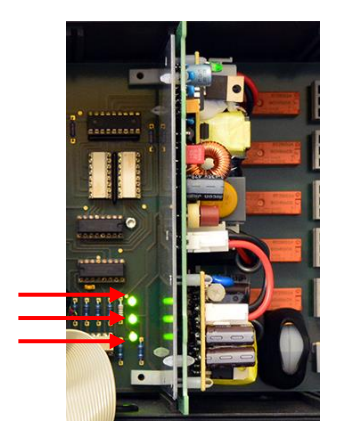

#### Vervangen

Als niet alle 3 de groene led's op het moederbord branden is er minimaal een zekering defect (zie figuur 39). Naast de led staat de voedingsspanning waarvan de status door de led wordt aangegeven. U hebt het volgende nodig om een zekering te vervangen:

- een kruiskopschroevendraaier
- een sleufkopschroevendraaier
- reservezekeringen

Volg het betreffende storingsschema om de defecte zekering te vinden:

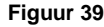

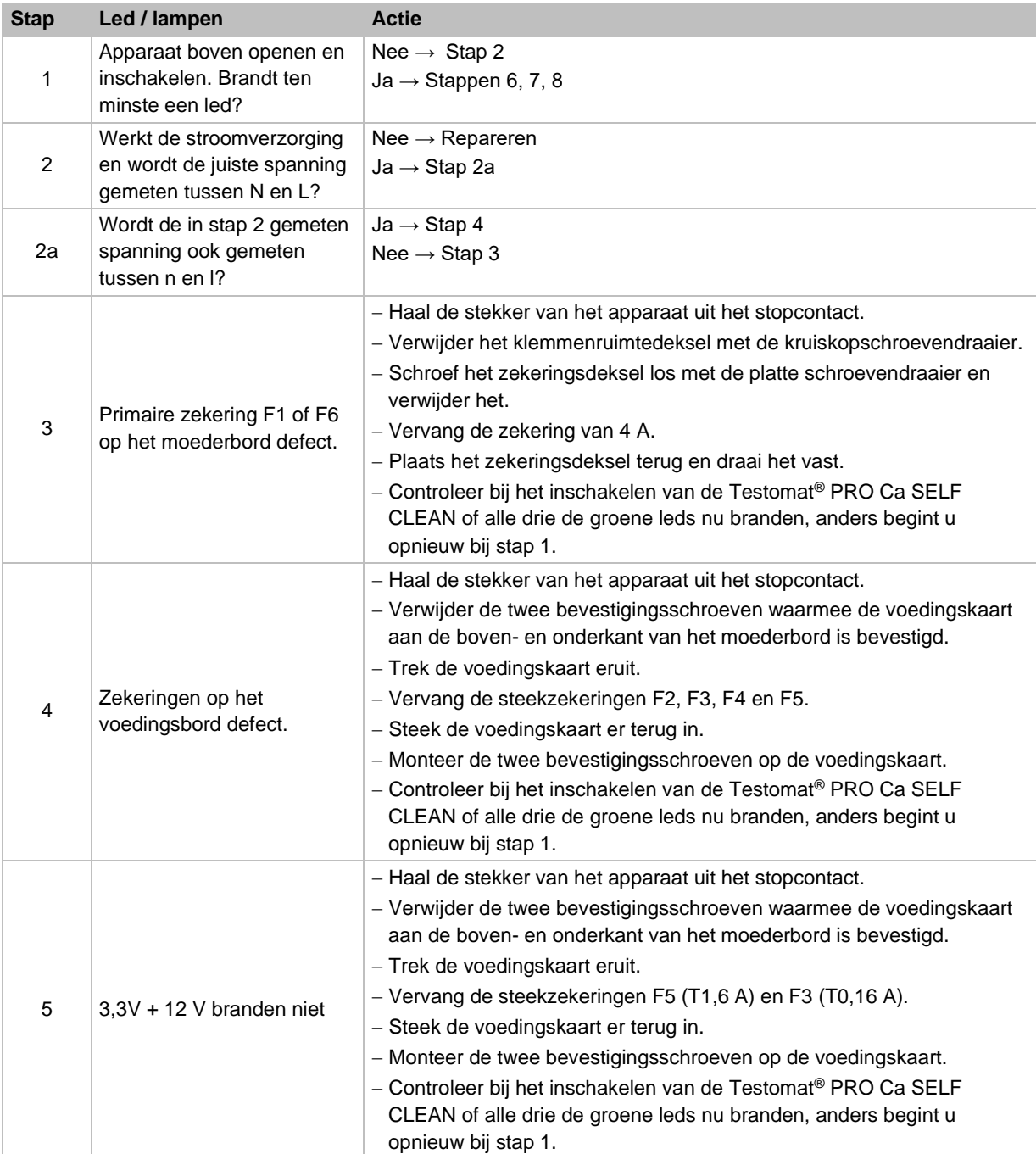

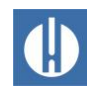

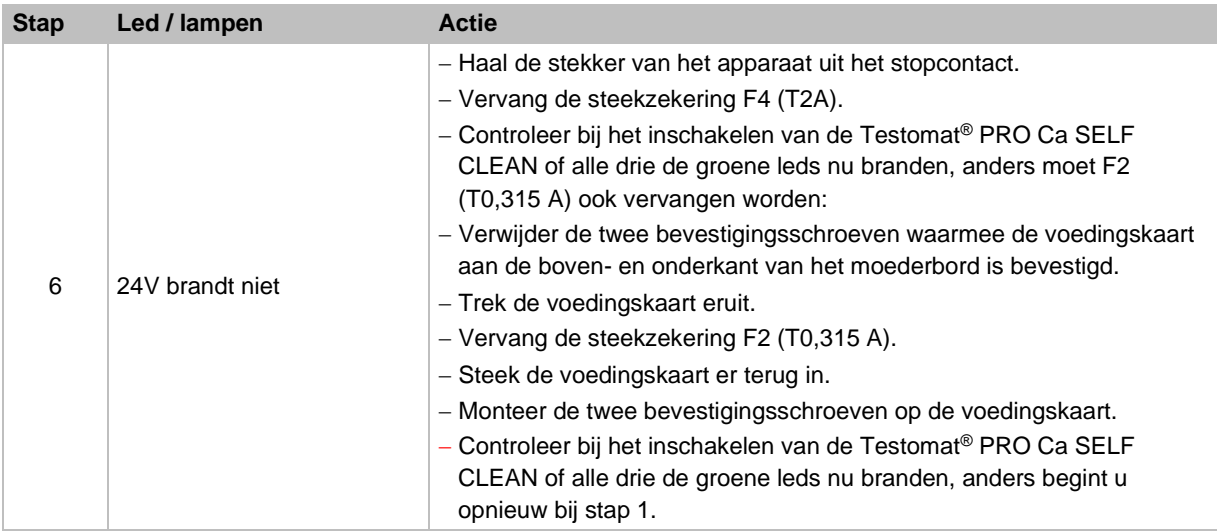

**Tabel 26**

## **9.6 Bufferbatterij vervangen**

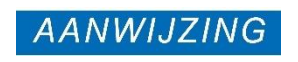

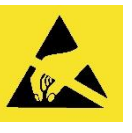

#### **Gevaar voor vernietiging of beschadiging van elektrische componenten door aanraking!**

Als u de bovenste deur van het apparaat moet openen, kan elektrostatische ontlading leiden tot schade aan of vernietiging van elektrische componenten.

- Neem de nodige voorzorgsmaatregelen om elektrostatische ontlading (ESD-bescherming) te voorkomen.
- Zorg ervoor dat u adequaat bent geaard voor u de behuizing opent.

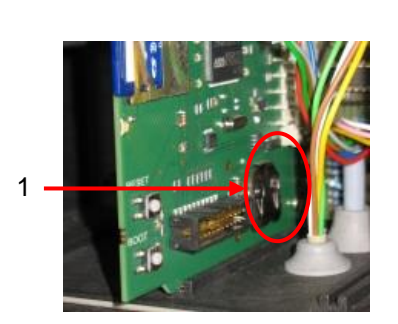

**Figuur 40**

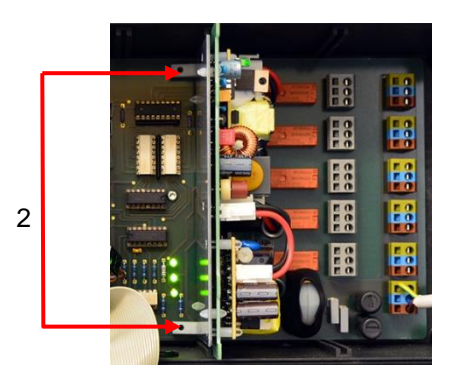

**Figuur 41**

Wanneer het apparaat wordt uitgeschakeld, werkt de interne klok op een lithium bufferbatterij ( type: CR2032) met een levensduur van 10 jaar. Na deze tijd moeten ze preventief worden vervangen, maar altijd bij een gemeten spanning van <2.3V

Voor het vervangen van de batterij hebt u:

- een kruiskopschroevendraaier nodig
- een reservebatterij CR 2032

Vervang de batterij (1) als volgt:

- 1. Schakel het apparaat uit en koppel het los van de stroomvoorziening.
- 2. Open de bovenste deur van de behuizing.
- 3. Verwijder beide bevestigingsschroeven (2) van de besturingsprintplaat boven en onder op het moederbord.
- 4. Trek de besturingsprintplaat eruit.
- 5. Druk met behulp van een niet-geleidend gereedschap voorzichtig de batterij uit de houder. Zorg dat de kaarten niet beschadigen door de scherpe kanten van een schroevendraaier.
- 6. Plaats nieuwe batterijen.
- 7. Ga bij het inbouwen van de kaarten in omgekeerde volgorde te werk als bij de uitbouw.

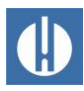

## **9.7 Onderhoud pompkop**

## **9.7.1 Pompkop vervangen**

Voor de vervanging van de pompkop gaat u als volgt te werk:

- 1. Verwijder het transparante deksel.
- 2. Open de behuizing met een geschikte schroevendraaier (klikbevestiging langs beide zijden indrukken).
- 3. Trek de pompkop voorzichtig eruit aan het motorhoekstuk.
- 4. Draai de beide schroeven (3) van de pompkop los.
- 5. Trek de pompkop van de motoras.
- 6. Plaats de nieuwe pompkop op de as. De korte slang met de stopper (4) moet zich aan de linkerkant bevinden.

#### Verdraaibescherming

Let bij de installatie op de verdraaibescherming aan de motoras en aan de pompkop! Het gat en de as hebben elk een vlakke zijde zodat deze slechts in één positie in elkaar passen. Draai de pompkop voorzichtig in de juiste positie tot de nokken aan de pompkop in de daartoe bestemde gaten in de behuizing vallen..

7. Ga voor het monteren van de pomp in de omgekeerde volgorde te werk. Let erop dat u geen kabels of slangen afknelt. Plaats de motorhoek niet op de bovenste klikrail (5), want dan zou de pompkop de contacten van de printplaat raken.

### **9.7.2 Teller resetten**

Als de pomp een onderhoudsbeurt heeft gehad, moet u de teller resetten. De teller laat zien hoeveel tijd er nog rest tot het volgende onderhoud.

- 1. Selecteer het menu SERVICE => Diagnose => Onderhoud pompkop => Reset teller.
- 2. Bevestig de invoer met **OK**.
	- De teller wordt gereset.

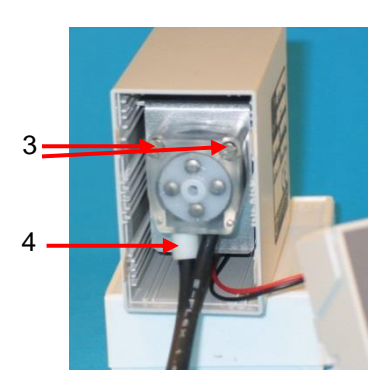

**Figuur 42**

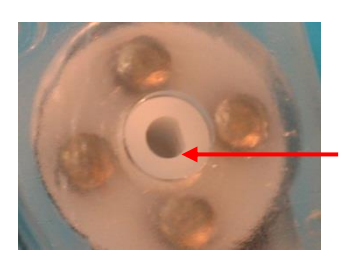

**Figuur 43**

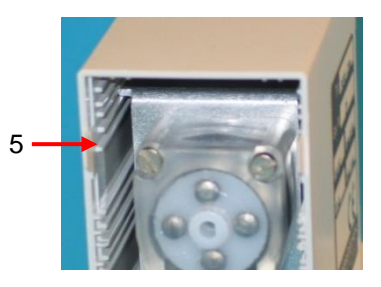

**Figuur 44**

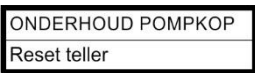

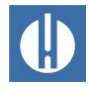

## **Accessoires, verbruiksartikelen, reserveonderdelen**

## **10.1 Reserveonderdelen**

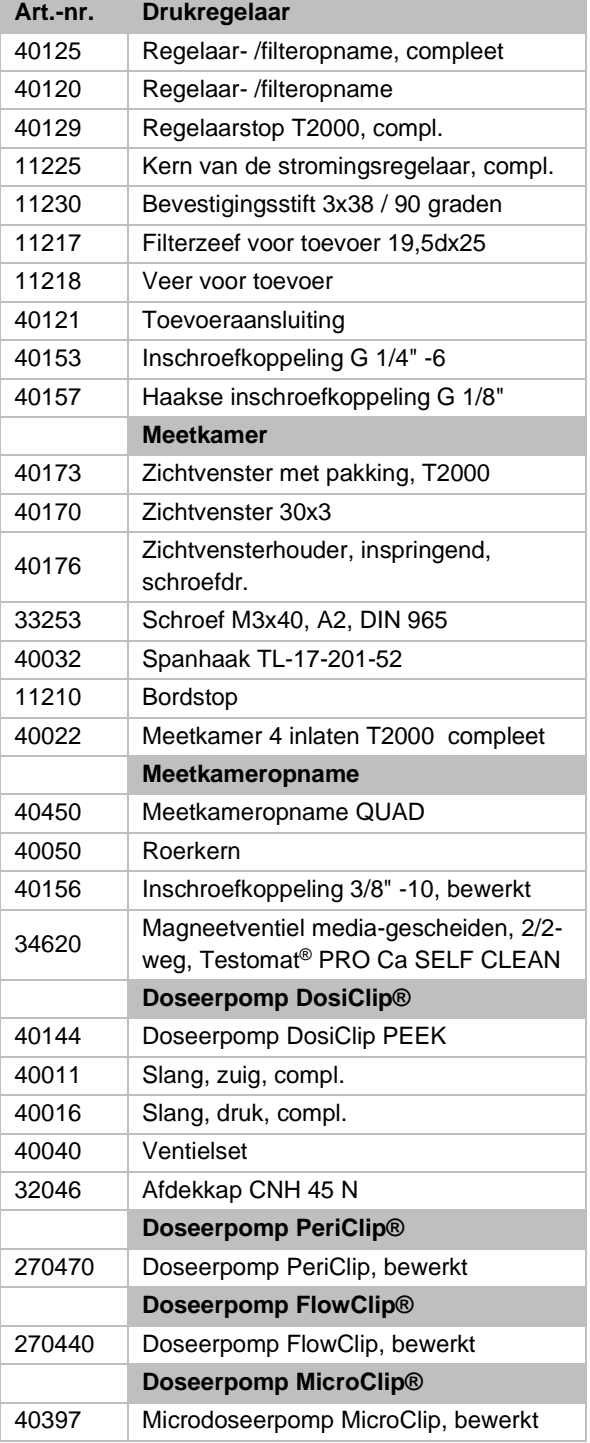

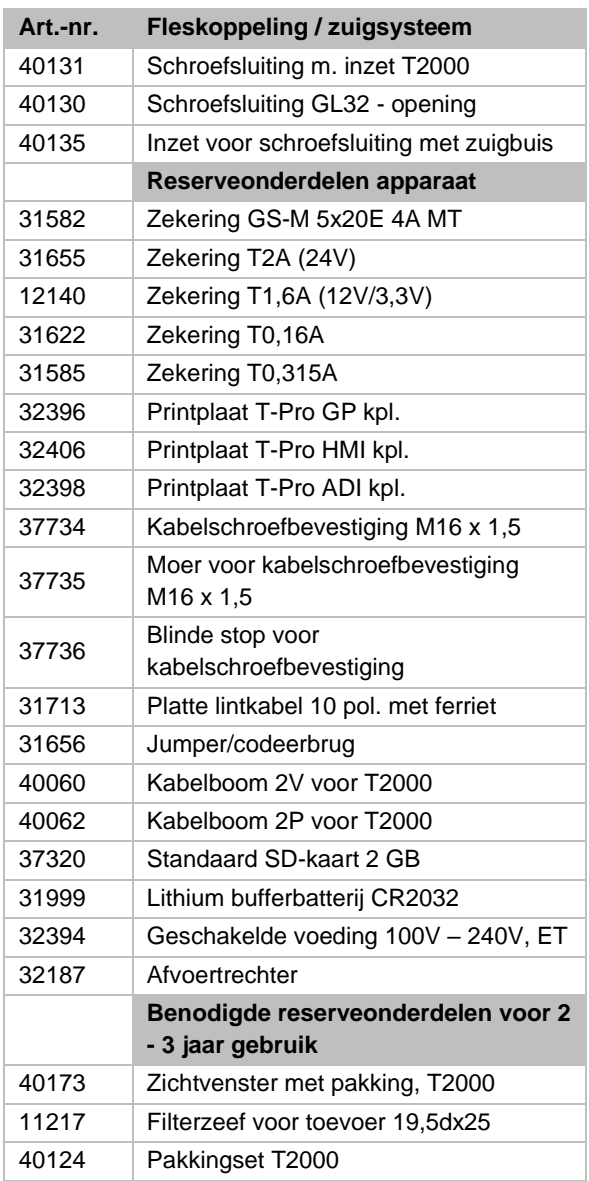

**Tabel 27**

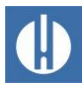

## **10.2 Toebehoren**

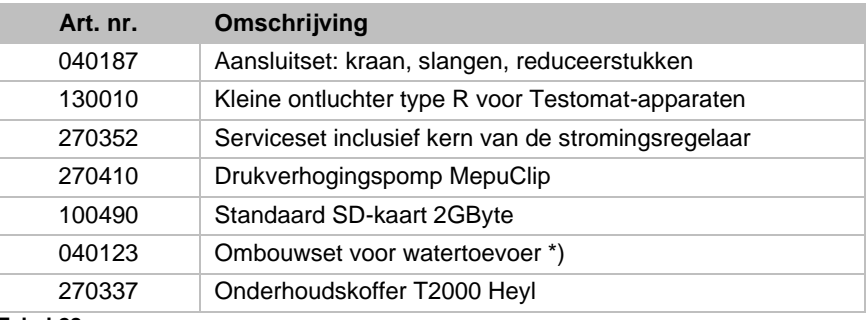

**Tabel 28**

#### **\*) Ombouwset voor watertoevoer, art. nr. 040123**

Vervang bij het gebruik van drukslangen met gevlochten mantel (bijv. bij bestaande installatie) de steekkoppeling van de regelaarbehuizing en het filterhuis a.u.b. door een steekkoppeling voor de snelkoppeling (niet meegeleverd).

Een actueel volledig overzicht van de verkrijgbare toebehoren vindt u in ons leveringsprogramma.

## **10.3 Verbruiksartikelen**

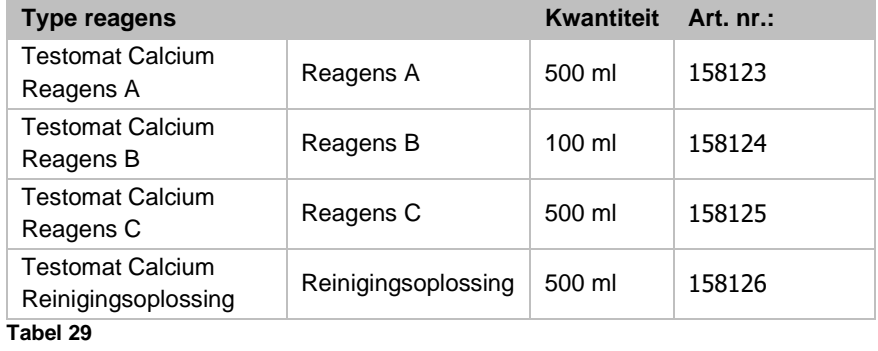

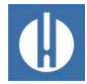

## **11 Informatie over reparatie van producten en vervanging van onderdelen**

Een defect apparaat kan alleen in uitgebouwde toestand en met een beschrijving van de storing worden gerepareerd, onafhankelijk van de garantieperiode. Bovendien vernemen we graag welk indicatortype u momenteel gebruikt en wat het gemeten medium is. Verricht geen handelingen aan het apparaat die verder gaan dan de in deze handleiding beschreven handelingen, omdat anders de garantie vervalt. Dit geldt vooral voor de meetkameropname, waarvan het zegel niet mag worden beschadigd.

Als u het apparaat opstuurt voor reparatie, gaat u als volgt te werk:

- 1. Noteer het type fout (foutnummer, gevolg van de fout, logbestand van de SD-kaart).
- 2. Leeg de meetkamer volledig.
- 3. Verwijder de reagensfles.
- 4. Verwijder de afvoertrechter.

Als u vragen heeft, neem dan contact op met uw verkoper. De contactgegevens van de verkoopmaatschappijen zijn te vinden op [www.heylanalysis.de/kontakt/.](http://www.heylanalysis.de/kontakt/)

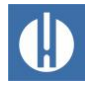

## **12 Vereiste informatie voor wanneer het product niet meer wordt gebruikt**

Verwijder het apparaat volgens de voorschriften van uw land.

### **Batterijen**

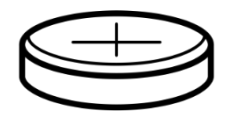

In het apparaat zit een uitneembare lithiumbatterij (CR2032 / 3V) van VARTA of gelijkwaardig.

Batterijen moeten gescheiden van het apparaat worden afgevoerd! Voer de batterijen af met inachtneming van de richtlijnen die gelden in uw land.

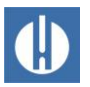

## **Checklist Testomat® PRO Ca SELF CLEAN**

Geachte klanten en servicemonteurs,

Deze checklist kan uw deskundigheid en ervaring bij het verhelpen van storingen niet vervangen. Met deze lijst kunt u de storing snel en systematisch opsporen en documenteren. Deze lijst maakt geen aanspraak op volledigheid. Voor aanvullende tips zijn wij daarom altijd dankbaar. Algemene instructies voor het gebruik vindt u op de achterzijde van deze controlelijst.

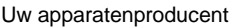

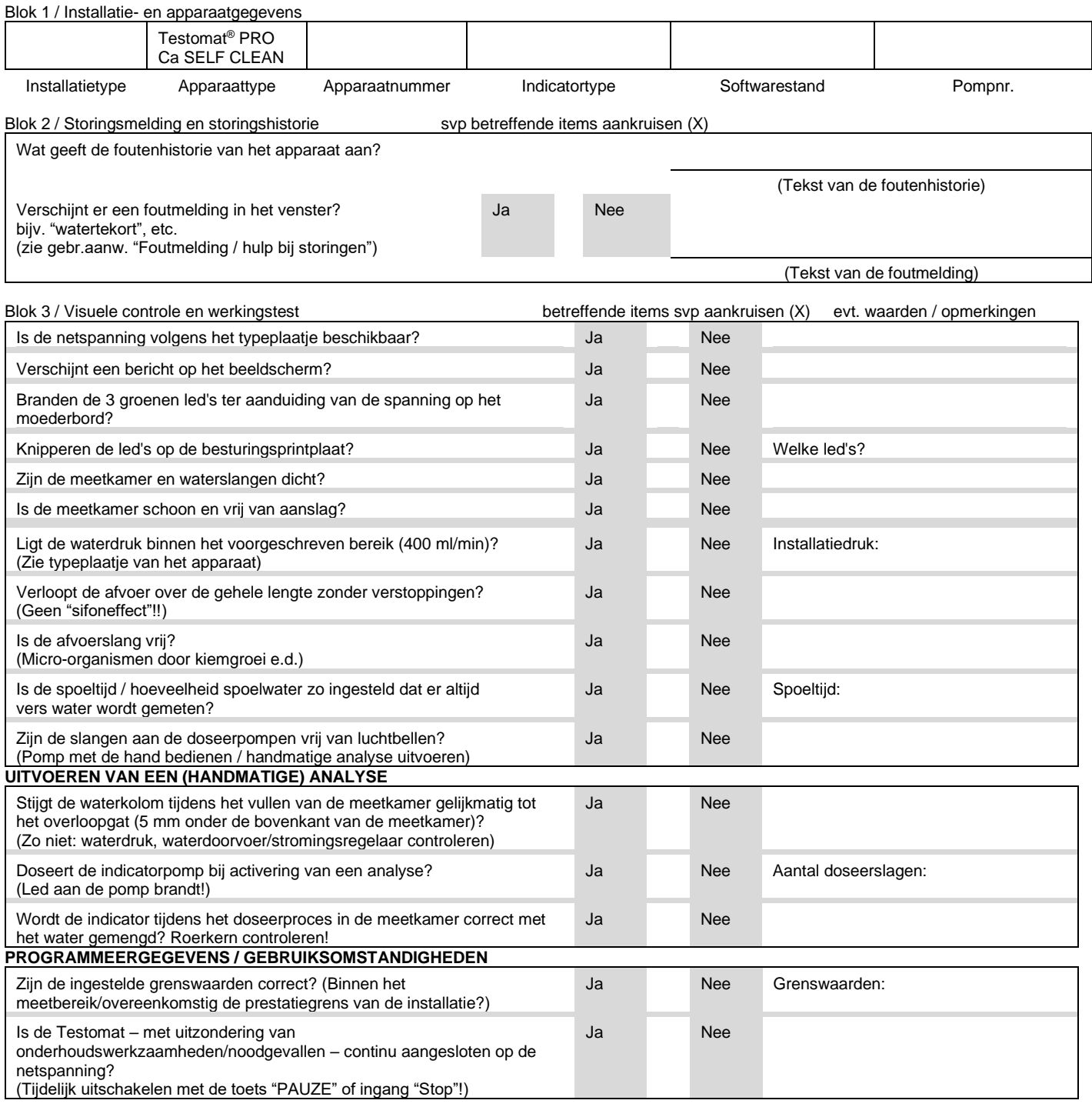

Nadere gegevens over storingsmeldingen en mogelijke oorzaken voor storingen vindt u in de **Bedieningshandleiding** onder Kapitel 8.4. [Fehlersuche und Reparatur](#page-67-0)

Nadat deze controles zijn uitgevoerd, kan er aan de hand van ervaring van worden uitgegaan dat de gecontroleerde functies (blok 3) probleemloos werken als alle vragen met "ja" zijn beantwoord. Wij raden u aan bij elke inspectie of opgetreden storing altijd deze controle uit te voeren.

## **Apparaatinstellingen Testomat® PRO Ca SELF CLEAN**

#### **Let op!**

- Uw instellingen kunnen bij reparatie eventueel worden gewist. Er zijn verschillende manieren om de instellingen op te slaan:
	- Exporteer de instellingen van het apparaat daarom op een SD-kaart voordat u het apparaat voor reparatie opstuurt aan ons serviceteam. De instellingen kunnen dan na reparatie weer worden geïmporteerd
	- Kopieer of print de menuweergaven voor [Service](#page-40-0) en Basisprogramma en selecteer de instellingen die afwijken van de standaard.

m.

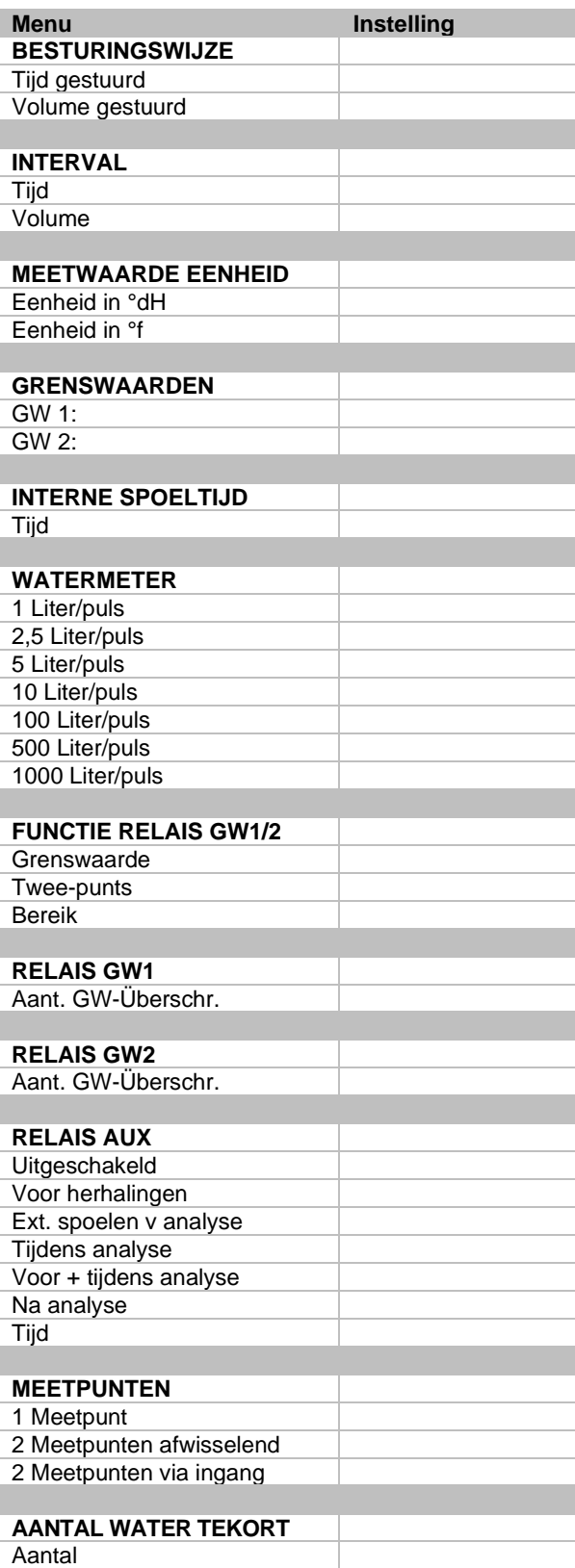

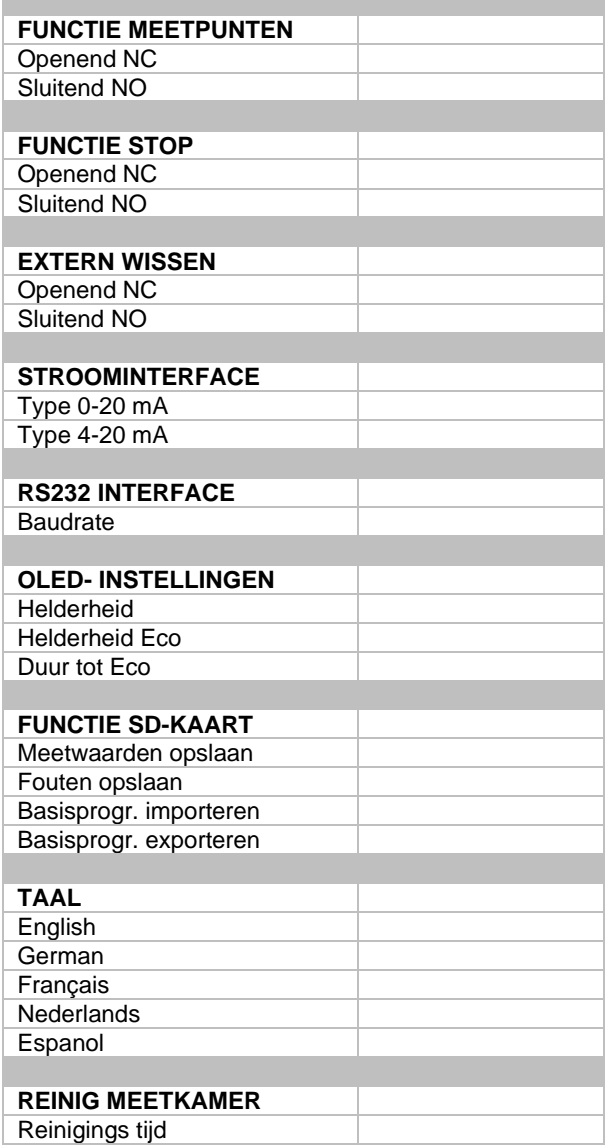

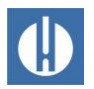

## **Conformiteitsverklaring**

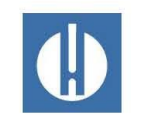

EG-conformiteitsverklaring

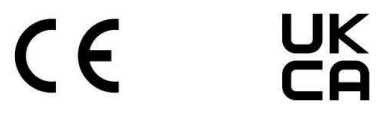

#### Voor het hieronder geïdentificeerde product

#### Testomat<sup>®</sup> PRO CA self clean Procestitrator voor calciumhardheid

verklaren wij hierbij dat het voldoet aan de basisvereisten zoals vastgelegd in de Richtlijn van de Raad voor de onderlinge aanpassing van de wetgevingen van de lidstaten inzake elektromagnetische compatibiliteit (2014/30/EU) en elektrische materiaal voor gebruik binnen bepaalde spanningsgrenzen (2014/35/EU).

Deze verklaring geldt voor alle exemplaren die overeenkomstig de bijgevoegde productiedocumenten - die onderdeel vormen van deze verklaring - worden geproduceerd.

Dit product voldoet aan de volgende normen:

# $\epsilon$

EN 61326-1 Elektrische uitrusting voor meting, besturing en laboratoriumgebruik - EMC-eisen EN 61010-1 Veiligheidseisen voor elektrisch materieel voor meet- en regeltechniek en laboratoriumgebruik

### UK CA

BS EN IEC 61326-1 Elektrische uitrusting voor meting, besturing en laboratoriumgebruik - EMCeisen BS EN 61010-1+A1 Veiligheidseisen voor elektrisch materieel voor meet- en regeltechniek en laboratoriumgebruik

Deze verklaring wordt onder verantwoordelijkheid van de fabrikant

**GEBRÜDER HEYL** Analysentechnik GmbH & Co. KG Orleansstraße 75b 31135 Hildesheim

afgegeven door

 $2/$ 

Jörg-Tilman Heyl

Hildesheim, op 15.01.2024

Manager

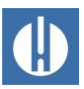

Konformitätserklärung

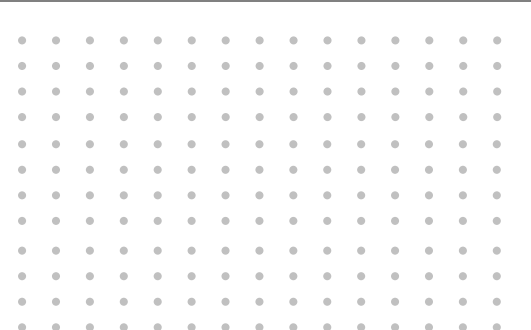

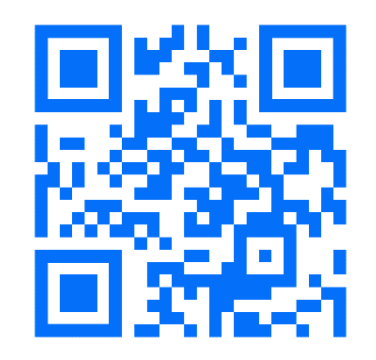

© Gebr. Heyl Analysentechnik GmbH & Co. KG